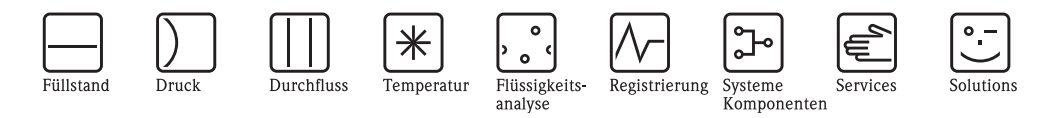

# Betriebsanleitung Micropilot M FMR231 Füllstand-Radar

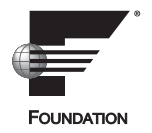

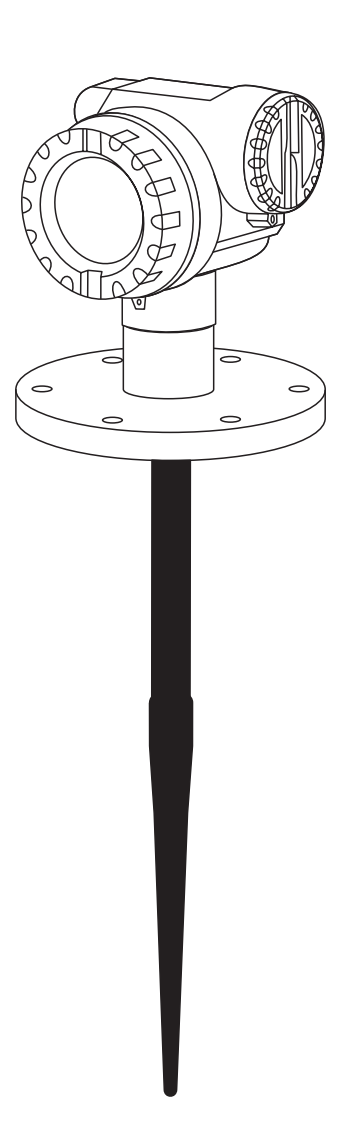

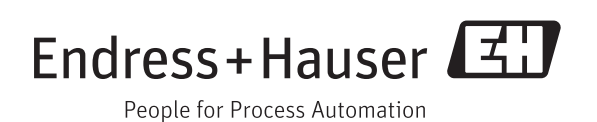

BA00229F/00/DE/13.11 71139061

gültig ab Software-Version: 01.04.00

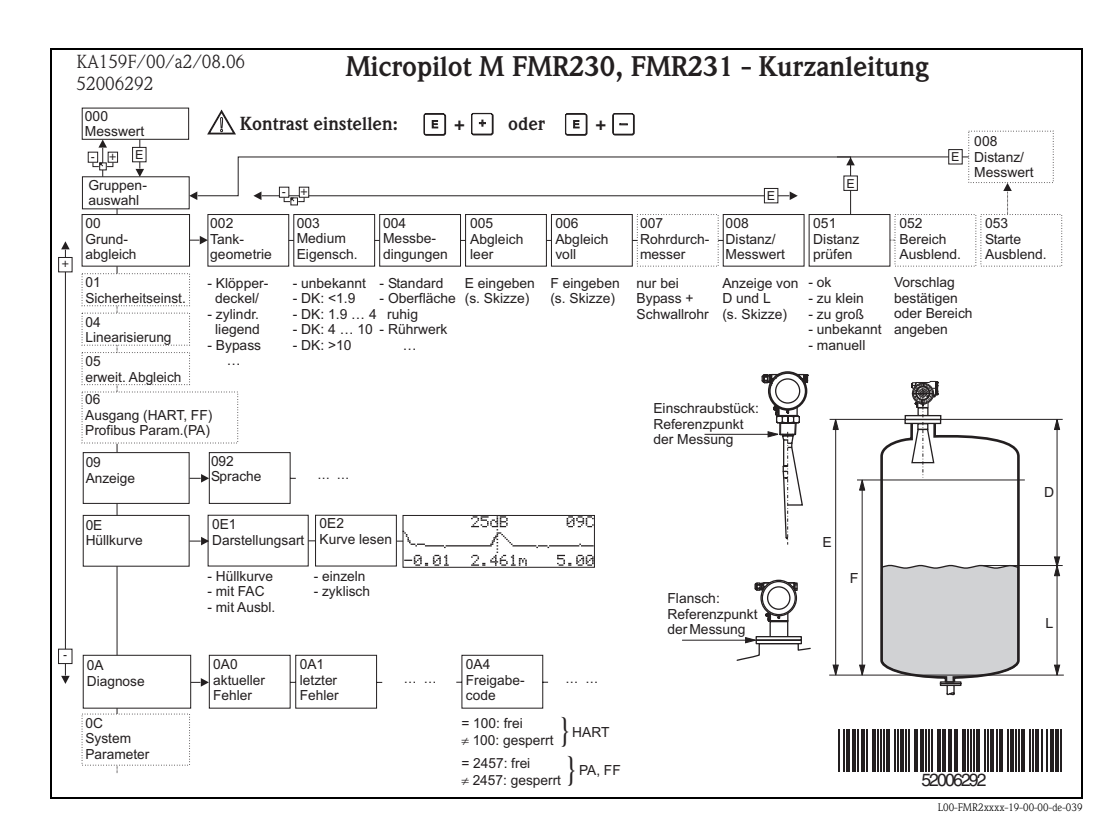

# **Kurzanleitung**

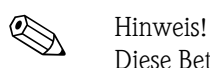

Diese Betriebsanleitung beschreibt Installation und Erstinbetriebnahme des Füllstand-Messgerätes. Es sind dabei alle Funktionen berücksichtigt, die für eine gewöhnliche Messaufgabe benötigt werden. Darüber hinaus stellt der Micropilot M viele weitere Funktionen zur Optimierung der Messstelle und zur Umrechnung des Messwertes zur Verfügung, die nicht Bestandteil dieser Betriebsanleitung sind.

Einen **Überblick über alle Gerätefunktionen** finden Sie ab → ä [90](#page-89-0).

Eine **ausführliche Beschreibung aller Gerätefunktionen** gibt die Betriebsanleitung BA00221F/00/DE "Beschreibung der Gerätefunktionen", die Sie auf der mitgelieferten CD-ROM finden.

# **Inhaltsverzeichnis**

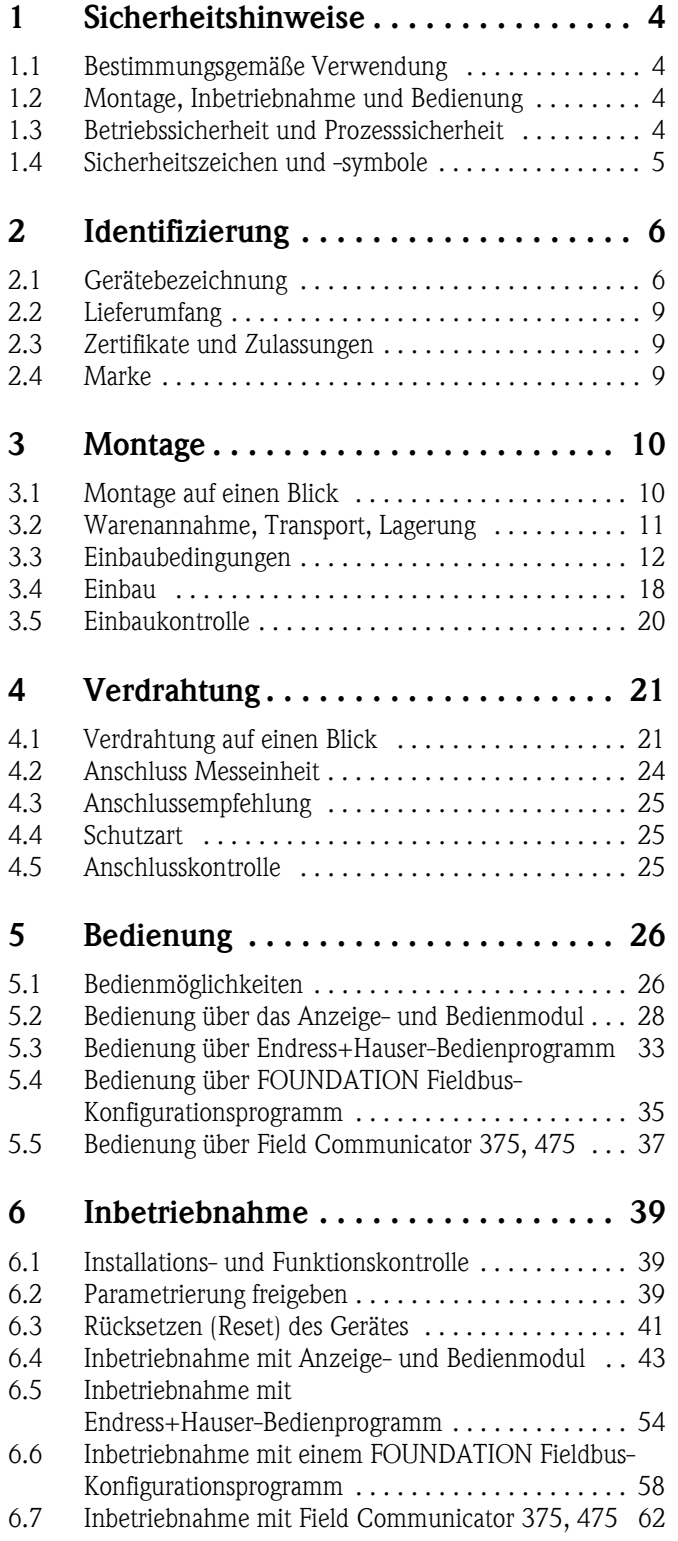

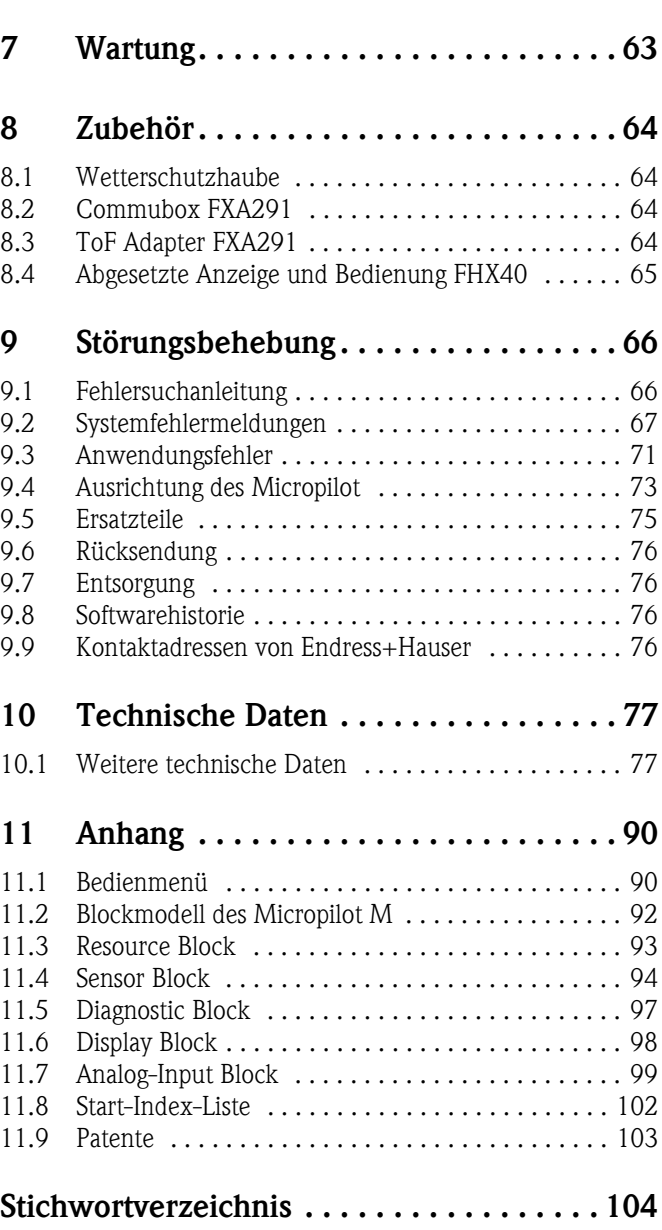

# **1 Sicherheitshinweise**

### <span id="page-3-0"></span>**1.1 Bestimmungsgemäße Verwendung**

Der Micropilot M ist ein kompaktes Radar-Füllstandmeßgerät für die kontinuierliche, berührungslose Messung von Flüssigkeiten, Pasten und Schlämmen. Mit einer Arbeitsfrequenz von ca. 6 GHz und einer maximalen abgestrahlten Pulsenergie von 1 mW (mittlere Leistung 1  $\mu$ W) ist die freie Verwendung auch außerhalb von metallisch geschlossenen Behältern gestattet. Der Betrieb ist für Mensch und Tier völlig gefahrlos.

### <span id="page-3-1"></span>**1.2 Montage, Inbetriebnahme und Bedienung**

Der Micropilot M ist nach dem Stand der Technik betriebssicher gebaut und berücksichtigt die einschlägigen Vorschriften und EG-Richtlinien. Wenn er jedoch unsachgemäß oder nicht bestimmungsgemäß eingesetzt wird, können von ihm applikationsbedingte Gefahren ausgehen, z. B. Produktüberlauf durch falsche Montage bzw. Einstellung. Deshalb darf Montage, elektrischer Anschluss, Inbetriebnahme, Bedienung und Wartung der Messeinrichtung nur durch ausgebildetes Fachpersonal erfolgen, das vom Anlagenbetreiber dazu autorisiert wurde. Das Fachpersonal muss diese Betriebsanleitung gelesen und verstanden haben und die Anweisungen befolgen. Veränderungen und Reparaturen am Gerät dürfen nur vorgenommen werden, wenn dies die Betriebsanleitung ausdrücklich zulässt.

## <span id="page-3-2"></span>**1.3 Betriebssicherheit und Prozesssicherheit**

Während Parametrierung, Prüfung und Wartungsarbeiten am Gerät müssen zur Gewährleistung der Betriebssicherheit und Prozesssicherheit alternative überwachende Maßnahmen ergriffen werden.

### **1.3.1 Explosionsgefährdeter Bereich**

Bei Einsatz des Messsystems in explosionsgefährdeten Bereichen sind die entsprechenden nationalen Normen und Vorschriften einzuhalten. Dem Gerät liegt eine separate Ex-Dokumentation bei, die ein fester Bestandteil dieser Dokumentation ist. Die darin aufgeführten Installationsvorschriften, Anschlusswerte und Sicherheitshinweise sind zu beachten.

- Stellen Sie sicher, dass das Fachpersonal ausreichend ausgebildet ist.
- Die messtechnischen und sicherheitstechnischen Auflagen an die Messstellen sind einzuhalten.

### **1.3.2 FCC-Zulassung**

This device complies with part 15 of the FCC Rules. Operation is subject to the following two conditions:

- 1. This device may not cause harmful interference, and
- 2. this device must accept any interference received, including interference that may cause undesired operation.

#### Caution!

Changes or modifications not expressly approved by the part responsible for compliance could void the user's authority to operate the equipment.

## <span id="page-4-0"></span>**1.4 Sicherheitszeichen und -symbole**

Um sicherheitsrelevante oder alternative Vorgänge hervorzuheben, haben wir die folgenden Sicherheitshinweise festgelegt, wobei jeder Hinweis durch ein entsprechendes Piktogramm gekennzeichnet wird.

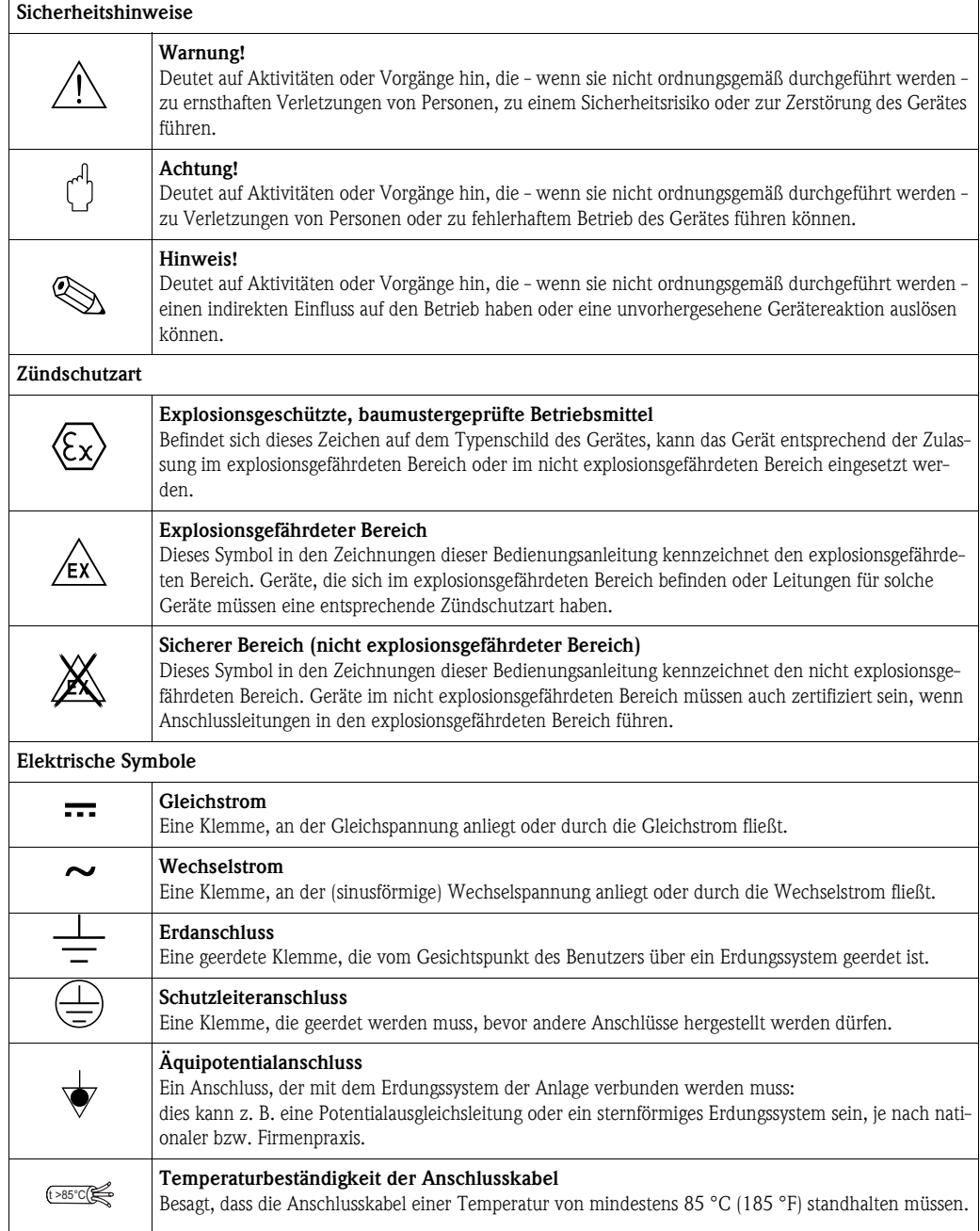

# <span id="page-5-0"></span>**2 Identifizierung**

### <span id="page-5-1"></span>**2.1 Gerätebezeichnung**

### **2.1.1 Typenschild**

Dem Gerätetypenschild können Sie folgende technische Daten entnehmen:

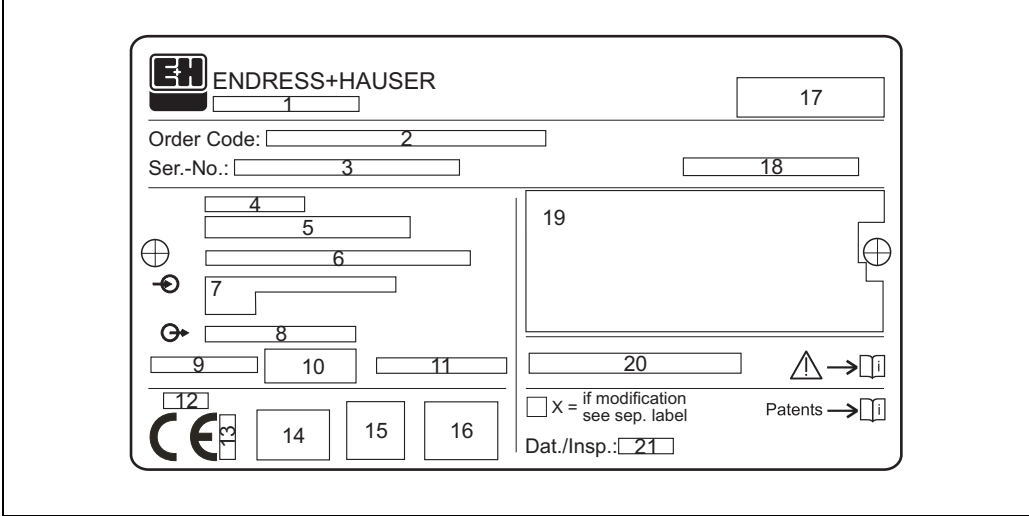

*Informationen auf dem Typenschild des Micropilot M*

- *1 Gerätebezeichnung*
- *2 Bestellnummer*
- *3 Seriennummer*
- *4 Prozessdruck*
- *5 Prozesstemperatur*
- *6 Länge (optional)*
- *7 Spannungsversorgung*
- *8 Stromausgang*
- *9 Umgebungstemperatur*
- *10 Kabelspezifikation*
- *11 Werksversiegelt*
- *12 Funkzulassungsnummer*
- *13 TÜV Kennzeichen*
- *14 Zertifikatssymbol (optional) z. B. Ex, NEPSI*
- *15 Zertifikatssymbol (optional) z. B. 3A*
- *16 Zertifikatssymbol (optional) z. B. SIL, FF*
- *17 Angabe der Produktionsstätte*
- *18 Schutzart z. B. IP65, IP67*
- *19 Zertifikate und Zulassungen*
- *20 Dokumentnummer der Sicherheitshinweise z. B. XA, ZD, ZE*
- *21 Dat./Insp. xx / yy (xx = Produktionswoche, yy = Produktionsjahr)*

Typenschild-FMxxxx-xx

### **2.1.2 Produktübersicht**

In dieser Darstellung wurden Varianten, die sich gegenseitig ausschließen, nicht gekennzeichnet.

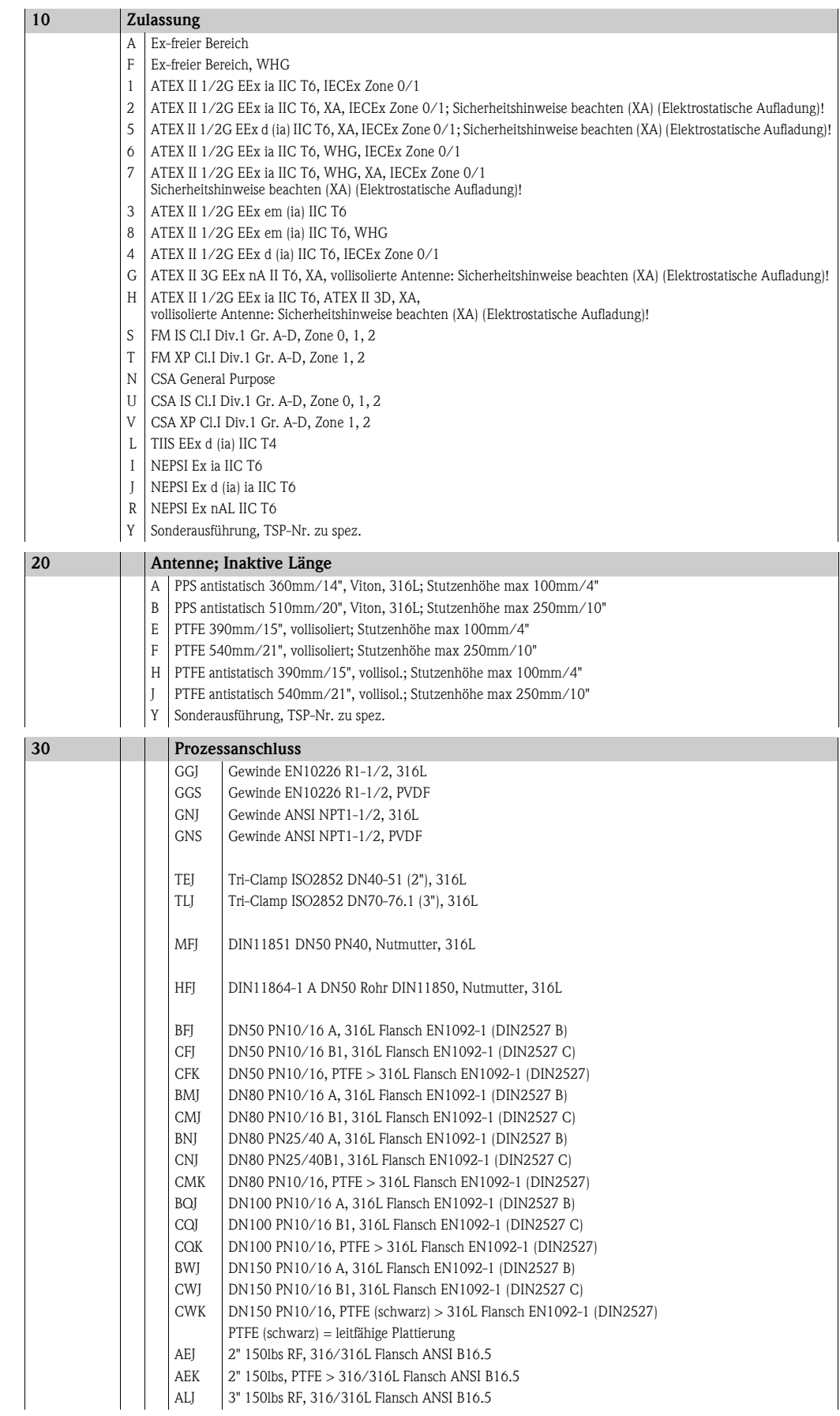

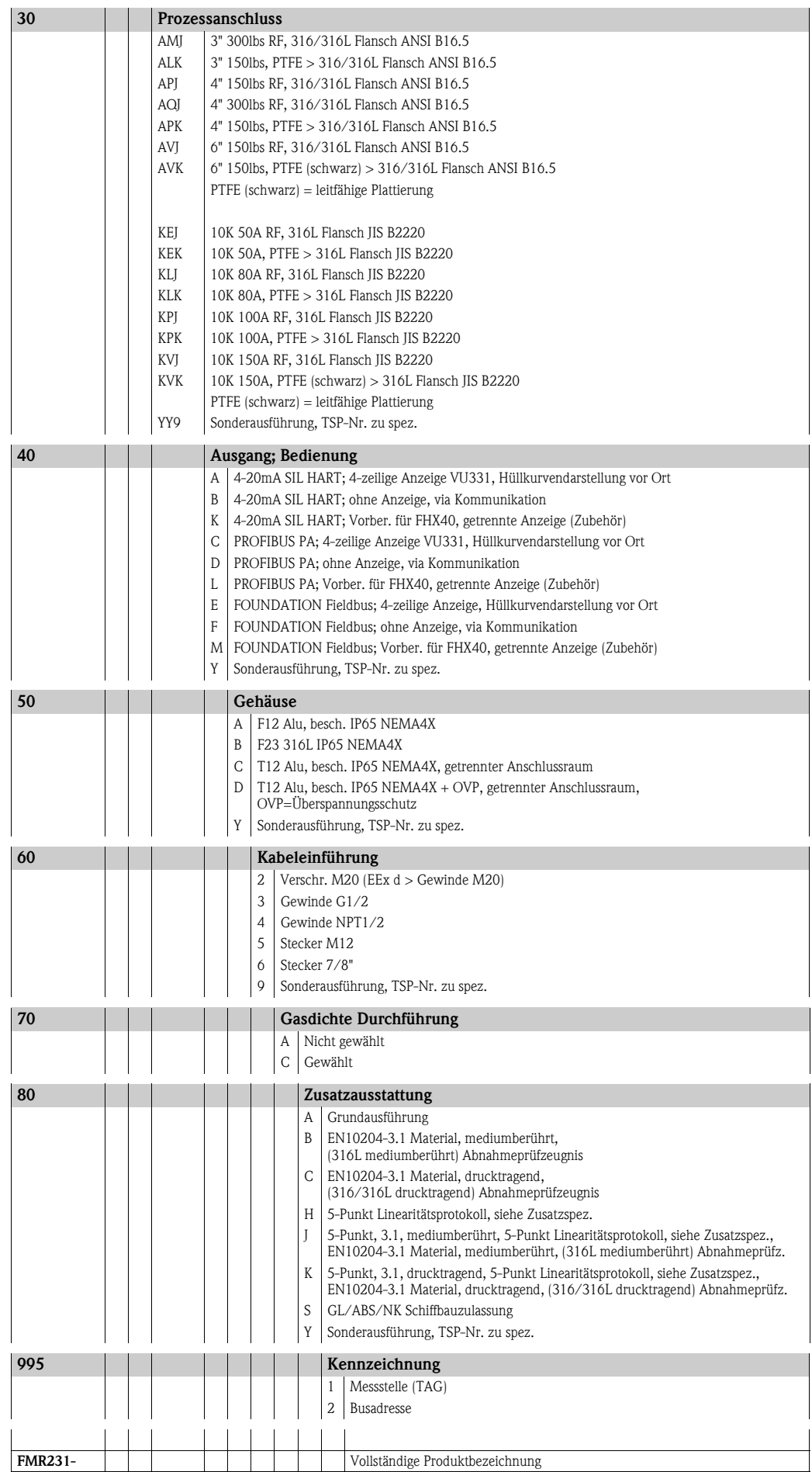

### <span id="page-8-0"></span>**2.2 Lieferumfang**

#### Achtung!

Beachten Sie unbedingt die in Kapitel "[Warenannahme, Transport, Lagerung"](#page-10-0),  $\rightarrow \Box$  [11](#page-10-0) aufgeführten Hinweise bezüglich Auspacken, Transport und Lagerung von Messgeräten!

Der Lieferumfang besteht aus:

- Gerät montiert
- Optionales Zubehör ( $\rightarrow \Box$  [64\)](#page-63-0)
- CD-ROM mit dem Endress+Hauser-Bedienprogramm
- Kurzanleitung KA01005F/00/DE für eine schnelle Inbetriebnahme (dem Gerät beigelegt)
- Kurzanleitung KA00159F/00/A2 (Grundabgleich/Fehlersuche), im Gerät untergebracht
- Zulassungsdokumentationen, soweit nicht in der Betriebsanleitung aufgeführt
- CD-ROM mit weiteren technischen Dokumentationen, z. B.
	- Technische Information
	- Betriebsanleitung
	- Beschreibung der Gerätefunktionen

### <span id="page-8-1"></span>**2.3 Zertifikate und Zulassungen**

#### **CE-Kennzeichen, Konformitätserklärung**

Das Gerät ist nach dem Stand der Technik betriebssicher gebaut und geprüft und hat das Werk in sicherheitstechnisch einwandfreiem Zustand verlassen. Das Gerät berücksichtigt die einschlägigen Normen und Vorschriften, die in der EG-Konformitätserklärung gelistet sind und erfüllt somit die gesetzlichen Anforderungen der EG-Richtlinien. Endress+Hauser bestätigt die erfolgreiche Prüfung des Gerätes mit der Anbringung des CE-Kennzeichens.

### <span id="page-8-2"></span>**2.4 Marke**

KALREZ®, VITON®, TEFLON® Marke der Firma E.I. Du Pont de Nemours & Co., Wilmington, USA

#### TRI-CLAMP®

Marke der Firma Ladish & Co., Inc., Kenosha, USA

ToF®

Marke der Firma Endress+Hauser GmbH+Co.KG, Maulburg, Deutschland

#### PulseMaster®

Marke der Firma Endress+Hauser GmbH+Co.KG, Maulburg, Deutschland

PhaseMaster®

Marke der Firma Endress+Hauser GmbH+Co.KG, Maulburg, Deutschland

FOUNDATION™ Fieldbus

Marke der Fieldbus Foundation Austin, Texas, USA

# <span id="page-9-0"></span>**3 Montage**

<span id="page-9-1"></span>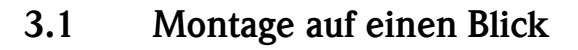

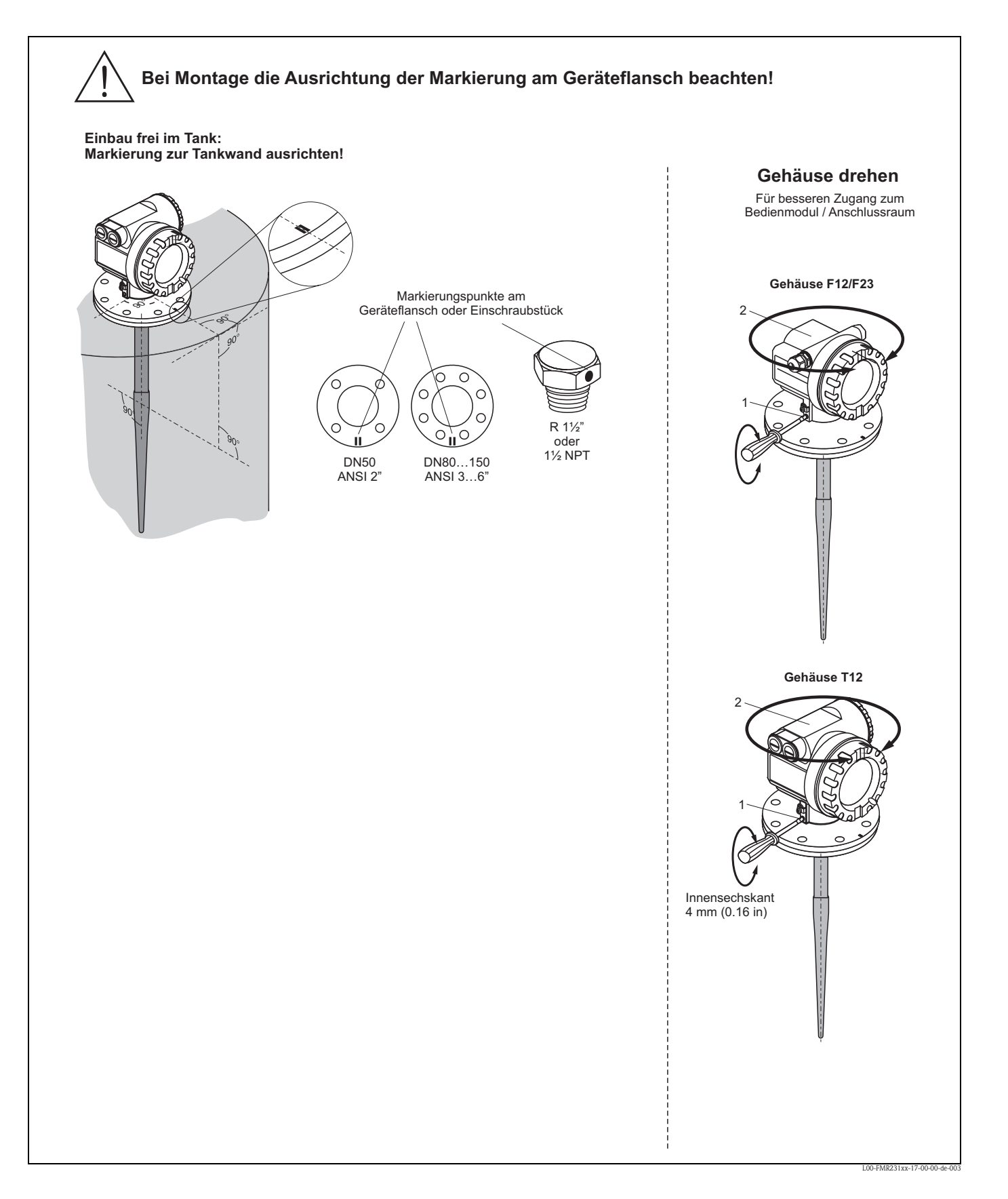

### <span id="page-10-0"></span>**3.2 Warenannahme, Transport, Lagerung**

#### **3.2.1 Warenannahme**

Überprüfen Sie, ob Verpackung oder Inhalt beschädigt sind. Überprüfen Sie die gelieferte Ware auf Vollständigkeit und vergleichen Sie den Lieferumfang mit Ihren Bestellangaben.

### **3.2.2 Transport zur Messstelle**

 $\begin{pmatrix} -1 \\ 1 \end{pmatrix}$  Achtung!

Sicherheitshinweise, Transportbedingungen für Geräte über 18 kg (39.69 lbs) beachten. Messgerät darf für den Transport nicht am Gehäuse angehoben werden.

### **3.2.3 Lagerung**

Für Lagerung und Transport ist das Messgerät stoßsicher zu verpacken. Dafür bietet die Originalverpackung optimalen Schutz.

Die zulässige Lagerungstemperatur beträgt -40 °C...+80 °C (-40 °F...+176 °F) bzw. -50 °C...+80 °C (-58 °F...+176 °F).

### <span id="page-11-0"></span>**3.3.1 Einbaumaße**

#### **Gehäuseabmessungen**

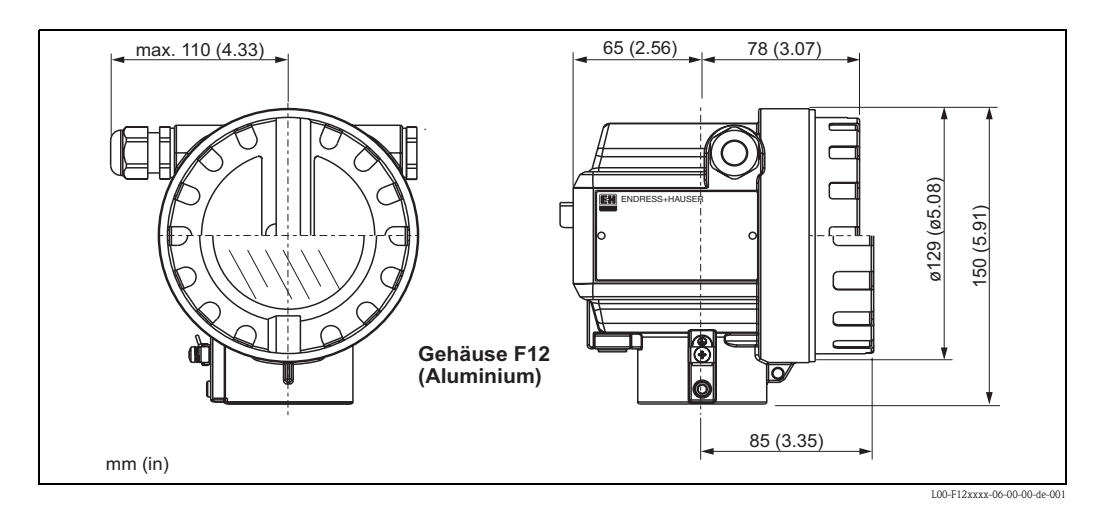

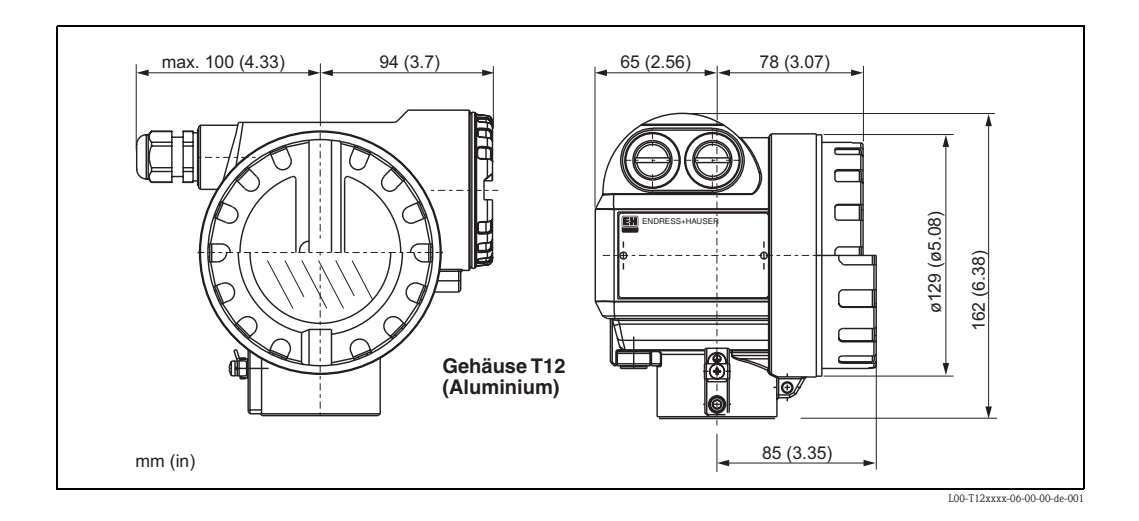

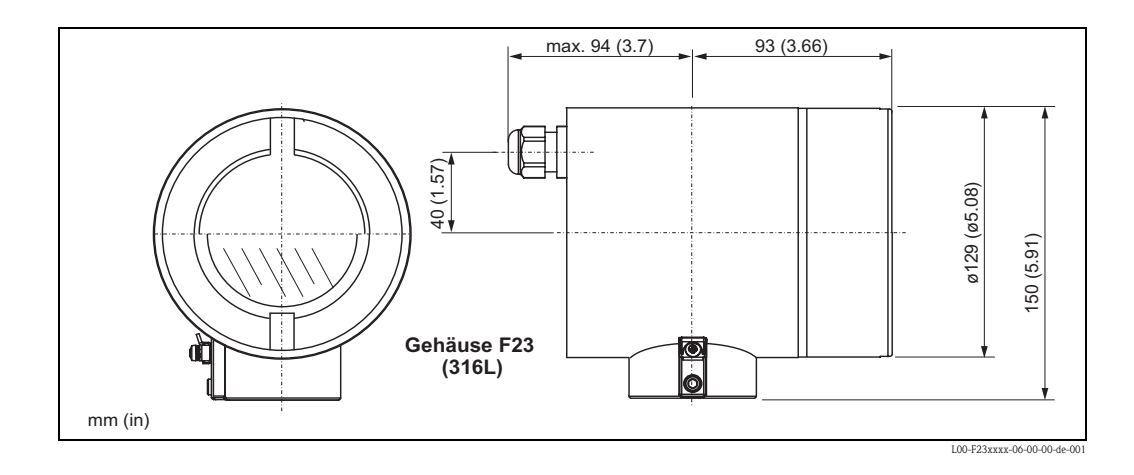

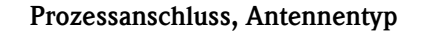

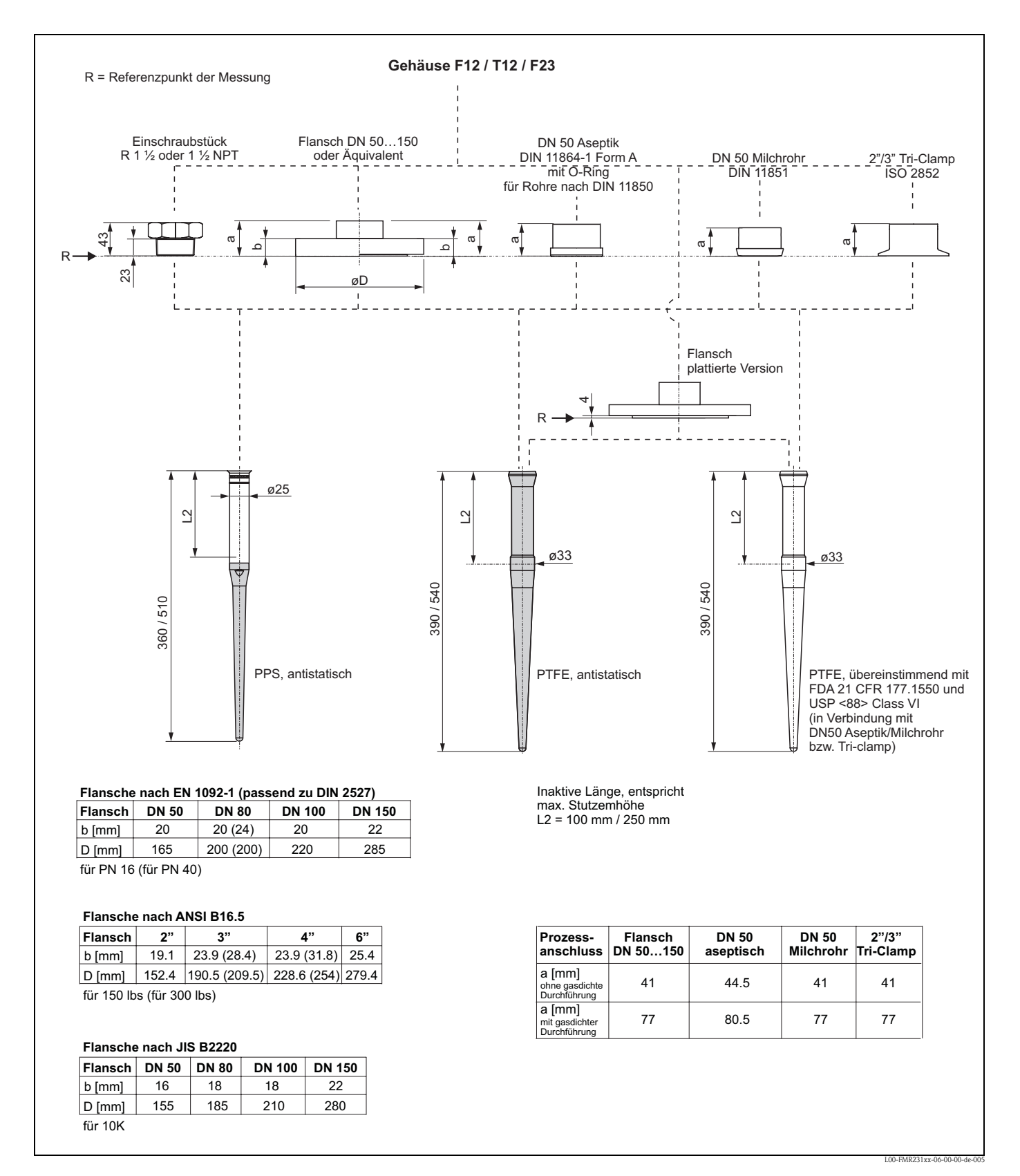

### <span id="page-13-0"></span>**3.3.2 Projektierungshinweise**

#### **Einbaulage**

- Empfohlener Abstand (1) Wand-Stutzen**außenkante**: ~1/6 des Behälterdurchmessers. Das Geräte sollte aber auf keinen Fall näher als 30 cm (11.8 in) zur Tankwand montiert werden.
- Nicht mittig (3), da Interferenzen zu Signalverlust führen können.
- Nicht über dem Befüllstrom (4).
- Der Einsatz einer Wetterschutzhaube (2) wird empfohlen, um den Messumformer gegen direkte Sonneneinstrahlung oder Regen zu schützen. Die Montage und Demontage erfolgt einfach durch eine Spannschelle  $\mapsto$   $\mathbb{\hat{B}}$  [64,](#page-63-0) ["Zubehör](#page-63-0)").

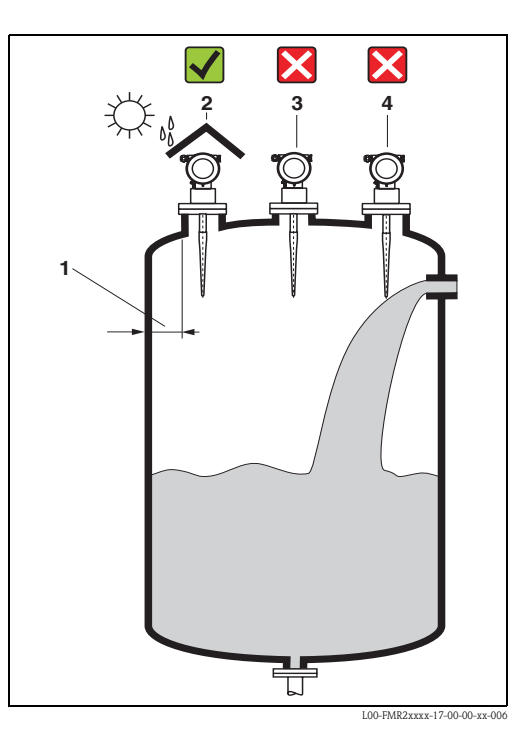

#### **Behältereinbauten**

- Vermeiden Sie, dass sich Einbauten (1) wie Grenzschalter, Temperatursensoren usw. innerhalb des Strahlenkegels befinden  $(\rightarrow \Box$  [15,](#page-14-0) ["Abstrahlwinkel"](#page-14-0)).
- Symmetrisch angeordnete Einbauten (2) wie z. B. Vakuumringe, Heizschlangen, Strömungsbrecher usw. können die Messung beeinträchtigen.

#### **Optimierungsmöglichkeiten**

- Antennengröße: je größer die Antenne, desto kleiner der Abstrahlwinkel und umso weniger Störechos.
- Störechoausblendung: durch die elektronische Ausblendung von Störechos kann die Messung optimiert werden.
- Ausrichtung der Antenne: siehe "Optimale Einbauposition",  $\rightarrow \Box$  [18.](#page-17-0)
- Schwallrohr: zur Vermeidung von Störeinflüssen kann immer ein Schwallrohr verwendet werden.
- Schräg angebaute, metallische Blenden (3) streuen die Radarsignale und können so Störechos vermindern.

Für weitere Informationen wenden Sie sich bitte an Endress+Hauser.

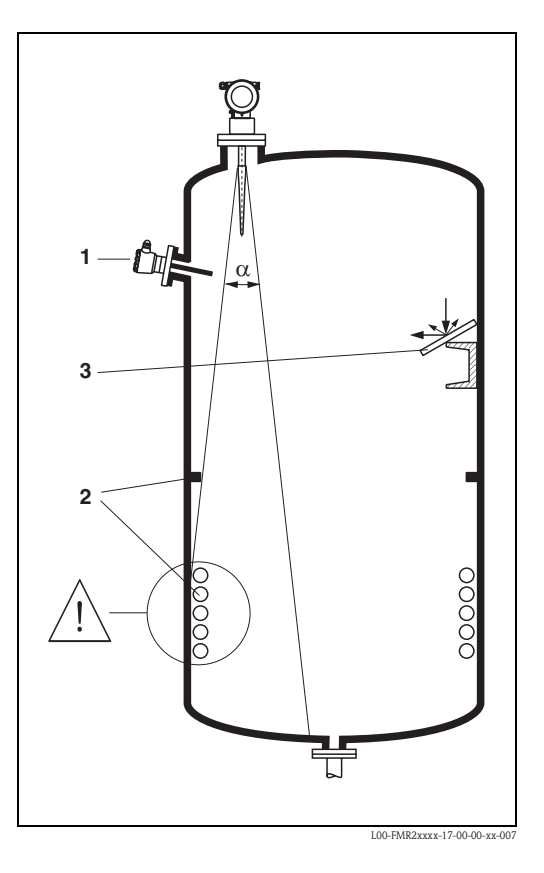

#### **Messung in einem Kunststoffbehälter**

Besteht die Aussenwand des Behälters aus einem nicht leitfähigen Material (z. B. GFK) können Mikrowellen auch von aussenliegenden Störern (z. B. metallische Leitungen (1), Leitern (2), Roste (3), …) reflektiert werden. Es sollten sich deshalb keine solchen Störer im Strahlenkegel befinden. Für weitere Informationen wenden Sie sich bitte an Endress+Hauser.

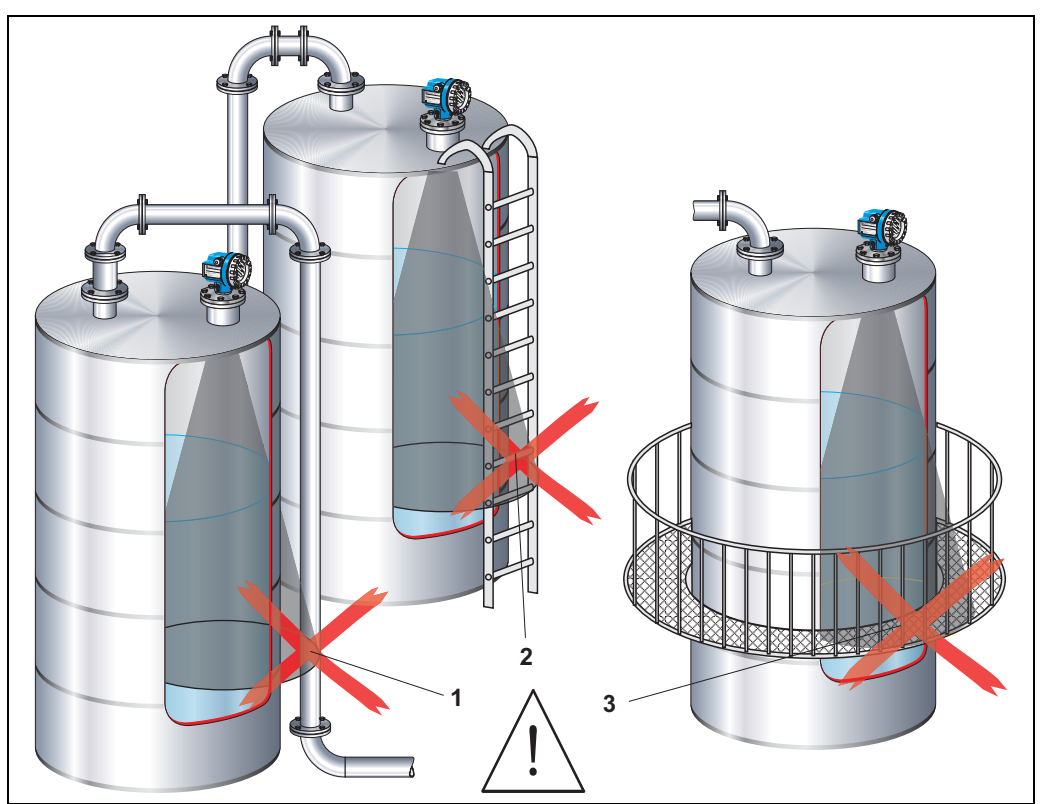

#### L00-FMR2xxxx-17-00-00-xx-013

#### <span id="page-14-0"></span>**Abstrahlwinkel**

Als Abstrahlwinkel ist der Winkel α definiert, bei dem die Leistungsdichte der Radar-Wellen den halben Wert der maximalen Leistungsdichte annimmt (3dB-Breite). Auch außerhalb des Strahlenkegels werden Mikrowellen abgestrahlt und können von Störern reflektiert werden. Kegeldurchmesser **W** in Abhängigkeit vom Antennentyp (Abstrahlwinkel α) und Distanz **D**:

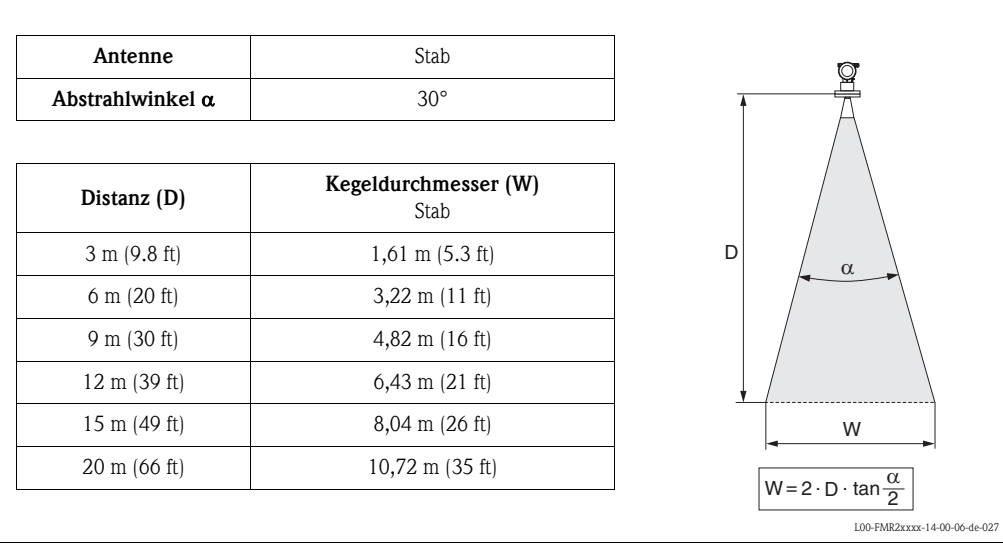

#### **Messbedingungen**

- ! Hinweis! Bei **siedenden Oberflächen, Blasenbildung** oder Neigung zur **Schaumbildung** FMR230 bzw. FMR231 verwenden. Je nach Konsistenz kann Schaum Mikrowellen absorbieren oder an der Schaumoberfläche reflektieren. Messungen sind unter bestimmten Voraussetzungen möglich.
	- Bei starker **Dampf-** bzw. **Kondensatbildung** kann sich abhängig von Dichte, Temperatur und Zusammensetzung des Dampfes der max. Messbereich des FMR240 reduzieren → FMR230 bzw. FMR231 einsetzen.
	- Für die Messung absorbierender Gase wie **Ammoniak NH3** bzw. manchen **Fluorkohlenwasserstoffen** 1) unbedingt FMR230 im Schwallrohr einsetzen.

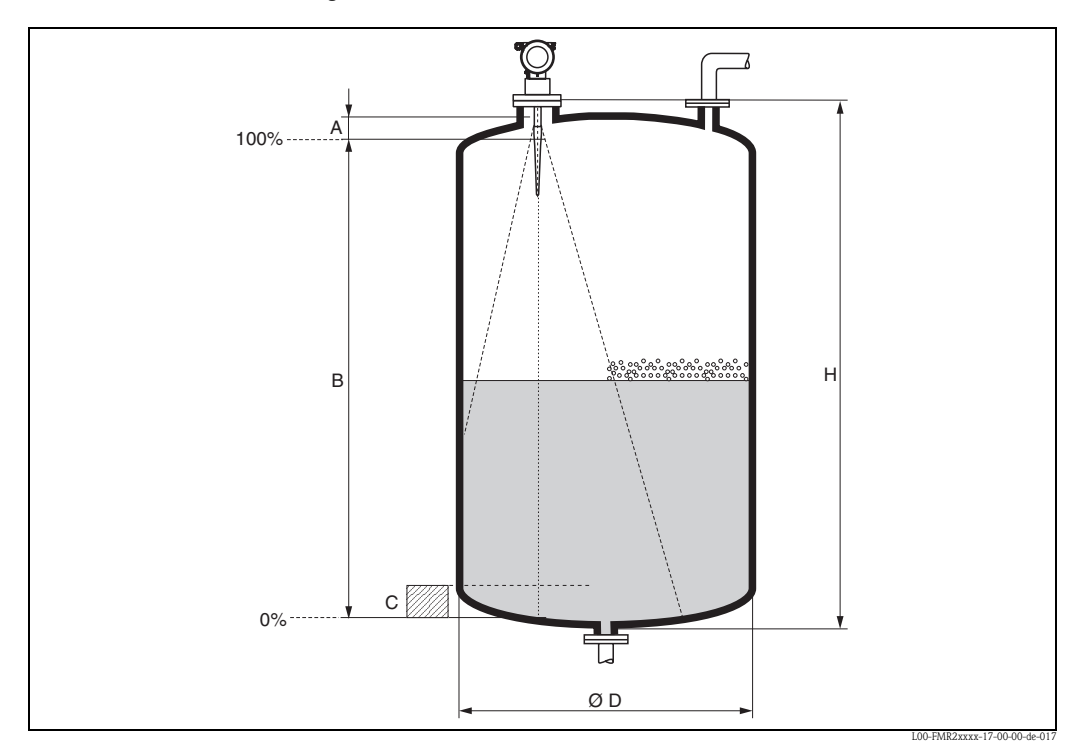

- Der Messbereichsanfang ist dort wo der Strahl auf den Tankboden trifft. Insbesondere bei Klöpperböden oder konischen Ausläufen können Füllstände unterhalb dieses Punktes nicht erfasst werden.
- Bei Medien mit kleinem DK (Mediengruppen A und B) kann bei niedrigem Füllstand (kleiner Höhe **C**) der Tankboden durch das Medium hindurch sichtbar sein. In diesem Bereich muss mit einer reduzierten Genauigkeit gerechnet werden. Ist dies nicht akzeptabel empfehlen wir in diesen Applikationen den Nullpunkt in einem Abstand **C** (siehe Abb.) über den Tankboden zu legen.
- Mit dem FMR230/231/240 ist eine Messung prinzipiell bis zur Antennenspitze möglich, jedoch sollte wegen Korrosion und Ansatzbildung das Messbereichsende nicht näher als **A** (siehe Abb.) an der Antennenspitze liegen.

Beim FMR244/245 sollte insbesondere bei Kondensatbildung das Messbereichsende nicht näher als **A** (siehe Abb.) an der Antennenspitze liegen.

- Der kleinste mögliche Messbereich **B** (siehe Abb.) ist von der Antennenausführung abhängig.
- Der Behälterdurchmesser sollte größer als **D** (siehe Abb.) sein, die Behälterhöhe mindestens **H** (siehe Abb.).

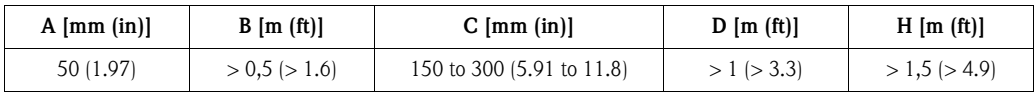

<sup>1)</sup> Betroffene Verbindungen sind z. B. R134a, R227, Dymel 152a.

#### **Messbereich**

Der nutzbare Messbereich ist von der Antennengröße, den Reflexionseigenschaften des Mediums, der Einbauposition und eventuell vorhandenen Störreflexionen abhängig.

Der maximal einstellbare Messbereich beträgt:

 $\blacksquare$  20 m (66 ft)

Die folgenden Tabellen beschreiben die Mediengruppen sowie den möglichen Messbereich als Funktion der Applikation und Mediengruppe. Ist die Dielektrizitätszahl des Mediums nicht bekannt, so empfehlen wir zur sicheren Messung von der Mediengruppe B auszugehen.

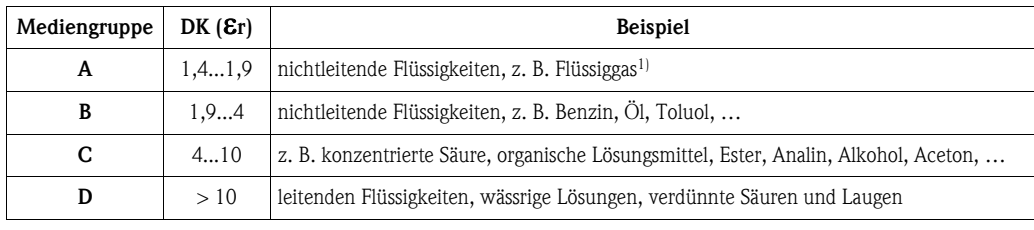

1) Ammoniak NH3 wie Medium der Gruppe A behandeln, d.h. immer FMR230 im Schwallrohr einsetzen.

#### **Messbereich in Abhängigkeit von Behältertyp, Bedingungen und Produkt**

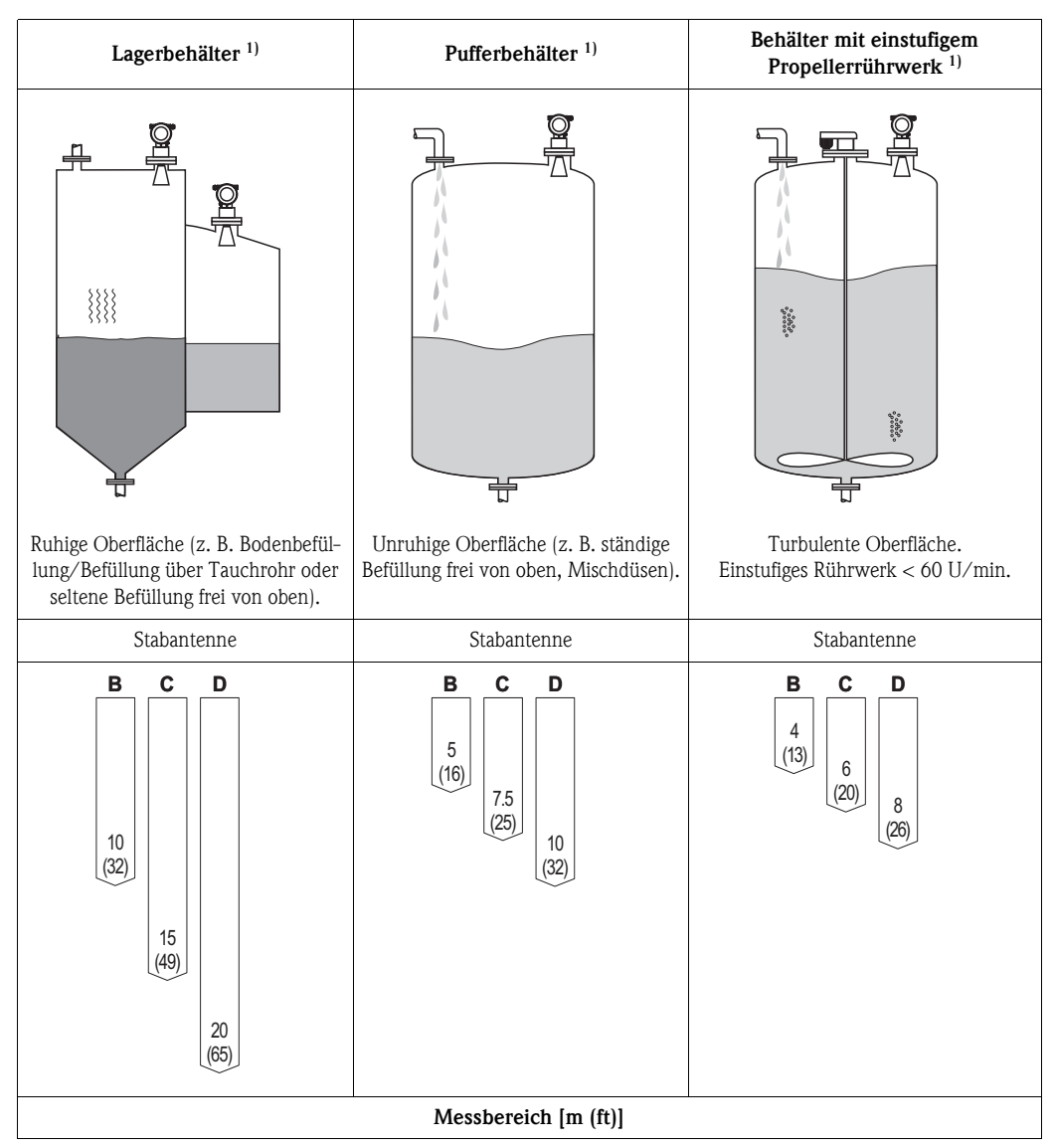

1) Für Mediengruppe A Schwallrohr (20 m (66 ft)) verwenden.

### <span id="page-17-0"></span>**3.4 Einbau**

#### **3.4.1 Montagewerkzeuge**

Außer Werkzeug für die Flanschmontage benötigen Sie folgendes Werkzeug:

• Für das Drehen des Gehäuses einen Innensechskantschlüssel 4 mm (0.16 in).

### **3.4.2 Einbau frei im Tank**

**Optimale Einbauposition**

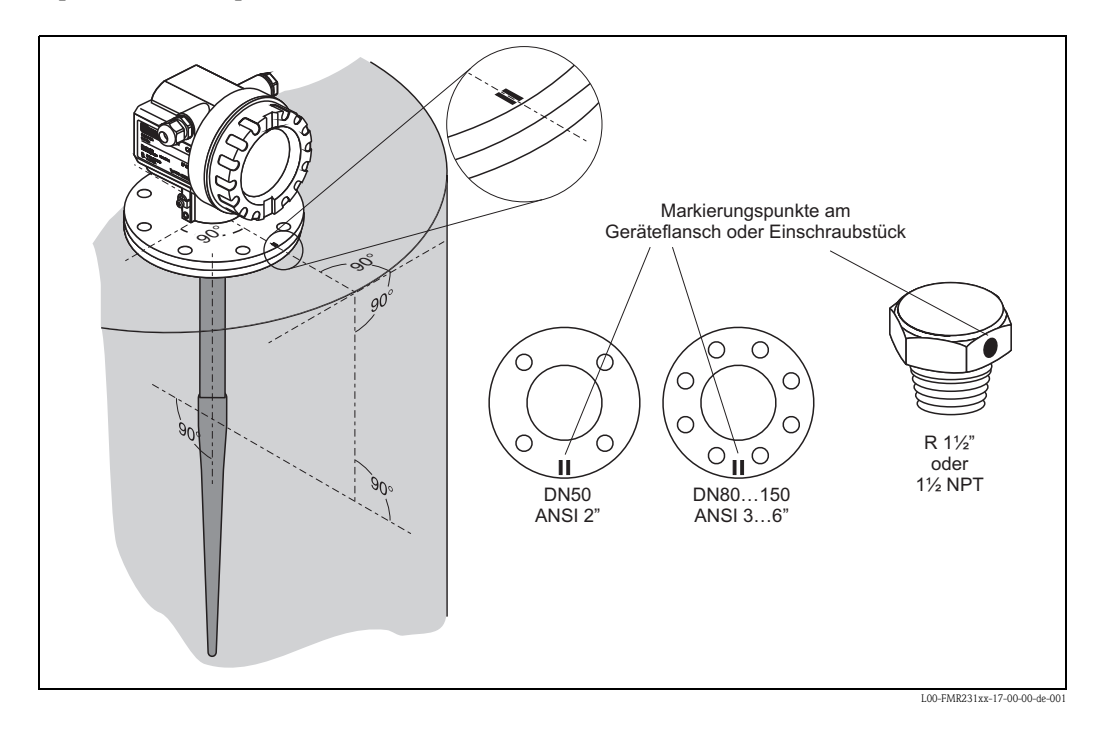

#### **Standardeinbau**

Bei Einbau frei im Tank beachten Sie bitte die Projektierungshinweise ( $\rightarrow \Box$  [14](#page-13-0)) und folgende Punkte:

- Markierung zur Tankwand ausgerichtet.
- Bei Flanschen befindet sich die Markierung immer genau in der Mitte zwischen zwei Flanschbohrungen.
- Tellerfedern (1) benutzen (siehe Abb.).

Hinweis!

Es wird empfohlen die Befestigungsschrauben abhängig von Prozesstemperatur und -druck in regelmässigen Abständen nachzuziehen.

Empfohlenes Drehmoment: 60...100 Nm (44.25...73.75 lbf ft).

- Nach der Montage kann das Gehäuse um 350° gedreht werden, um den Zugang zur Anzeige und zum Anschlussraum zu erleichtern.
- Der inaktiver Teil der Stabantenne muss aus dem Stutzen ragen.
- Stabantenne senkrecht.

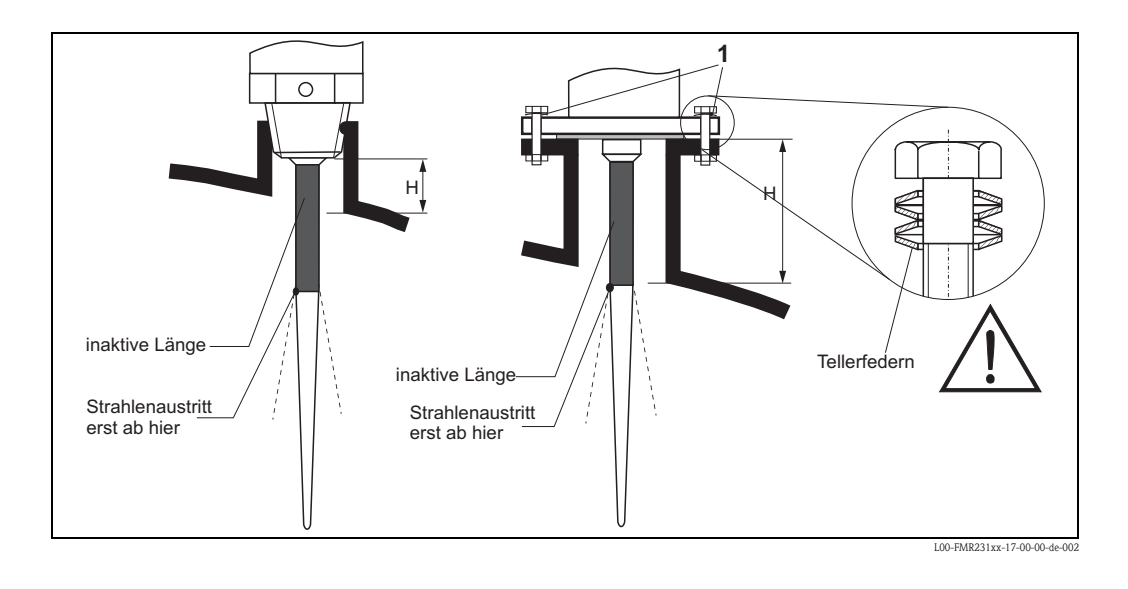

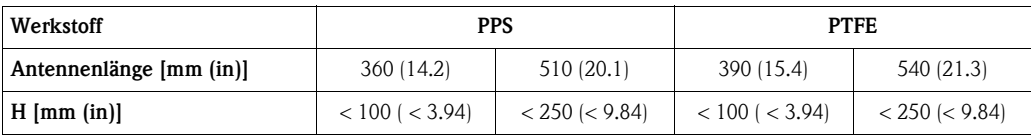

### **3.4.3 Gehäuse drehen**

Nach der Montage können Sie das Gehäuse um 350° drehen, um den Zugang zur Anzeige und zum Anschlussraum zu erleichtern. Um das Gehäuse in die gewünschte Position zu drehen gehen Sie wie folgt vor:

- Befestigungsschraube (1) lösen
- Gehäuse (2) in die entsprechende Richtung drehen
- $\blacksquare$  Befestigungsschraube (1) fest anziehen

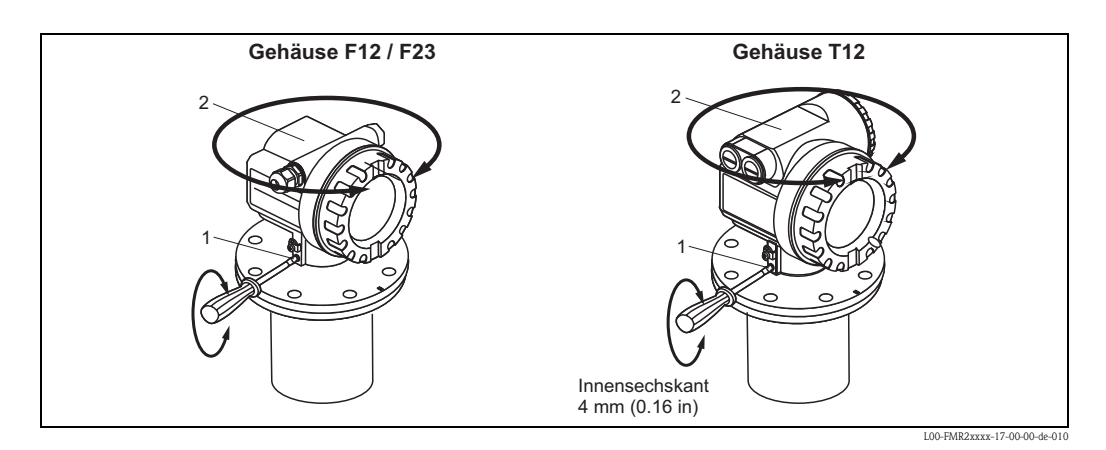

### <span id="page-19-0"></span>**3.5 Einbaukontrolle**

Führen Sie nach dem Einbau des Messgerätes folgende Kontrollen durch:

- Ist das Messgerät beschädigt (Sichtkontrolle)?
- Entspricht das Messgerät den Messstellenspeztifikationen, wie Prozesstemperatur/-druck, Umgebungstemperatur, Messbereich usw.?
- Ist die Flanschmarkierung richtig ausgerichtet ( $\rightarrow \equiv 10$  $\rightarrow \equiv 10$ )?
- Sind die Flanschschrauben mit dem entsprechenden Anziehdrehmoment festgezogen?
- Sind Messstellennummer und Beschriftung korrekt (Sichtkontrolle)?
- Ist das Messgerät gegen Niederschlag und direkte Sonneneinstrahlung ausreichend geschützt  $\mapsto \Box$  [64\)](#page-63-1)?

# <span id="page-20-0"></span>**4 Verdrahtung**

### <span id="page-20-1"></span>**4.1 Verdrahtung auf einen Blick**

#### <span id="page-20-2"></span>**Verdrahtung im Gehäuse F12/F23**

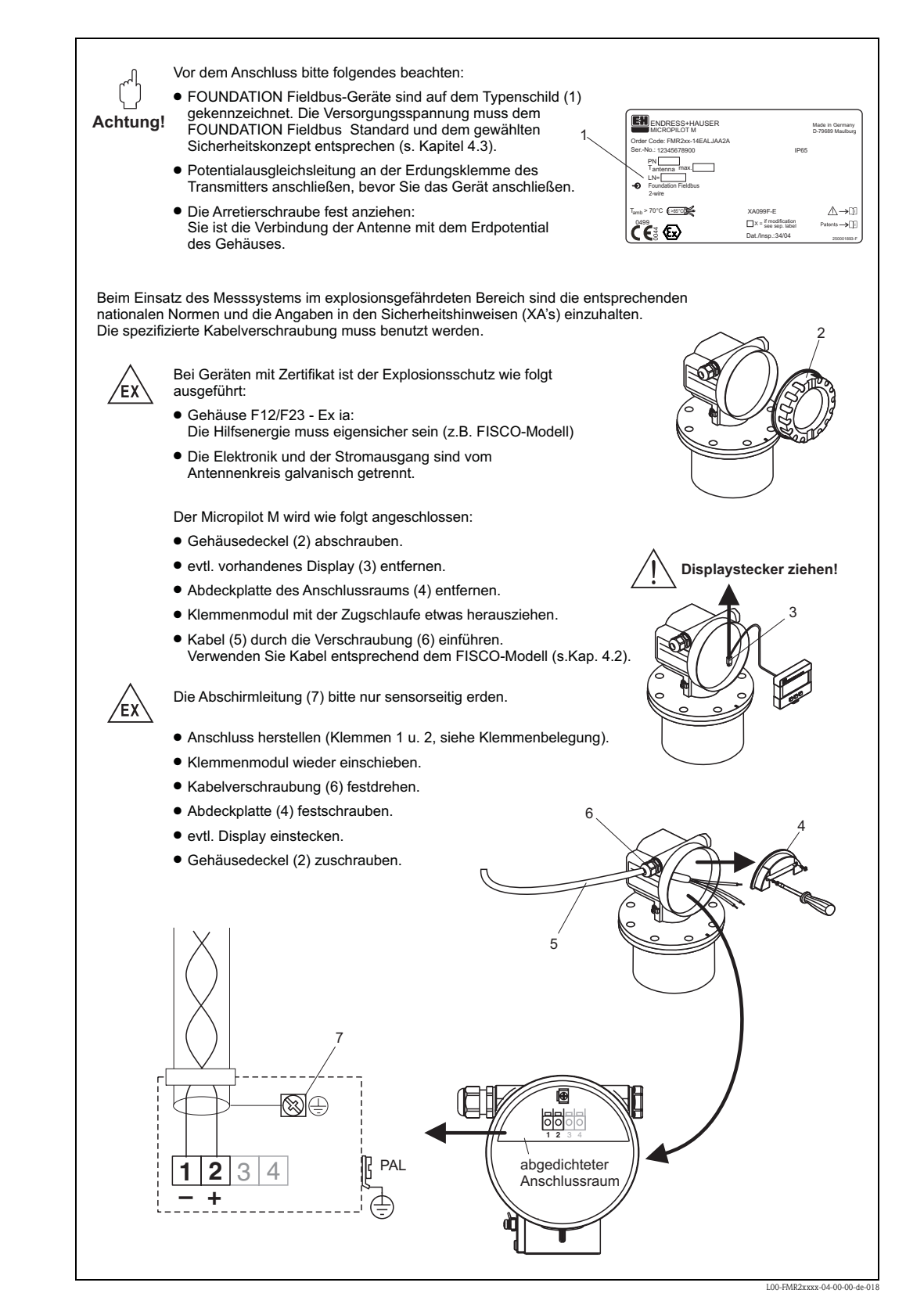

#### **Verdrahtung im Gehäuse T12**

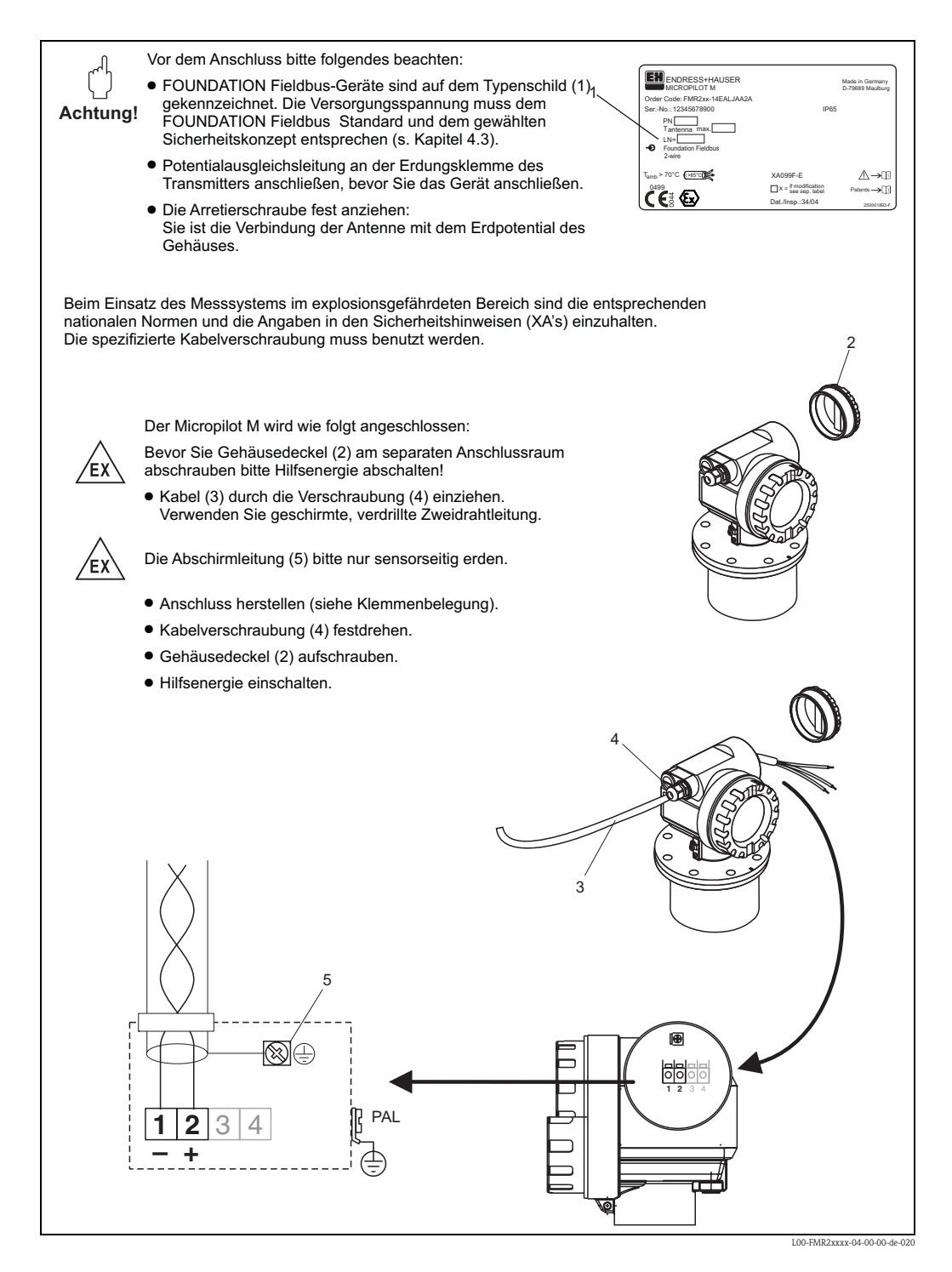

#### <span id="page-22-0"></span>**Verdrahtung mit Foundation Fieldbus Stecker**

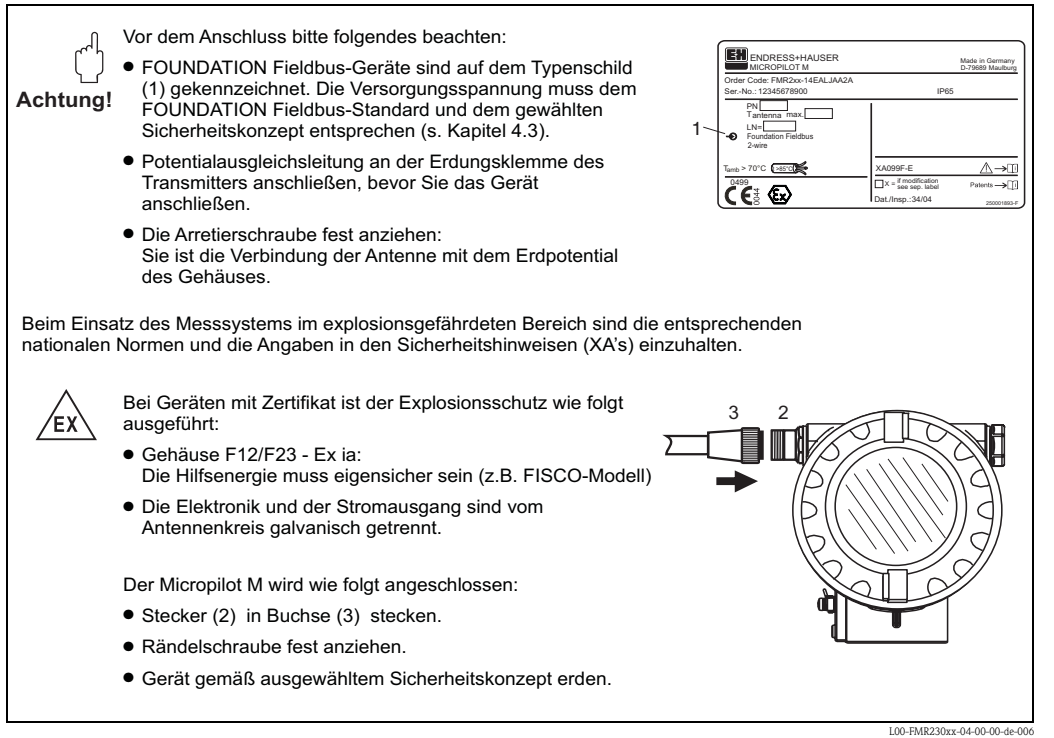

#### **Kabelspezifikation Foundation Fieldbus**

Verwenden Sie immer verdrilltes, abgeschirmtes Zweiaderkabel. Die Kabelspezifikationen können der FF Spezifikation oder IEC 61158-2 entnommen werden. Folgende Kabeltypen sind zum Beispiel geeignet:

Nicht-Ex-Bereich:

- Siemens 6XV1 830-5BH10
- Belden 3076F
- Kerpen CEL-PE/OSCR/PVC/FRLA FB-02YS(ST)YFL

Ex-Bereich:

- Siemens 6XV1 830-5AH10
- Belden 3076F
- Kerpen CEL-PE/OSCR/PVC/FRLA FB-02YS(ST)YFL

#### **Feldbusstecker**

Bei den Ausführungen mit Feldbusstecker braucht zum Anschluss der Signalleitung das Gehäuse nicht geöffnet werden.

*Pinbelegung beim Stecker 7/8" (FOUNDATION Fieldbus-Stecker)*

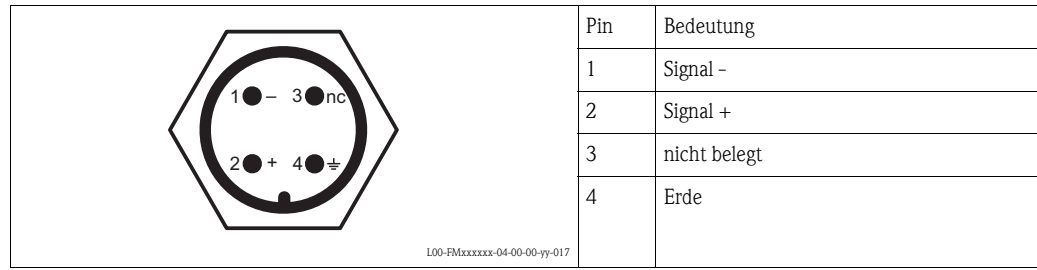

## <span id="page-23-0"></span>**4.2 Anschluss Messeinheit**

#### **Versorgungspannung**

Alle folgenden Spannungen sind Klemmenspannungen direkt am Gerät:

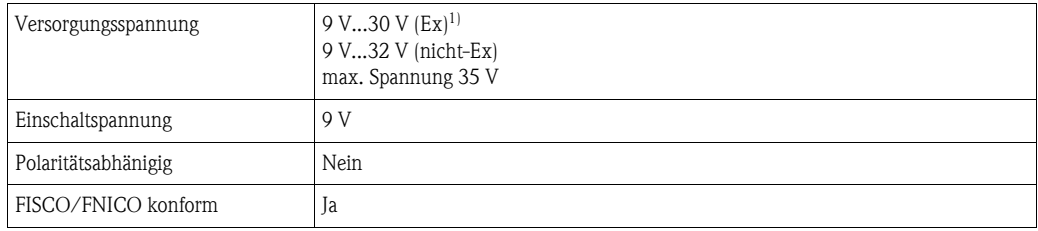

1) Für Geräte mit Explosionsschutz-Zertifikat ist der zulässige Spannungsbereich eingeschränkt. Beachten Sie die zugehörigen Sicherheitshinweise (XA).

#### **Stromaufnahme**

- Nennstrom: 15 mA
- Einschaltstrom: ≤ 15 mA
- Fehlerstrom FDE (Fault Dissconection Electronic): 0 mA

#### **Überspannungsschutz**

Das Füllstandmessgerät Micropilot M mit T12-Gehäuse (Gehäusevariante "D", siehe Bestellinformationen) ist mit einem internen Überspannungsschutz (600 V Elektrodenableiter) entsprechend DIN EN 60079-14 bzw. IEC 60060-1 (Stoßstromprüfung 8/20  $\mu$ s,  $\hat{l} = 10$  kA, 10 Impulse) ausgerüstet. Das metallische Gehäuse des Micropilot M ist mit der Tankwand bzw. mit der Schirmung so unmittelbar elektrisch leitend und zuverlässig zu verbinden, dass ein gesicherter Potentialausgleich besteht.

### <span id="page-24-0"></span>**4.3 Anschlussempfehlung**

Für maximalen EMV-Schutz beachten Sie bitte folgende Punkte:

- Gerät über die externe Erdungsklemme erden.
- Die Abschirmung des Buskabels darf nicht unterbrochen sein.
- Bei vorhandenem Potentialausgleich zwischen den einzelnen Erdungspunkten die Abschirmung an jedem Kabelende erden bzw. mit Gerätegehäuse verbinden (möglichst kurz).
- Bei großen Potentialunterschieden zwischen den einzelnen Erdungspunkten wird nur ein Punkt mit der Bezugserde verbunden. Alle anderen Schirmenden werden über einen HF-tauglichen Kondensator mit Bezugspotential verbunden (z. B. Keramikkondensator 10 nF/250 V $\sim$ ).

#### Achtung!

Anwendungen, die dem Explosionsschutz unterliegen, lassen nur unter besonderen Bedingungen die mehrfache Erdung des Schutzschirms zu, siehe EN60079-14.

### <span id="page-24-1"></span>**4.4 Schutzart**

- bei geschlossenem Gehäuse: IP65, NEMA4X (höhere Schutzart z. B. IP68 auf Anfrage)
- bei geöffnetem Gehäuse: IP20, NEMA1 (auch Schutzart des Displays)
- Antenne: IP68 (NEMA6P)

### <span id="page-24-2"></span>**4.5 Anschlusskontrolle**

Führen Sie nach der Verdrahtung des Messgerätes folgende Kontrollen durch:

- Ist die Klemmenbelegung richtig ( $\rightarrow \Box$  [21](#page-20-2) and  $\rightarrow \Box$  [23](#page-22-0))?
- Ist die Kabelverschraubung dicht?
- Wenn vorhanden: Ist der FOUNDATION Fieldbus Stecker fest zugeschraubt?
- Ist der Gehäusedeckel zugeschraubt?
- Wenn Hilfsenergie vorhanden:

Ist das Gerät betriebsbereit und leuchtet die LCD-Anzeige?

# <span id="page-25-0"></span>**5 Bedienung**

Dieses Kapitel gibt einen Überblick über die verschiedenen Bedienmöglichkeiten für das Gerät. Es beschreibt die unterschiedlichen Methoden für den Parameterzugriff und nennt jeweils die Voraussetzungen für die Bedienung.

Die Bedeutung der einzelnen Parameter ist nicht Inhalt dieses Kapitels. Siehe dazu:

- Kapitel 6: "Inbetriebnahme"
- Betriebsanleitung BA00221F/00/DE: "Beschreibung der Gerätefunktionen"

### <span id="page-25-1"></span>**5.1 Bedienmöglichkeiten**

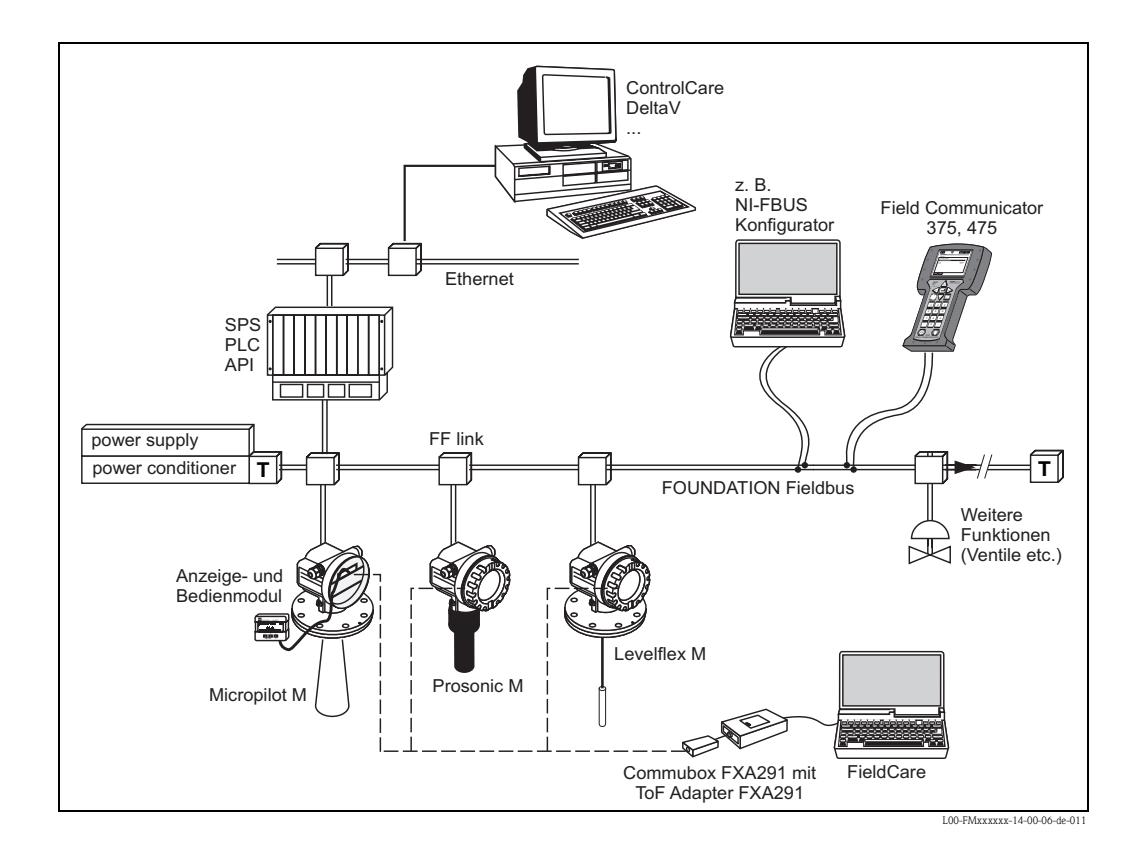

### **5.1.1 Vor-Ort-Bedienung**

#### **Möglichkeiten der Vor-Ort-Bedienung**

- Anzeige- und Bedienmodul
- Endress+Hauser-Bedienprogramm FieldCare

#### **Parameterzugriff bei Vor-Ort-Bedienung**

Bei Vor-Ort-Bedienung sind folgende Parameter zugänglich:

- Parameter der gerätespezifischen Blöcke (Sensor Block, Diagnostic Block, Display Block)
- Endress+Hauser-Serviceparameter
- im Resource Block: "DeviceTag", "DeviceID", "DeviceRevision", "DD Revision" (nur lesbar)

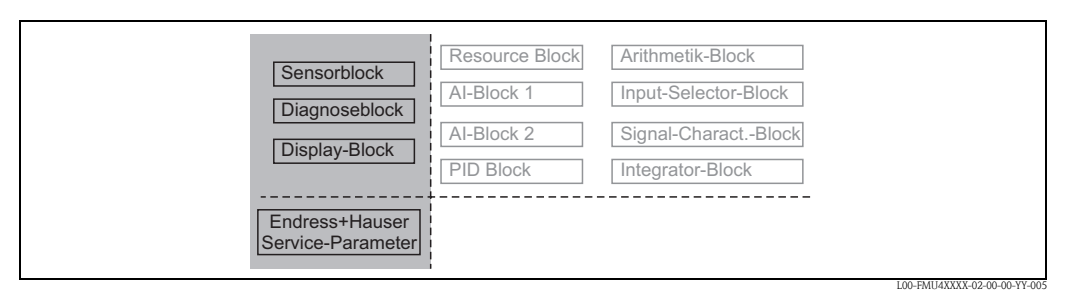

*Die Parameter der grau hinterlegten Blöcke können über Vor-Ort-Bedienung eingestellt werden.*

### **5.1.2 Fernbedienung**

#### **Möglichkeiten der Fernbedienung**

- FOUNDATION Fieldbus-Konfigurationstool (z. B. DeltaV oder ControlCare)
- Field Communicator 375, 475

#### **Parameterzugriff bei Fernbedienung**

Bei Fernbedienung sind folgende Parameter zugänglich:

- Parameter der gerätespezifischen Blöcke (Sensor Block, Diagnostic Block, Display Block)
- Parameter der FOUNDATION Fieldbus-Funktionsblöcke

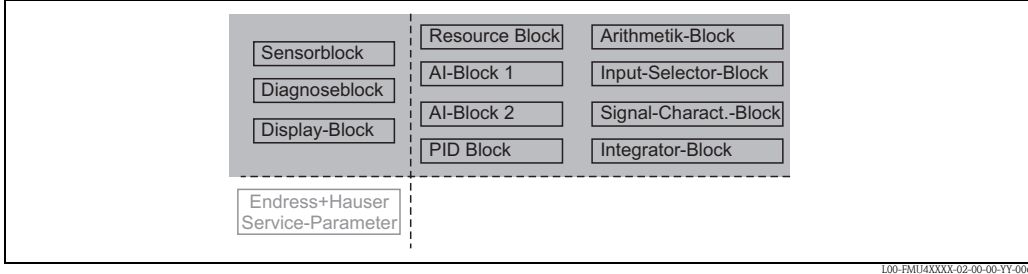

*Die Parameter der grau hinterlegten Blöcke können über Fernbedienung eingestellt werden.*

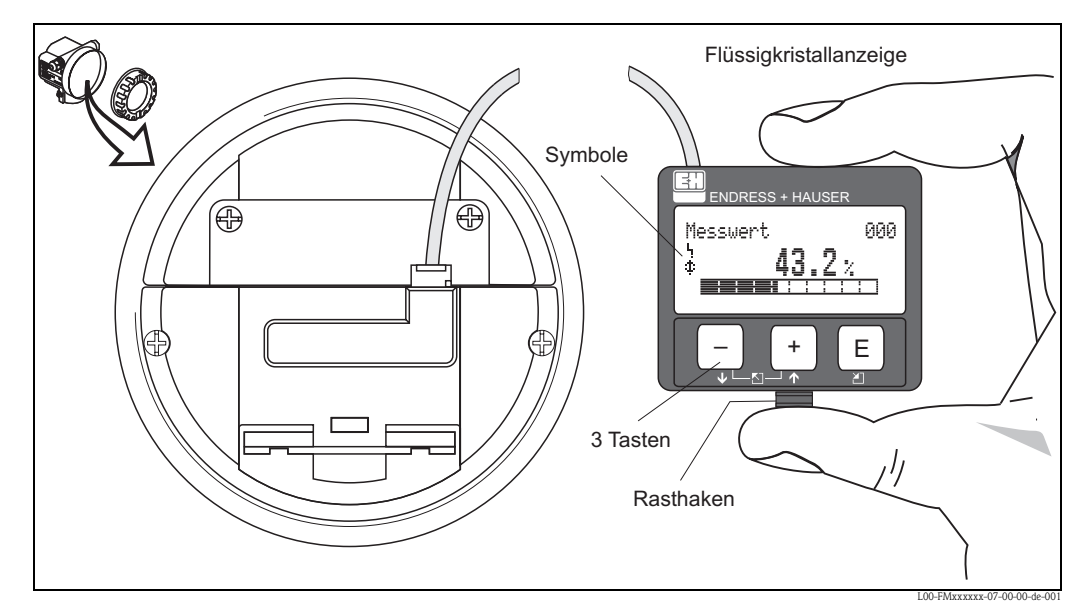

### <span id="page-27-0"></span>**5.2 Bedienung über das Anzeige- und Bedienmodul**

*Anordnung der Anzeige- und Bedienelemente*

Die LCD-Anzeige kann zur einfachen Bedienung durch Drücken des Rasthaken entnommen werden (siehe Abb.). Sie ist über ein 500 mm (19.7 in) langes Kabel mit dem Gerät verbunden.

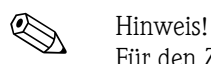

Für den Zugang zum Display kann der Deckel des Elektronikraumes auch im Ex-Beich (Ex ia und Ex em, Ex d) geöffnet werden.

### **5.2.1 Anzeigedarstellung**

#### **Flüssigkristallanzeige (LCD-Anzeige)**

Vierzeilig mit je 20 Zeichen. Anzeigekontrast über Tastenkombination einstellbar.

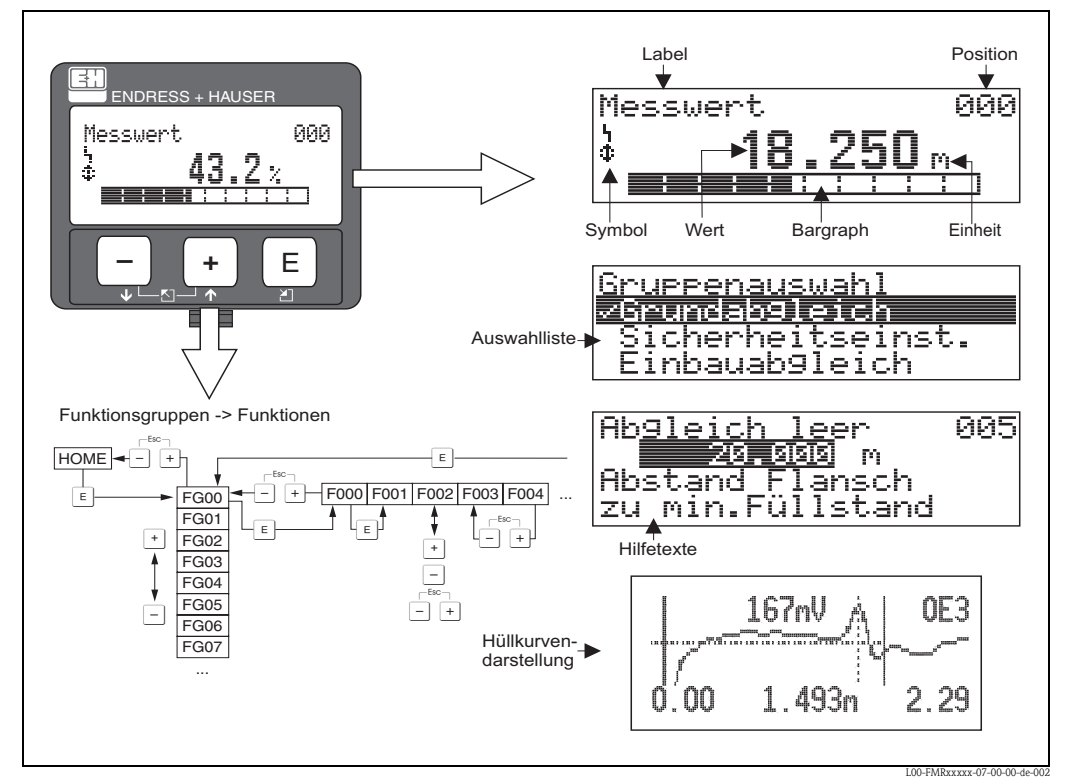

*Anzeigedarstellung*

In der Messwertdarstellung entspricht der Bargraph dem Messwert. Der Bargraph ist in 10 Balken eingeteilt. Jeder vollständig gefüllte Balken entspricht 10 % der eingestellten Messspanne.

### **5.2.2 Anzeigesymbole**

Folgende Tabelle beschreibt die in der Flüssigkristallanzeige dargestellten Symbole:

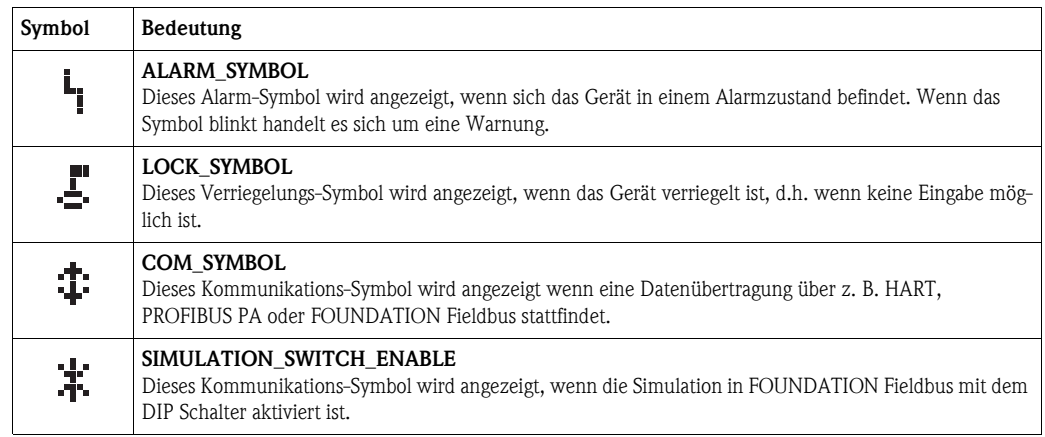

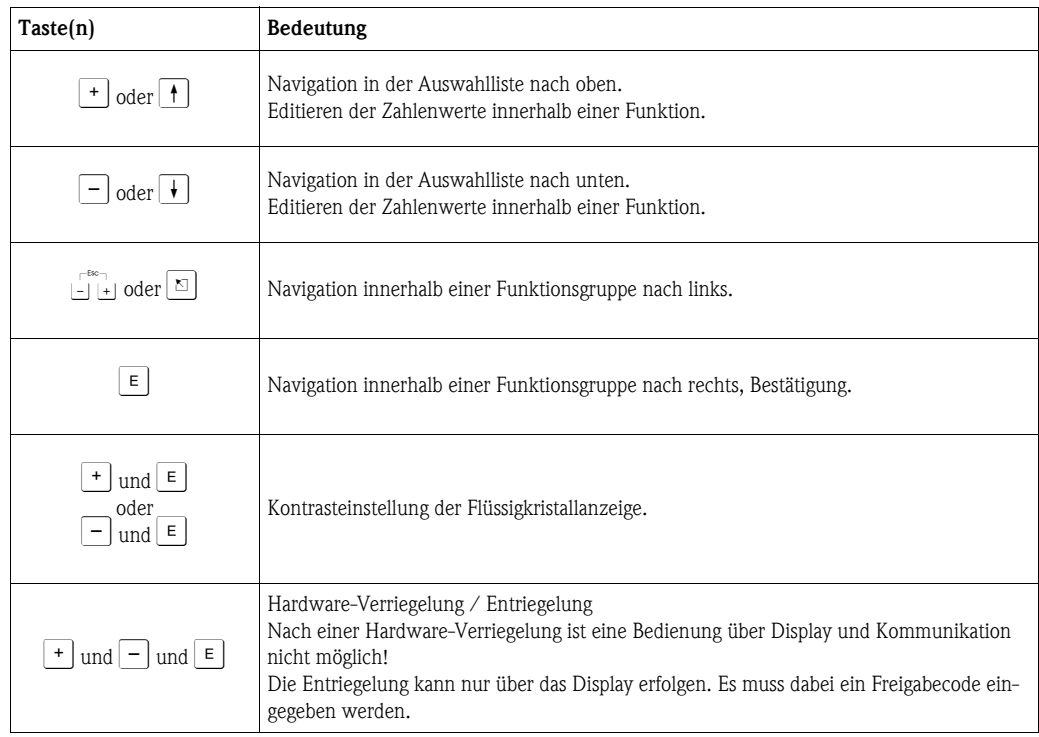

### **5.2.3 Funktion der Tasten**

### **5.2.4 Das Bedienmenü**

#### **Allgemeiner Aufbau des Bedienmenüs**

Das Bedienmenü besteht aus zwei Ebenen:

- **Funktionsgruppen (00, 01, 03, …, 0C, 0D):** In den Funktionsgruppen erfolgt eine grobe Einteilung der einzelnen Bedienmöglichkeiten des Gerätes. Zur Verfügung stehende Funktionsgruppen sind z. B.: "**Grundabgleich**", "**Sicherheitseinst.**", "**Ausgang", "Anzeige**", etc.
- **Funktionen (001, 002, 003, …, 0D8, 0D9):** Jede Funktionsgruppe besteht aus einer oder mehreren Funktionen. In den Funktionen erfolgt die eigentliche Bedienung bzw. Parametrierung des Gerätes. Hier können Zahlenwerte eingegeben und Parameter ausgewählt und abgespeichert werden. Zur Verfügung stehende Funktionen der Funktionsgruppe "**Grundabgleich**" **(00)** sind z. B.: "**Tankgeometrie**" **(002)**, "**Medium Eigensch.**" **(003)**, "**Messbedingungen**" **(004)**, "**Abgleich leer**" **(005)**, etc.

Soll also z. B. die Anwendung des Gerätes verändert werden, ergibt sich folgendes Vorgehen:

- 1. Auswahl der Funktionsgruppe "**Grundabgleich**" **(00)**
- 2. Auswahl der Funktion "**Tankgeometrie**" **(002)** (in der die Auswahl der vorhandenen Tankgeometrie erfolgt).

#### **Kennzeichnung der Funktionen**

Zur leichten Orientierung innerhalb der Funktionsmenüs ( $\rightarrow \Box$ [90\)](#page-89-0) wird im Display zu jeder Funktion eine Position angezeigt.

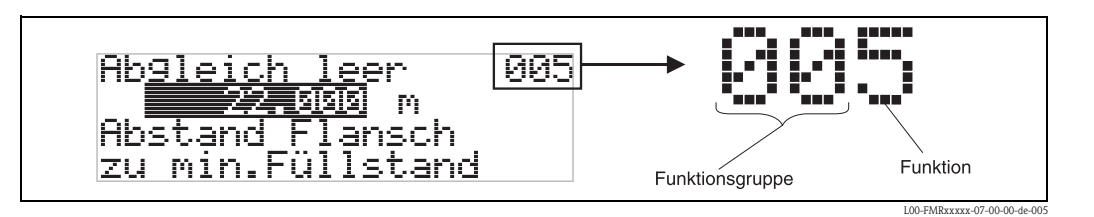

Die ersten beiden Ziffern bezeichnen die Funktionsgruppe:

- **Grundabgleich 00**
- **Sicherheitseinst. 01**
- **Linearisierung 04**

**. . .**

Die dritte Ziffer numeriert die einzelnen Funktionen innerhalb der Funktionsgruppe:

**• Grundabgleich**  $00 \rightarrow$  **• Tankgeometrie**  $002$ 

**. . .**

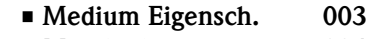

• **Messbedingungen 004**

Im folgenden wird die Position immer in Klammern (z. B. "**Tankgeometrie**" **(002)**) hinter der beschriebenen Funktion angegeben.

#### **Navigation im Bedienmenü**

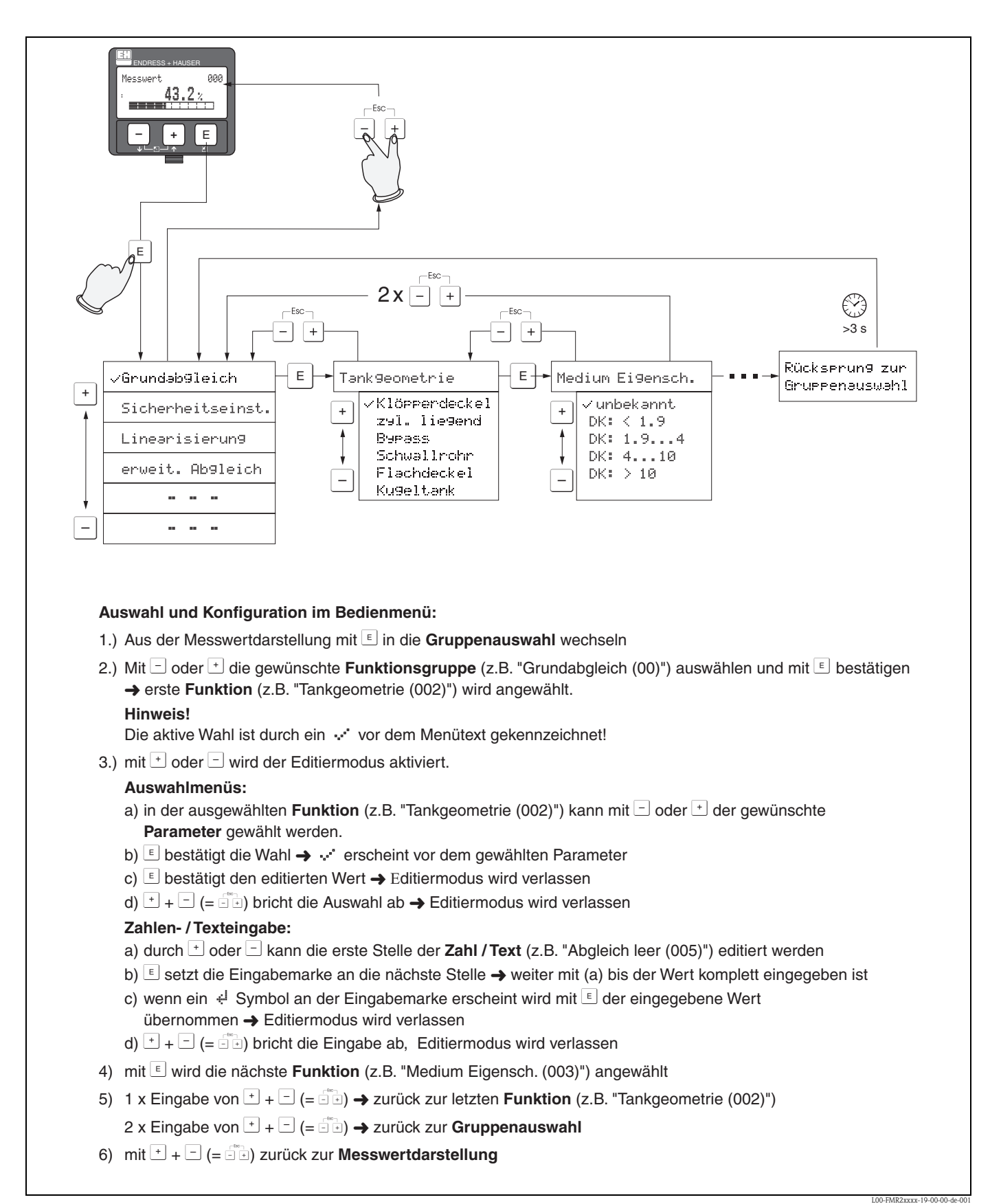

### <span id="page-32-0"></span>**5.3 Bedienung über Endress+Hauser-Bedienprogramm**

FieldCare ist ein auf der FDT-Technologie basierendes Anlagen-Asset-Management Tool von Endress+Hauser. Über FieldCare können Sie alle Endress+Hauser-Geräte sowie Fremdgeräte, welche den FDT-Standard unterstützen, parametrieren. Hard- und Softwareanforderungen finden Sie im Internet: www.de.endress.com ➞ Suche: FieldCare ➞ FieldCare ➞ Technische Daten.

#### **Funktionen**

- Parametrierung von Messumformern im Online-Betrieb
- Signalanalyse durch Hüllkurve
- Tanklinearisierung
- Laden und Speichern von Gerätedaten (Upload/Download)
- Dokumentation der Messstelle

#### **Anschluss mit FXA291 (USB)**

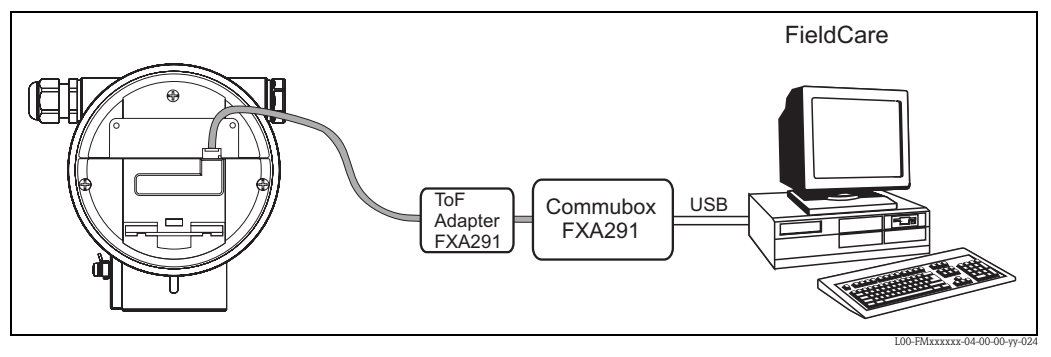

*Für Einzelheiten siehe:*

*Technische Information TI00405C/07/DE (Commubox FXA291) Kurzanleitung KA00271F /00/DE (ToF-Adapter FXA291)*

#### **Menügeführte Inbetriebnahme**

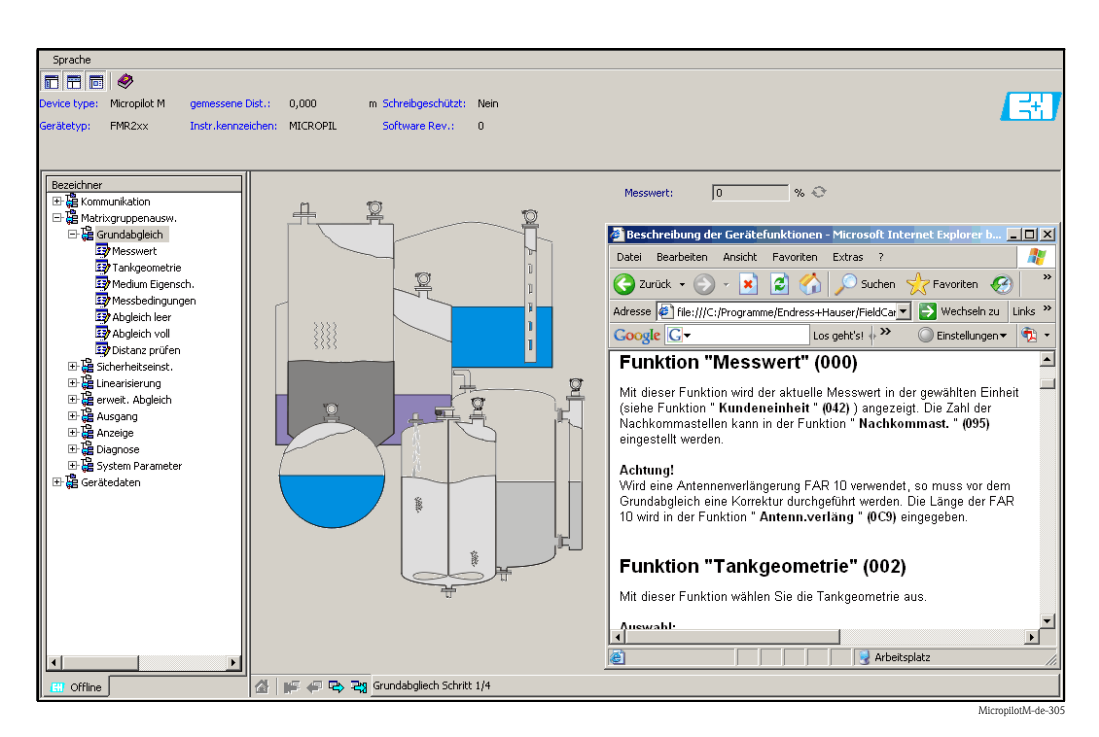

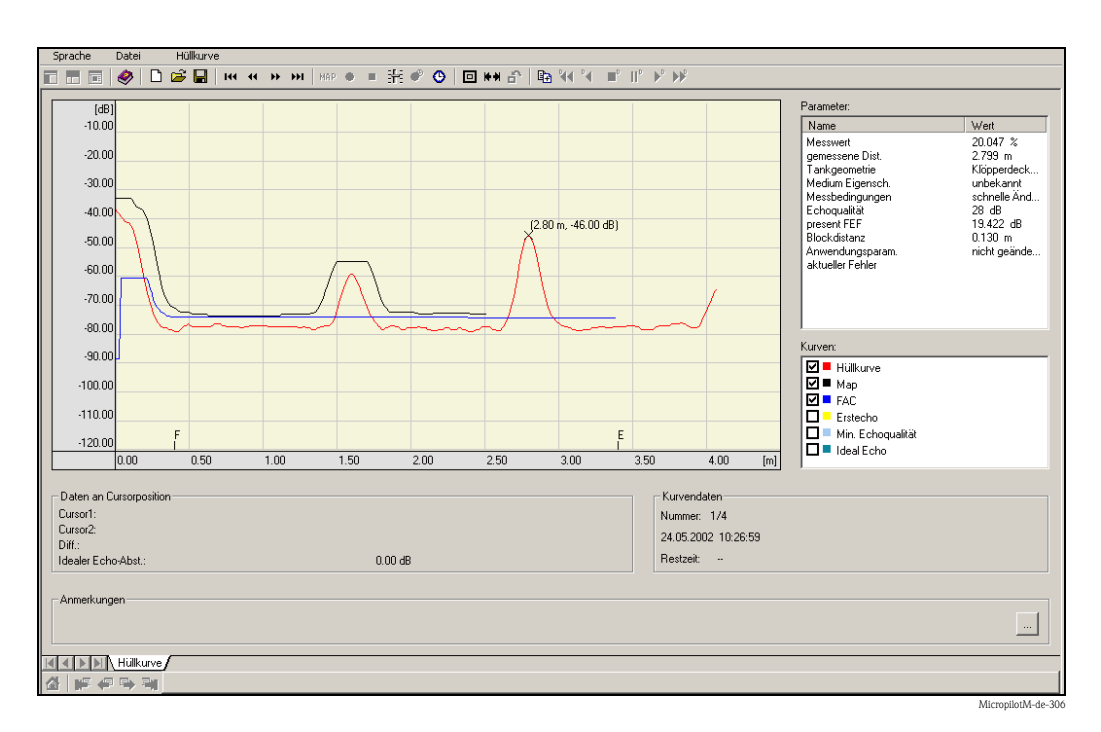

#### **Signalanalyse durch Hüllkurve**

#### **Tanklinearisierung**

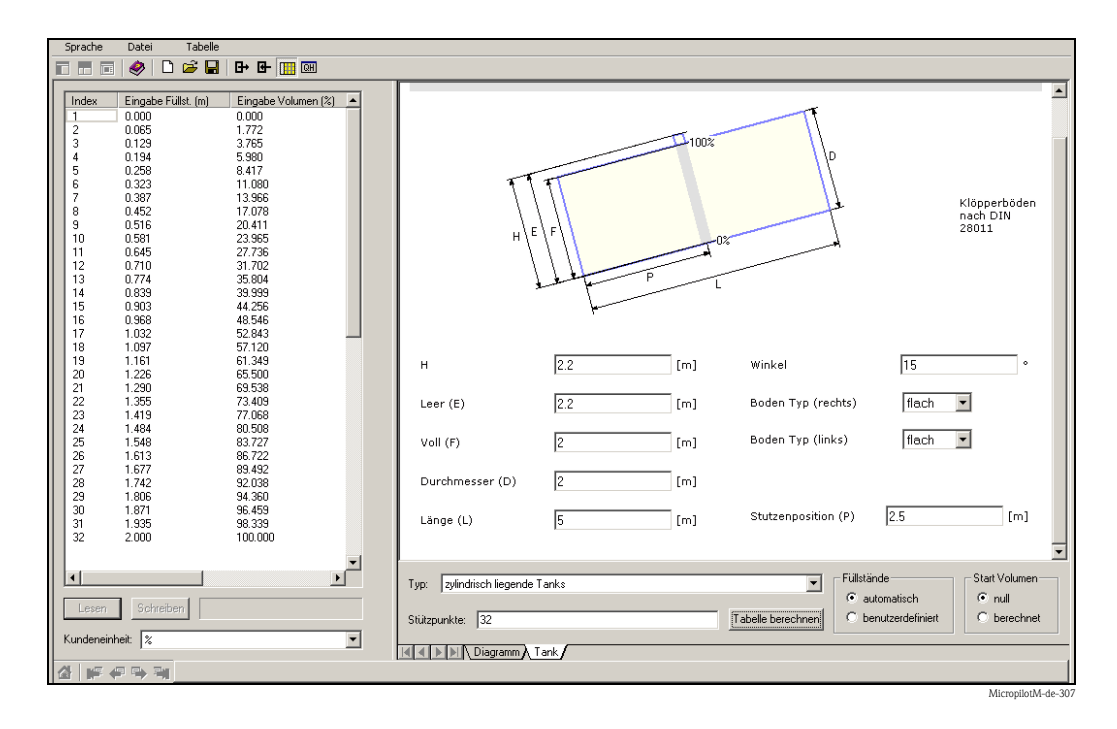

### <span id="page-34-0"></span>**5.4 Bedienung über FOUNDATION Fieldbus-Konfigurationsprogramm**

### **5.4.1 FOUNDATION Fieldbus-Konfigurationsprogramme**

Für die Bedienung stehen dem Benutzer spezielle, von unterschiedlichen Herstellern angebotene Konfigurationsprogramme zur Verfügung. Damit können sowohl die allgemeinen FOUNDATION Fieldbus-Funktionen als auch die gerätespezifischen Paramter konfiguriert werden. Über die vordefinierten Funktionsblöcke ist ein einheitlicher Zugriff auf alle Netzwerk- und Gerätedaten möglich.

### **5.4.2 Gerätebeschreibungsdateien**

#### **Dateinamen**

Für die Inbetriebnahme des Gerätes über ein FOUNDATION Fieldbus-Konfigurationsprogramm und für die Netzwerkprojektierung benötigen Sie folgende Dateien:

• **Gerätebeschreibungsdateien (Device Descriptions)** : \*.sym, \*.ffo

Diese Dateien beschreiben die Strukturen der Blöcke und deren Parameter. Sie ermöglichen durch Menüs und Methoden eine geführte Inbetriebnahme.

• **Capability-Datei**:\*.cff

Diese Datei dient zur Offline-Konfiguration und beschreibt die Leistungsfähigkeit des Gerätes bezüglich des Kommunikations-Stacks und der Funktionsblöcke

Der Name dieser Dateien besteht aus folgenden Teilen:

- <span id="page-34-1"></span> $\blacksquare$  Device Revision (0C3)<sup>2)</sup>
- DD Revision (0C4)[2](#page-34-1) (aktuellste Version verwenden)
- CFF Revision (aktuellste Version verwenden)

*Beispiel:*

- Device Revision  $(0C3) = 03$
- $\blacksquare$  DD Revision (0C4) = 01
- $\blacksquare$  CFF Revision = 02
- $\rightarrow$  zu verwenden: "0301.sym", "0301.ffo, "030102.cff"

#### **Verzeichnisstruktur**

Die Dateien sind in der Regel in folgender Verzeichnisstruktur abgelegt:

 $\blacksquare$  /452B48/100F/\*.sym

$$
^{\star}.{\rm ffo} \\ {\rm \star}.{\rm cff}
$$

Darin ist:

- 452B48: Die Hersteller-ID für Endress+Hauser
- 100F: Die Geräte-ID für Micropilot M

<sup>2) &</sup>quot;Device Revision" (0C3) und "DD Revision" (0C4) können Sie über das Anzeige- und Bedienmodul auslesen. Siehe dazu Abschnitt 5.2: "Bedienung über das Anzeige- und Bedienmodul".

#### **Bezugsquellen**

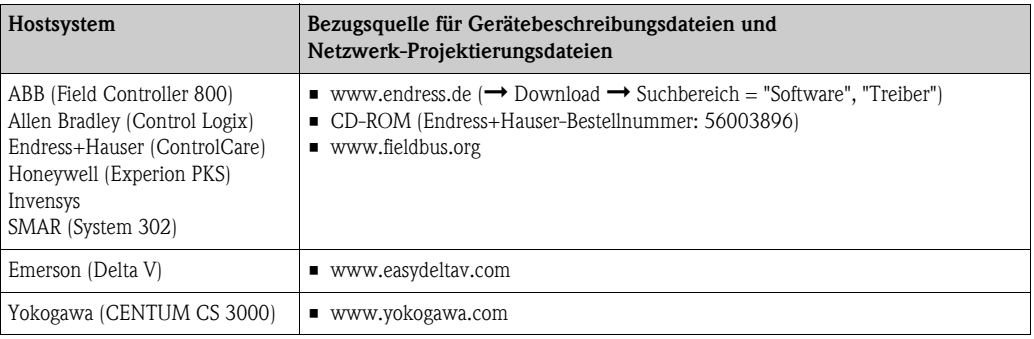

### **5.4.3 Darstellung von Parametern**

In einem FOUNDATION Fielebus-Konfigurationstool können Sie zwischen zwei Arten der Parameterdarstellung wählen:

- **Darstellung durch Parametername** Beispiele: "PAROPERATIONCODE", "PARRESET"
- **Darstellung durch Parameterlabel** (wie auf dem Display oder im Endress+Hauser-Bedientool) Beispiele: "Freigabecode", "Rücksetzen"
# **5.5 Bedienung über Field Communicator 375, 475**

# **5.5.1 Anschluss**

Das Handbediengerät wird - ohne zusätzlichen Kommunikationswiderstand - an die FOUNDA-TION Fieldbus-Leitung angeschlossen.

# **5.5.2 Gerätebeschreibungsdateien**

Stellen Sie sicher, dass Sie die aktuellen Gerätebeschreibungsdateien (DDs) geladen haben. DDs können im Internet auf "www.fieldcommunicator.com" heruntergeladen werden. Die DDs könne auch über die Updatefunktion des Field Communicator 375, 475 aktualisiert werden.

# **5.5.3 Bedienoberfläche**

Die Parameter des Geräts sind in Blöcken angeordnet. Der Field Communicator 375, 475 nutzt diese Blockstruktur, um auf die Parameter zuzugreifen. Zur Navigation in der Blockstruktur dienen die Pfeiltasten und die "Enter"-Taste des Handbediengerätes. Alternativ kann zu Navigation die Touch-Screen-Funktionalität des Handbediengeräts verwendet werden (Doppelklick auf einen Namen öffnet den zugehörigen Block oder Parameter).

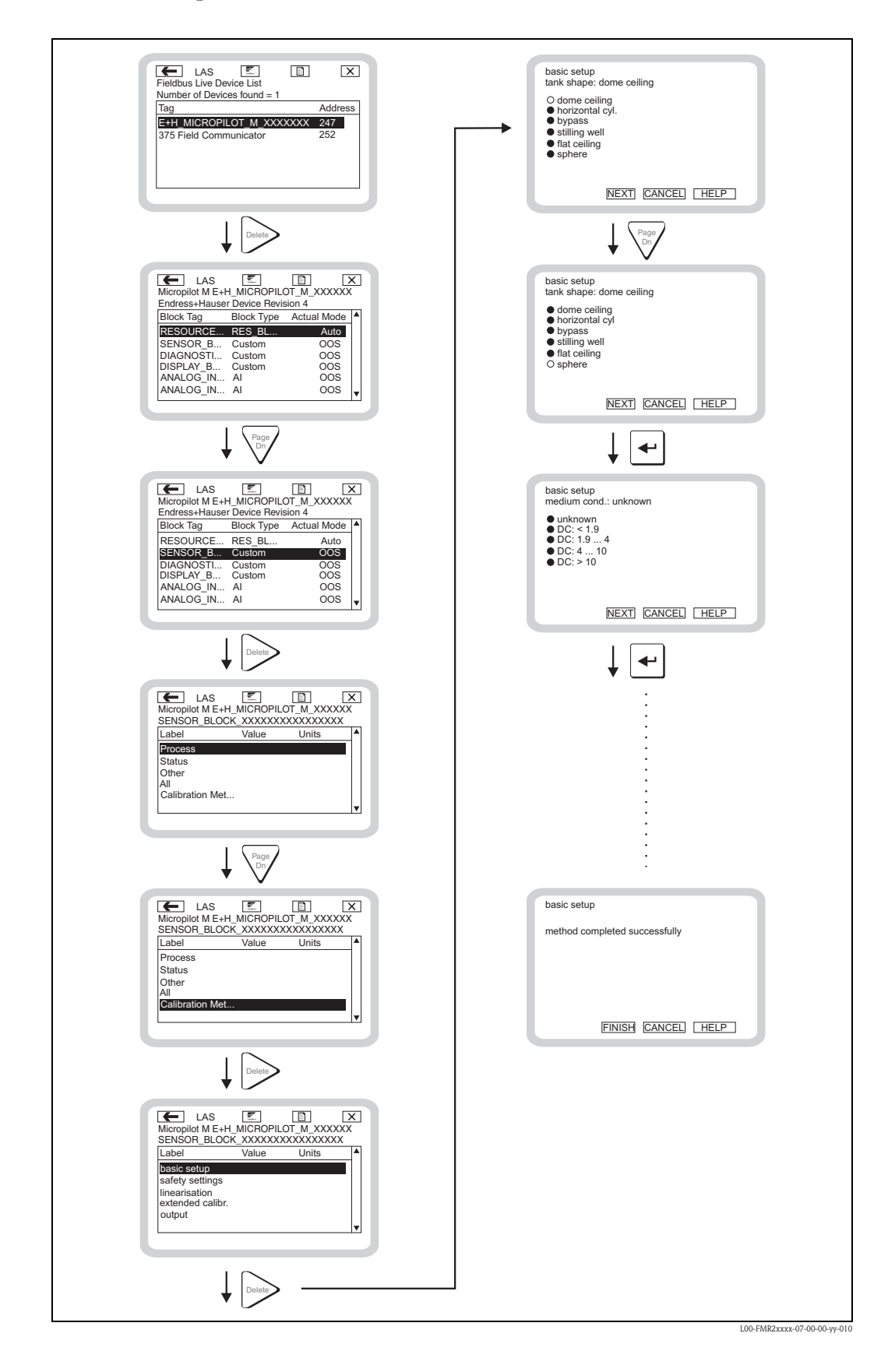

# <span id="page-37-0"></span>**5.5.4 Beispiel**

# **6 Inbetriebnahme**

Dieses Kapitel besteht aus folgenden Abschnitten:

- "[Installations- und Funktionskontrolle"](#page-38-0),  $\rightarrow \Box$  [39](#page-38-0)
- **•** "[Parametrierung freigeben](#page-38-1)",  $\rightarrow \Box$  [39](#page-38-1)
- "[Rücksetzen \(Reset\) des Gerätes"](#page-40-0), → ä [41](#page-40-0)
- "[Inbetriebnahme mit Anzeige- und Bedienmodul"](#page-42-0),  $\rightarrow \Box$  [43](#page-42-0)
- "[Inbetriebnahme mit Endress+Hauser-Bedienprogramm](#page-53-0)",  $\rightarrow \Box$  [54](#page-53-0)
- "[Inbetriebnahme mit einem FOUNDATION Fieldbus-Konfigurationsprogramm](#page-57-0)",  $\rightarrow \mathbb{B}$  [58](#page-57-0)
- "[Inbetriebnahme mit Field Communicator 375, 475](#page-61-0)",  $\rightarrow$  a [62](#page-61-0)

# <span id="page-38-0"></span>**6.1 Installations- und Funktionskontrolle**

Vergewissern Sie sich, dass die Einbaukontrolle und Anschlusskontrolle durchgeführt wurden, bevor Sie Ihre Messstelle in Betrieb nehmen:

- Checkliste "Einbaukontrolle",  $\rightarrow \Box$  [20.](#page-19-0)
- Checkliste "Anschlusskontrolle",  $\rightarrow \Box$  [25](#page-24-0).

# <span id="page-38-1"></span>**6.2 Parametrierung freigeben**

Stellen Sie zu Beginn der Inbetriebnahme sicher, dass das Gerät nicht gegen Parametrierung verriegelt ist. Im Auslieferungszustand und nach einem Reset ist die Parametrierung freigegeben. In allen anderen Fällen ist es möglich, dass die Parametrierung auf eine der folgenden Arten verriegelt wurde:

# **6.2.1 DIP-Schalter (unter dem Gehäusedeckel)**

#### **Verriegelung und Entriegelung**

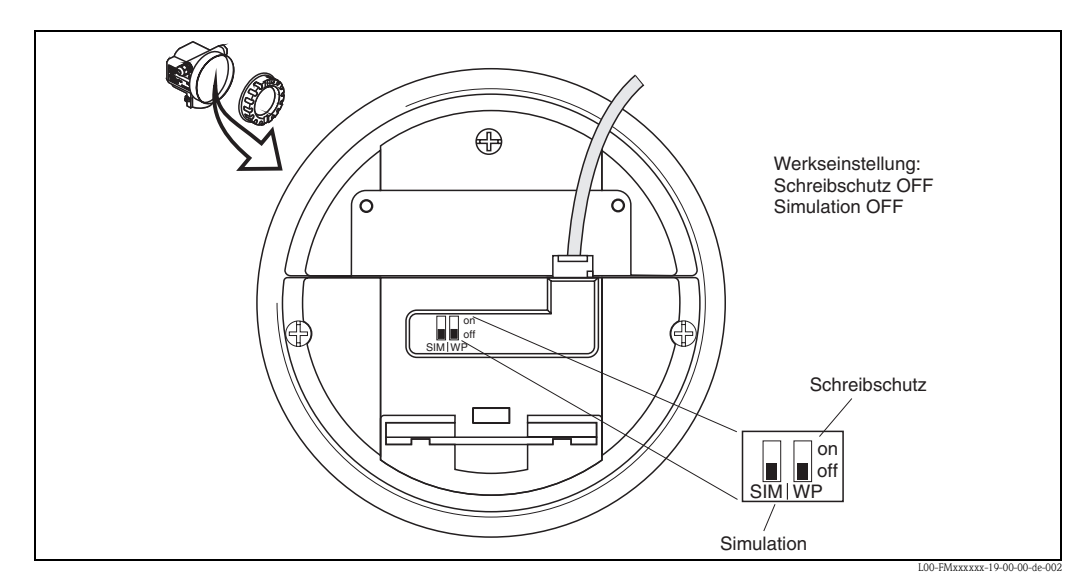

*WP = on: Parametrierung gesperrt*

*WP = off: Parametrierung möglich*

*SIM = on: Simulation im Analog-Input-Block über Konfigurationstool möglich*

*SIM = off: Simulation im Analog-Input-Block über Konfigurationstool nicht möglich*

#### **Betroffene Parameter**

Die Verriegelung über den DIP-Schalter betrifft **alle** Parameter.

# **6.2.2 Tastenkombination (Anzeige- und Bedienmodul)**

# **Verriegelung**

Durch gleichzeitiges Drücken von  $\Box$ ,  $\Box$  und  $\Box$ .

# **Entriegelung**

Beim Versuch, einen Parameter zu editieren, erscheint:

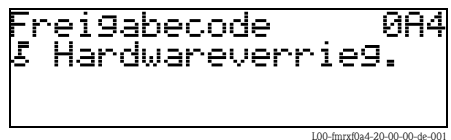

Drücken Sie gleichzeitig S, O und F. Es erscheint die Funktion **"Freigabecode (0A4)**. Geben Sie "2457" ein. Die Parametrierung ist wieder freigegeben.

# **Betroffene Parameter**

Die Verriegelung über Tastenkombination betrifft:

- Die Parameter der gerätespezifischen Blöcke (Sensor Block, Diagnostic Block, Display Block)
- Die Endress+Hauser-Serviceparameter

# **6.2.3 Verriegelung über Parameter**

# **Verriegelung**

Durch Eingabe einer Zahl ungleich "2457" in die Funktion **"Freigabecode" (0A4)**. (FOUNDATION Fieldbus: Diagnostic Block, Parameter PAROPERATIONCODE (Freigabecode))

# **Entriegelung**

Durch Eingabe von **"2457"** in die Funktion **"Freigabecode" (0A4)**. (FOUNDATION Fieldbus: Diagnostic Block, Parameter PAROPERATIONCODE (Freigabecode))

# **Betroffene Parameter**

Die Verriegelung über Parameter betrifft:

- Die Parameter der gerätespezifischen Blöcke (Sensor Block, Diagnostic Block, Display Block)
- Die Endress+Hauser-Serviceparameter

# <span id="page-40-0"></span>**6.3 Rücksetzen (Reset) des Gerätes**

Wenn ein Gerät mit unbekannter Historie eingesetzt werden soll, empfiehlt es sich, die Geräteparameter vor der Inbetriebnahme auf Ihre Default-Werte zurückzusetzen.

# **6.3.1 Rücksetzen der FOUNDATION Fieldbus-Blockparameter**

# **Betroffene Parameter**

• Alle Parameter der FOUNDATION Fieldbus-Funktionsblöcke

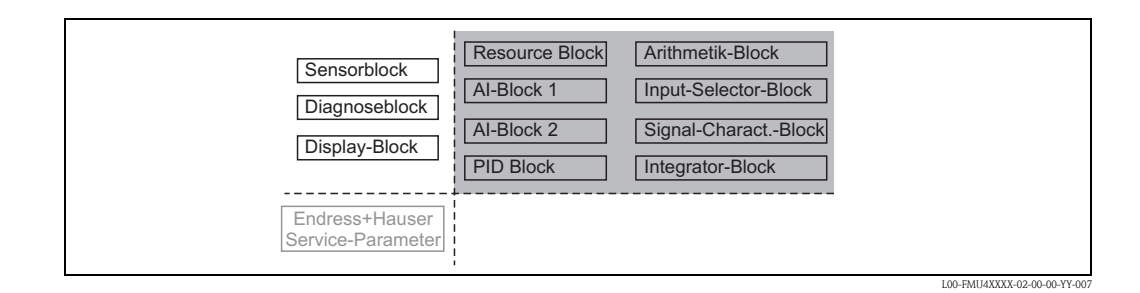

# **Durchführen des Reset**

Resource Block, Parameter RESTART; Option "Defaults" auwählen

# **6.3.2 Rücksetzen der Transducerblock-Parameter**

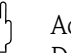

# Achtung!

Durch den Reset kann es zu einer Beeinträchtigung der Messung kommen. Im Allgemeinen ist nach einem Reset ein erneuter Grundabgleich notwendig.

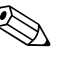

! Hinweis! Die Default-Werte der Parameter sind im Menüdiagramm (im Anhang) durch Fettdruck gekennzeichnet.

Um einen Reset durchzuführen, geben Sie in der Funktionsgruppe **"Diagnose" (0A)** in die die Funktion **"Rücksetzen" (0A3)** die Zahl **"33333"** ein.

(FOUNDATION Fieldbus: **Diagnostic Block**, Parameter **PERRESET (Rücksetzen)**)

# **Betroffene Parameter**

• Alle Parameter der gerätespezifischen Blöcke (Sensor Block, Diagnostic Block, Display Block)

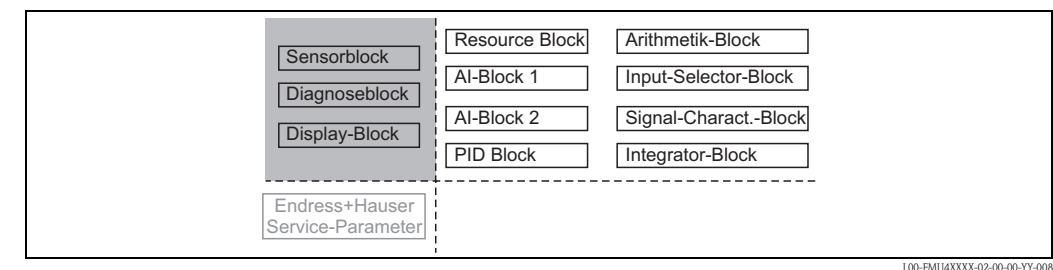

# **Wirkung des Reset**

- Alle Kunden-Parameter werden auf ihre Default-Werte zurückgesetzt.
- Eine kundenseitige Störechoausblendung wird **nicht** gelöscht.
- Die Linearisierung wird auf "linear" umgeschaltet, die Tabellenwerte bleiben jedoch erhalten. Die Tabelle kann in der Funktionsgruppe **"Linearisierung" (04)** in der Funktion "Linearisierung" (041) wieder eingeschaltet werden.

(FOUNDATION Fieldbus: Sensor Block, Parameter PARLINEARISATION (Linearisierung))

### **Durchführen des Reset**

Funktionsgruppe "Diagnose" (0A), Funktion "Rücksetzen" (0A4): "33333" eingeben. (FOUNDATION Fieldbus: Diagnostic Block, Parameter PARRESET)

# **6.3.3 Rücksetzen einer Störechoausblendung**

Ein Rücksetzen der Störechoausblendung empfiehlt sich immer dann, wenn...

- ... ein Gerät mit unbekannter Historie eingesetzt werden soll
- ... eine fehlerhafte Ausblendung aufgenommen wurde

#### **Rücksetzen der Störechoausblendung über Gerätedisplay**

- 1. Gehen Sie in der Funktionsgruppe **"erweit. Abgleich" (05)** in die Funktion **"Auswahl" (050)**
- 2. Wählen Sie **"erweit. Ausblendung"**.
- 3. Gehen Sie zur Funktion **"Ausblendung" (055)** und wählen Sie die gewünschte Option:
	- **"löschen"**: löscht die vorhandene Ausblendungskurve.
	- **"inaktiv"**: deaktiviert die Störechoausblendung. Die Ausblendungskurve bleibt aber gespeichert. Die Störechoausblendung kann später wieder aktiviert werden.
	- **"aktiv"**: aktiviert die Störechoausblendung.

#### **Rücksetzen der Störechoausblendung über Endress+Hauser-Bedienprogramm**

- 1. Wählen Sie in der Funktionsgruppe **"erweit. Abgleich"** die Funktion **"Ausblendung"**.
- 2. Geben Sie die gewünschte Option ein (**"löschen"**, **"inaktiv"** oder **"aktiv"**).

# **Rücksetzen der Störechoausblendung über ein FOUNDATION Fieldbus-Konfigurationstool**

- 1. Wählen Sie im **Sensor-Block** den Parameter **PARCUSTTANKMAP (Ausblendung)**.
- 2. Geben Sie die gewünschte Option ein (**"löschen"**, **"inaktiv"** oder **"aktiv"**).

# <span id="page-42-0"></span>**6.4 Inbetriebnahme mit Anzeige- und Bedienmodul**

# **6.4.1 Messgerät einschalten**

Nach dem Einschalten der Versorgungsspannung wird das Gerät zunächst initialisiert.

Anschließend wird für etwa fünf Sekunden angezeigt:

- Gerätetyp
- **•** Softwareversion
- $\blacksquare$  Art des Kommunikationssignals

Beim ersten Einschalten werden Sie aufgefordert, die Sprache für die Display-Texte auszuwählen.

Anschließend werden Sie aufgefordert, die Längeneinheit für Ihre Messungen auszuwählen.

Danach wird ein Messwert angezeigt, der aber noch nicht den Füllstand in Ihrem Behälter angibt. Zunächst müssen Sie den Grundabgleich durchführen.

Drücken Sie F, um in die Gruppenauswahl zu gelangen. Drücken Sie noch einmal F, um den Grundabgleich zu starten.

In der Funktionsgruppe **"Grundabgleich" (00)** sind alle Funktionen zusammengefasst, die Sie bei einer gewöhnlichen Messaufgabe für die Inbetriebnahme des Micropilot M benötigen. Wenn Sie Ihre Eingabe für eine Funktion beendet haben, erscheint automatisch die nächste Funktion. Auf diese Weise werden Sie durch den gesamten Abgleich geführt.

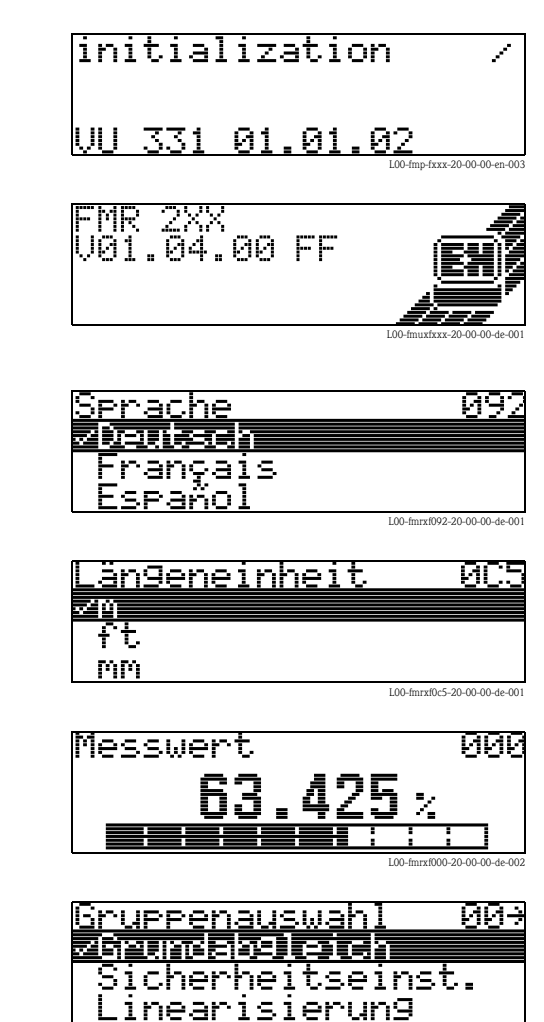

L00-fmrxfg00-20-00-00-de-001

# <span id="page-43-0"></span>**6.4.2 Anwendungsparameter**

**Funktion "Tankgeometrie" (002)**

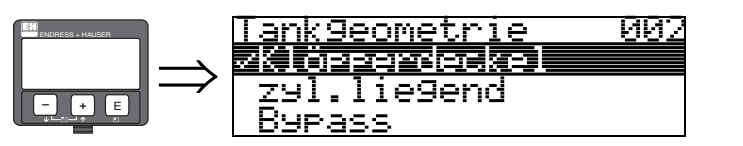

Mit dieser Funktion wählen Sie die Tankgeometrie aus.

- **Auswahl:**
- **Klöpperdeckel**
- zyl.liegend
- $\blacksquare$  Bypass
- Schwallrohr
- Flachdeckel
- Kugeltank

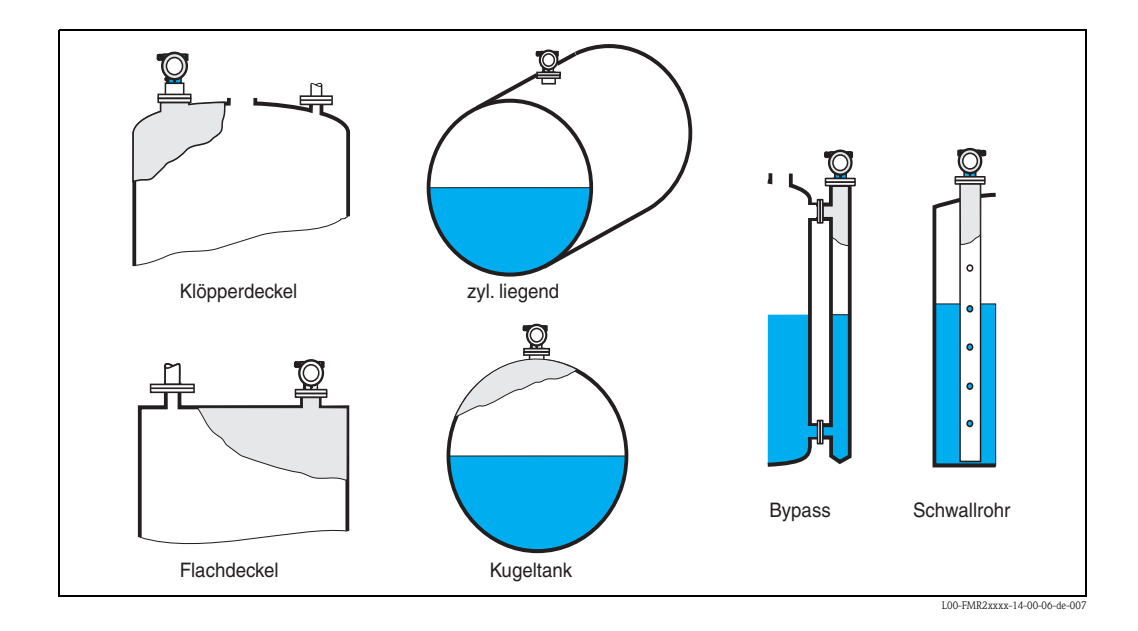

# **Funktion "Medium Eigensch." (003)**

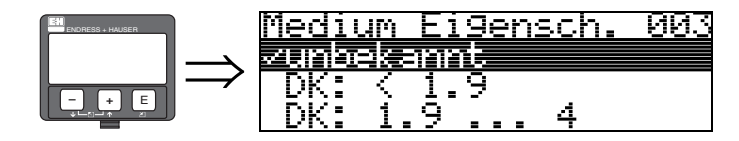

Mit dieser Funktion wählen Sie die Dielektrizitätskonstante aus.

#### **Auswahl:**

### • **unbekannt**

- $\blacksquare$  DK:  $< 1.9$
- $\blacksquare$  DK: 1.9 ... 4
- DK: 4 ... 10
- $\blacksquare$  DK:  $> 10$

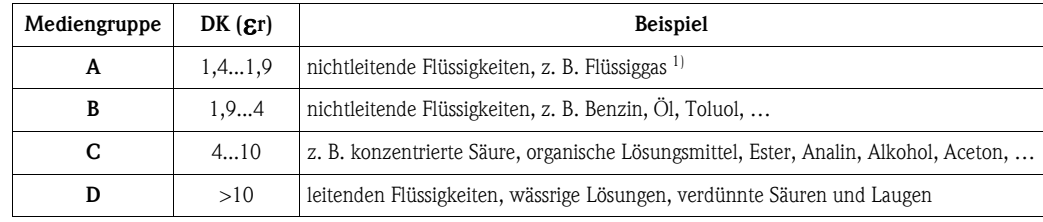

1) Ammoniak NH3 wie Medium der Gruppe A behandeln, d.h. immer FMR230 im Schwallrohr einsetzen.

# **Funktion "Messbedingungen" (004)**

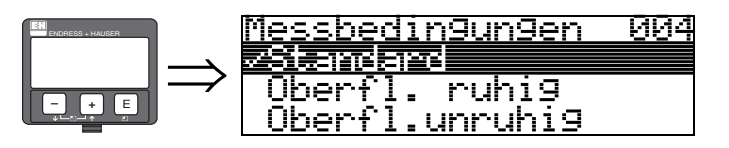

Mit dieser Funktion wählen Sie die Messbedingungen aus.

#### **Auswahl:**

- **Standard**
- Oberfl. ruhig
- Oberfl.unruhig
- zus. Rührwerk
- schnelle Änder
- Test:Filt. aus

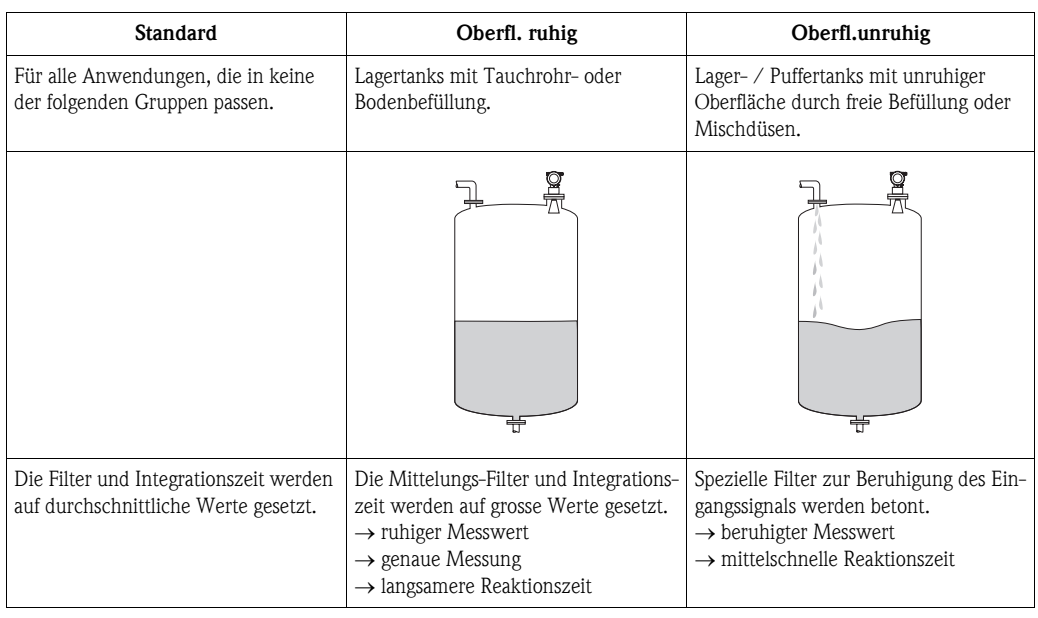

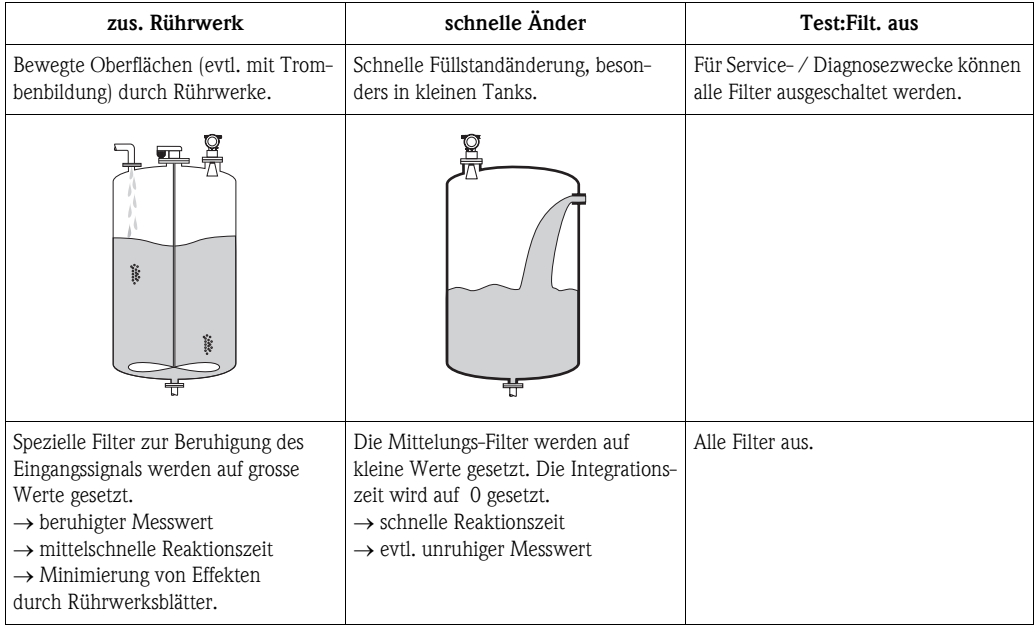

## <span id="page-46-0"></span>**Funktion "Abgleich leer" (005)**

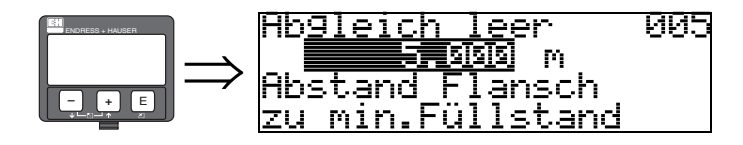

Mit dieser Funktion geben Sie den Abstand vom Flansch (Referenzpunkt der Messung) bis zum minimalen Füllstand (=Nullpunkt) ein.

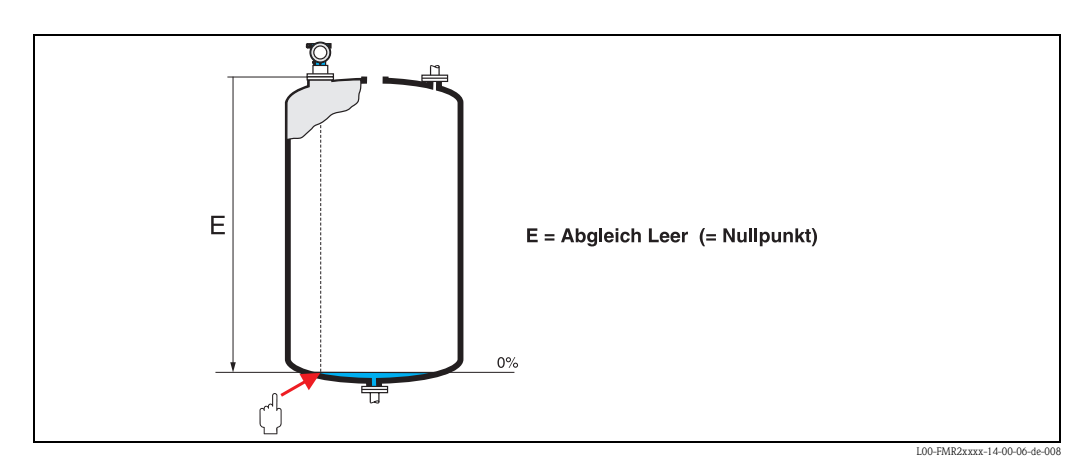

Achtung!

Bei Klöpperböden oder konischen Ausläufen sollte der Nullpunkt nicht tiefer als der Punkt gelegt werden, an dem der Radarstrahl den Tankboden trifft.

#### **Funktion "Abgleich voll" (006)**

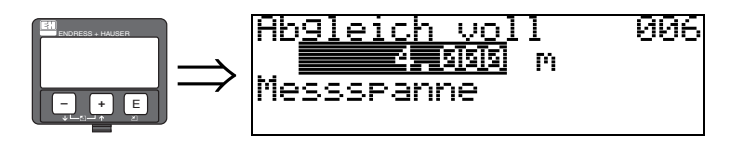

Mit dieser Funktion geben Sie den Abstand vom minimalen Füllstand bis zum maximalen Füllstand (= Spanne) ein. Eine Messung ist prinzipiell bis zur Antennenspitze möglich, jedoch sollte wegen Korrosion und Ansatzbildung das Messbereichsende nicht näher als 50 mm (1.97 in) an der Antennenspitze liegen.

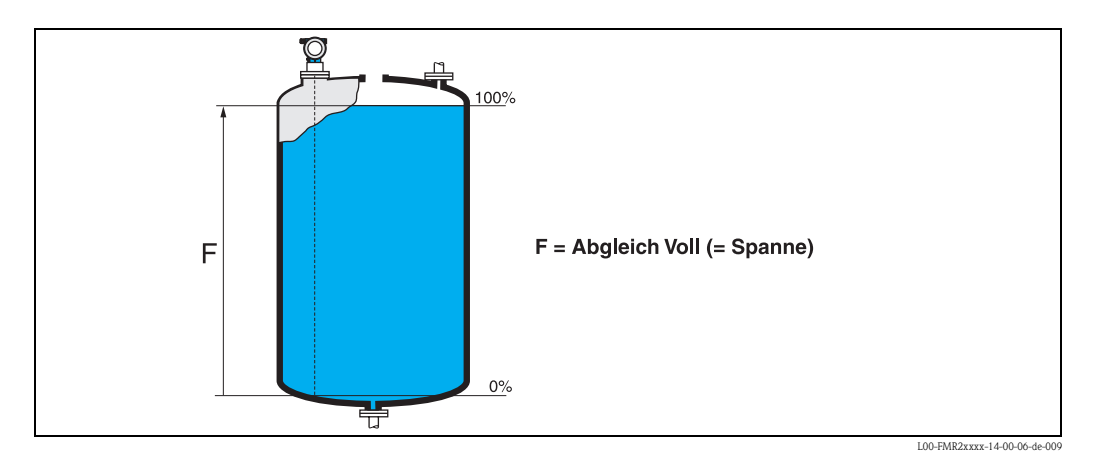

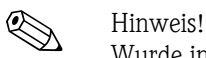

Wurde in der Funktion "**Tankgeometrie**" **(002) Bypass** oder **Schwallrohr** ausgewählt, so wird im folgenden Schritt nach dem Rohrdurchmesser gefragt.

### **Funktion "Rohrdurchmesser" (007)**

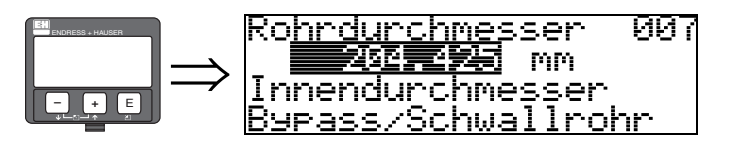

Mit dieser Funktion geben Sie den Rohrdurchmesser für Schwallrohr oder Bypass ein.

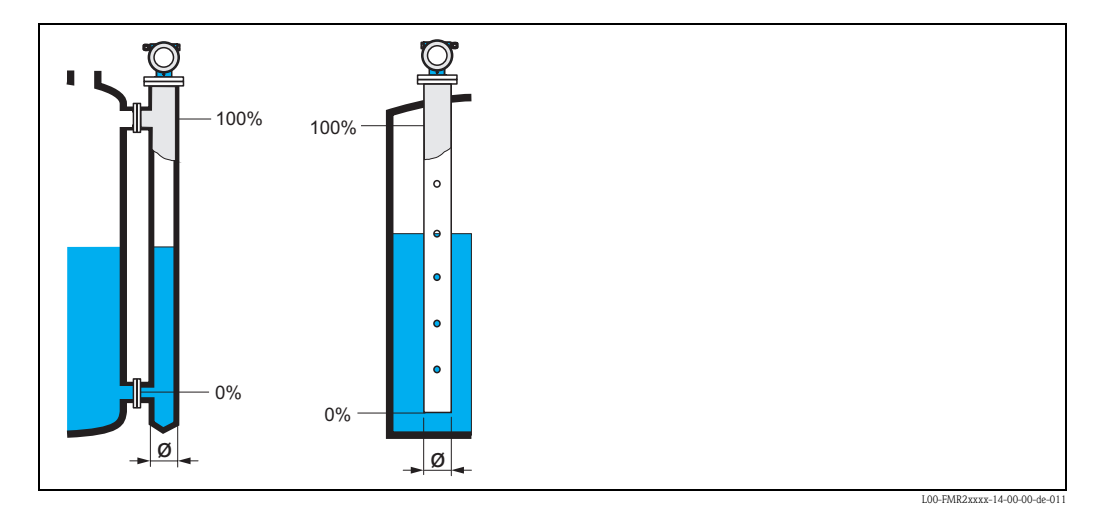

Mikrowellen breiten sich in Rohren langsamer aus als im freien Raum. Dieser Effekt hängt vom Rohr-Innendurchmesser ab und wird vom Micropilot automatisch berücksichtigt. Eine Eingabe des Rohrdurchmessers ist nur bei Anwendungen im Bypass oder Schwallrohr erforderlich.

#### **Funktion "Distanz/Messwert" (008)**

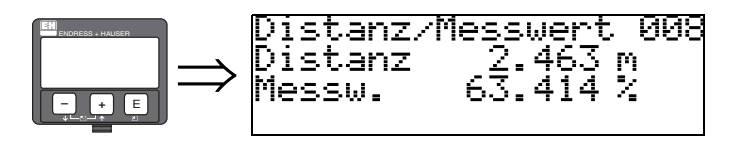

Es wird die gemessene **Distanz** vom Referenzpunkt zur Füllgutoberfläche und der mit Hilfe des Leer-Abgleichs berechnete **Füllstand** angezeigt. Überprüfen Sie, ob die Werte dem tatsächlichen Füllstand bzw. der tatsächlichen Distanz entsprechen. Es können hier folgende Fälle auftreten:

- Distanz richtig − Füllstand richtig → weiter mit nächster Funktion "**Distanz prüfen**" **(051)**.
- Distanz richtig − Füllstand falsch → "**Abgleich leer**" **(005)** überprüfen
- Distanz falsch − Füllstand falsch → weiter mit nächster Funktion "**Distanz prüfen**" **(051)**.

#### <span id="page-48-0"></span>**Funktion "Distanz prüfen" (051)**

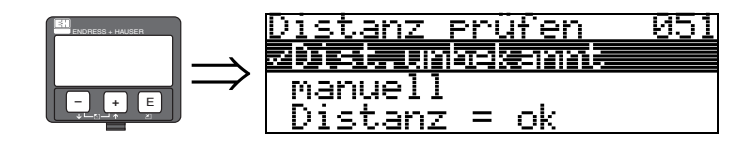

Mit dieser Funktion wird die Ausblendung von Störechos eingeleitet. Dazu muss die gemessene Distanz mit dem tatsächlichen Abstand der Füllgutoberfläche verglichen werden. Es gibt folgende Auswahlmöglichkeiten:

### **Auswahl:**

- $\blacksquare$  Distanz = ok
- Dist. zu klein
- Dist. zu gross
- **Dist.unbekannt**
- manuell

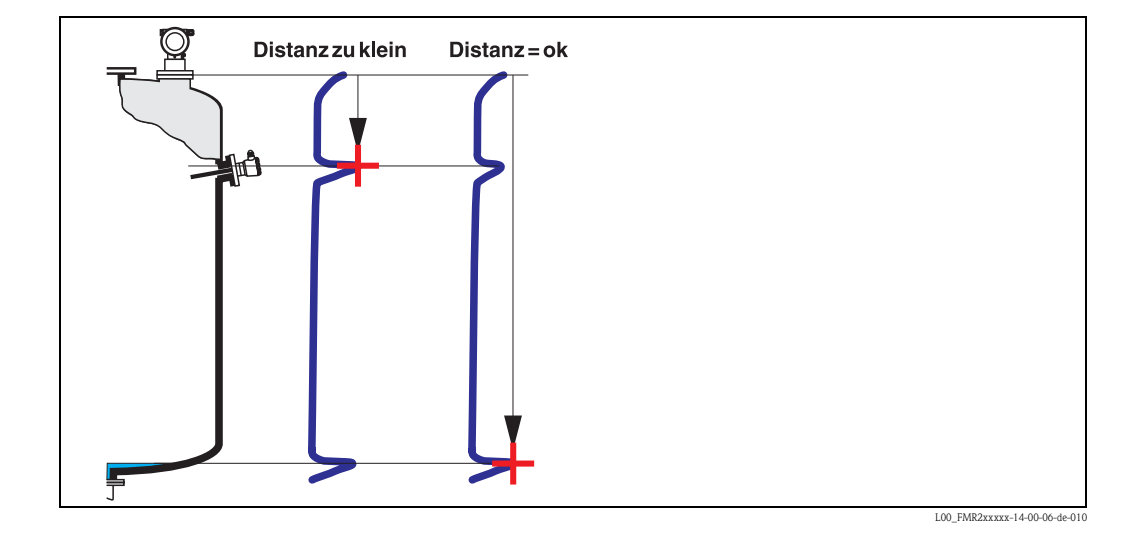

#### **Distanz = ok**

- Eine Ausblendung wird bis zum derzeit gemessenen Echo ausgeführt
- Der auszublendende Bereich wird in der Funktion "**Bereich Ausblend.**" **(052)** vorgeschlagen

Es ist in jedem Fall sinnvoll eine Ausblendung auch in diesem Fall durchzuführen.

#### **Dist. zu klein**

- Es wird derzeit ein Störecho ausgewertet
- Eine Ausblendung wird deshalb einschliesslich des derzeit gemessenen Echos ausgeführt
- Der auszublendende Bereich wird in der Funktion "**Bereich Ausblend.**" **(052)** vorgeschlagen

#### **Dist. zu gross**

- Dieser Fehler kann durch eine Störechoausblendung nicht beseitigt werden
- Anwendungsparameter **(002), (003), (004)** und "**Abgleich leer**" **(005)** überprüfen

#### **Dist.unbekannt**

Wenn die tatsächliche Distanz nicht bekannt ist, kann keine Ausblendung durchgeführt werden. **manuell**

Eine Ausblendung ist auch durch manuelle Eingabe des auszublendenden Bereichs möglich. Diese Eingabe erfolgt in der Funktion "**Bereich Ausblend.**" **(052)**.

" Achtung! Der Bereich der Ausblendung muss 0,5 m (1.6 ft)vor dem Echo des tatsächlichen Füllstandes enden. Bei leerem Tank nicht E sondern E − 0,5 m (1.6 ft) eingeben. Eine bereits bestehende Ausblendung wird bis zur in "**Bereich Ausblend.**" **(052)** ermittelten Entfernung überschrieben. Eine vorhandene Ausblendung über diese Entfernung hinaus bleibt erhalten.

# **Funktion "Bereich Ausblend" (052)**

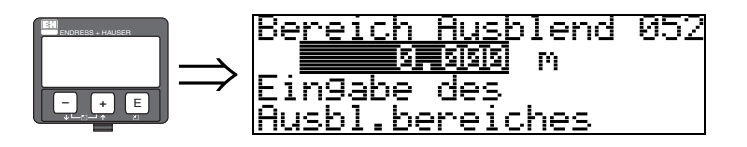

In dieser Funktion wird der vorgeschlagene Bereich der Ausblendung angezeigt. Bezugspunkt ist immer der Referenzpunkt der Messung. Dieser Wert kann vom Bediener noch editiert werden. Bei manueller Ausblendung ist der Defaultwert 0 m.

# **Funktion "Starte Ausblend." (053)**

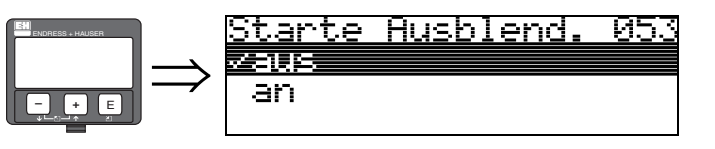

Mit dieser Funktion wird die Störechoausblendung bis zum in "**Bereich Ausblend.**" **(052)** eingegeben Abstand durchgeführt.

#### **Auswahl:**

- Aus → es wird keine Ausblendung durchgeführt
- An → die Ausblendung wird gestartet

Während die Ausblendung durchgeführt wird, zeigt das Display die Meldung "**Ausblendung läuft**" an.

" Achtung! Es wird keine Ausblendung durchgeführt solange das Gerät im Alarmzustand ist.

# **Funktion "Distanz/Messwert" (008)**

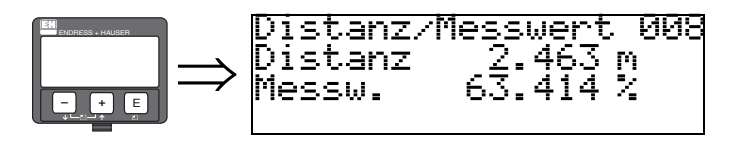

Es wird die gemessene **Distanz** vom Referenzpunkt zur Füllgutoberfläche und der mit Hilfe des Leer-Abgleichs berechnete **Füllstand** angezeigt. Überprüfen Sie, ob die Werte dem tatsächlichen Füllstand bzw. der tatsächlichen Distanz entsprechen. Es können hier folgende Fälle auftreten:

- Distanz richtig − Füllstand richtig → weiter mit nächster Funktion "**Distanz prüfen**" **(051)**.
- Distanz richtig − Füllstand falsch → "**Abgleich leer**" **(005)** überprüfen
- Distanz falsch − Füllstand falsch → weiter mit nächster Funktion "**Distanz prüfen**" **(051)**.

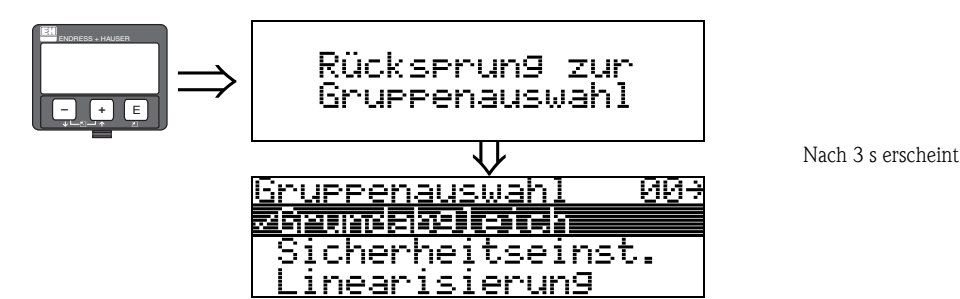

# <span id="page-50-0"></span>**6.4.3 Hüllkurve**

Nach dem Grundabgleich empfiehlt sich eine Beurteilung der Messung mit Hilfe der Hüllkurve (Funktionsgruppe "**Hüllkurve**" **(0E)**).

# **Funktion "Darstellungsart" (0E1)**

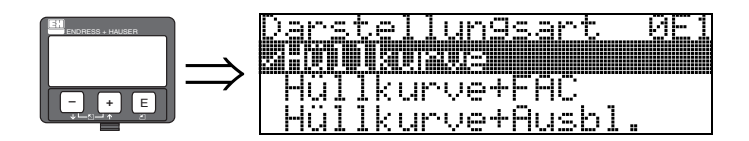

Hier kann ausgewählt werden welche Informationen auf dem Display angezeigt werden:

- **Hüllkurve**
- Hüllkurve + FAC (zu FAC siehe BA00221F/00/DE)
- $\blacksquare$  Hüllkurve + Ausbl. (d.h. die Störechoausblendung wird mit angezeigt)

# **Funktion "Kurve lesen" (0E2)**

Diese Funktion bestimmt ob die Hüllkurve als

- **einzelne Kurve**
	- oder
- zyklisch gelesen wird.

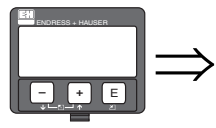

(urve lesen<br>29 Mai 19 Maus<br>29klisch П

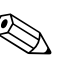

- ! Hinweis! Ist die zyklische Hüllkurvendarstellung auf dem Display aktiv, erfolgt die Messwertaktualisierung in einer langsameren Zykluszeit. Es ist daher empfehlenswert nach der Optimierung der Messstelle die Hüllkurvendarstellung wieder zu verlassen.
	- Bei sehr schwachem Füllstandecho bzw. starken Störechos kann eine **Ausrichtung** des Micropilot zu einer Optimierung der Messung (Vergrössern des Nutzechos/Verkleinern des Störechos) beitragen ("[Ausrichtung des Micropilot"](#page-72-0),  $\rightarrow \Box$  [73](#page-72-0)).

#### **Funktion "Hüllkurvendarstellung" (0E3)**

Der Hüllkurvendarstellung in dieser Funktion können Sie folgende Informationen entnehmen:

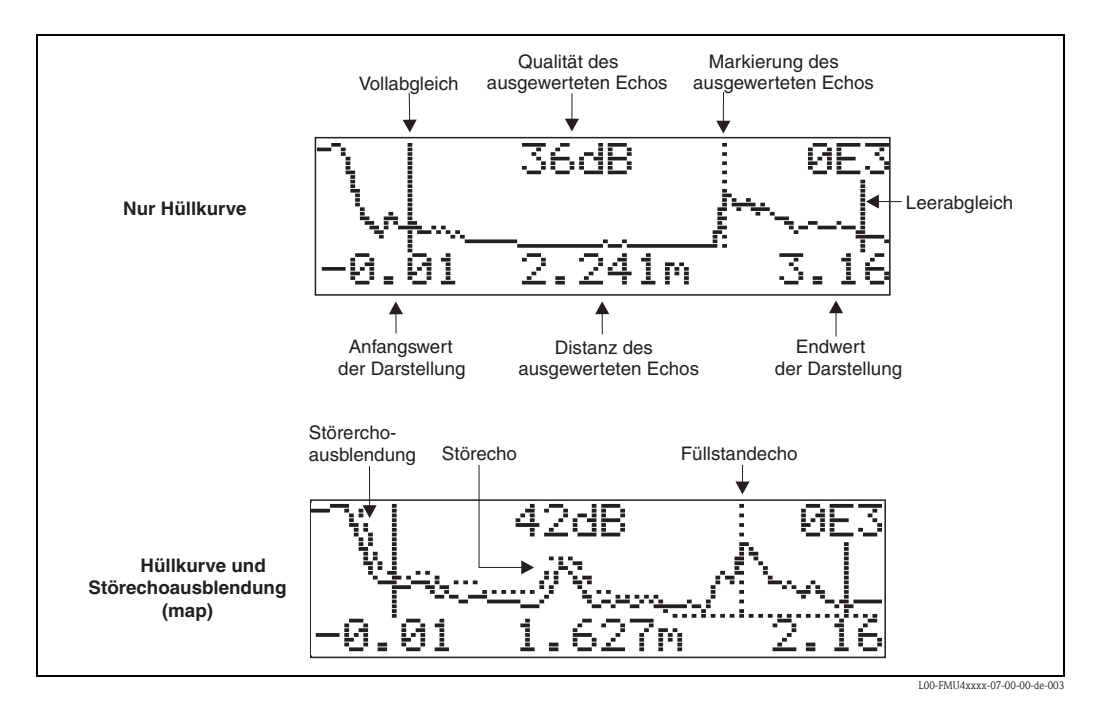

#### **Navigation in der Hüllkurvendarstellung**

Mit Hilfe der Navigation kann die Hüllkurve horizontal und vertikal skaliert, sowie nach rechts oder links verschoben werden. Der jeweils aktive Navigationsmodus wird durch ein Symbol in der linken oberen Displayecke angezeigt.

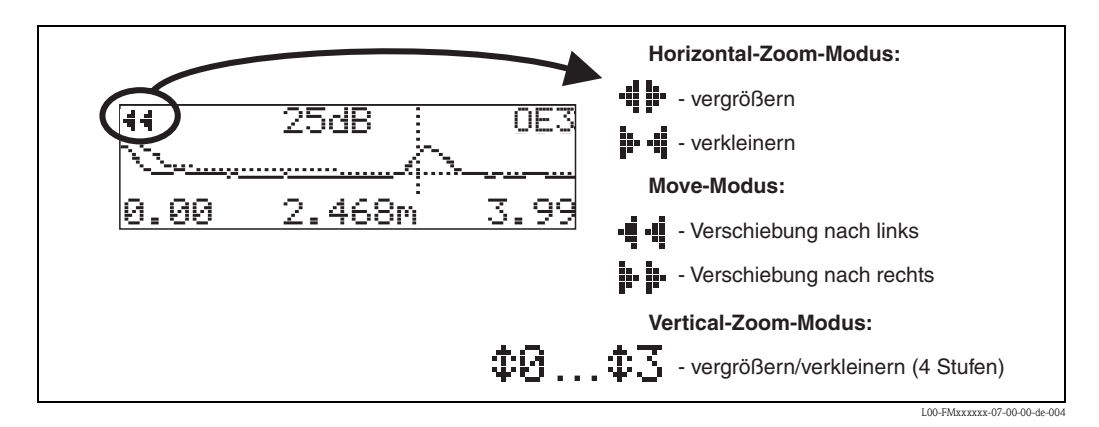

# **Horizontal-Zoom-Modus**

Drücken Sie  $\pm$  oder  $\pm$ , um in die Hüllkurvennavigation zu gelangen. Sie befinden sich dann im Horizontal-Zoom-Modus. Es wird -i i- oder i- -i angezeigt. Sie haben jetzt folgende Möglichkeiten:  $\blacksquare$  • vergrößert den horizontalen Maßstab.

 $\blacksquare$   $\blacksquare$  verkleinert den horizontalen Maßstab.

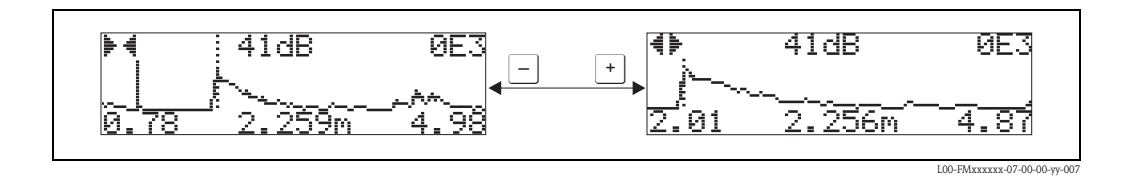

### **Move-Modus**

Drücken Sie anschließend  $\epsilon$ , um in den Move-Modus zu gelangen. Es wird  $\cdot\mathbf{i} \cdot \cdot\mathbf{j}$  oder  $\mathbf{j} \cdot \mathbf{k}$  angezeigt. Sie haben jetzt folgende Möglichkeiten:

- $\blacksquare$  + verschiebt die Kurve nach rechts.
- $\blacksquare$   $\blacksquare$  verschiebt die Kurve nach links.

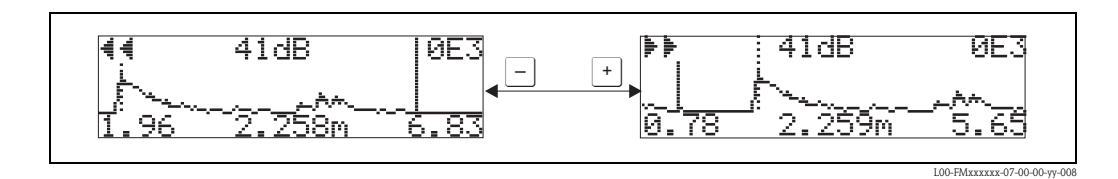

#### **Vertical-Zoom-Modus**

Drücken Sie noch einmal  $\epsilon$ , um in den Vertical-Zoom-Modus zu gelangen. Es wird  $\pm 1$  angezeigt.  $\blacksquare$  + vergrößert den vertikalen Maßstab.

 $\blacksquare$   $\blacksquare$  verkleinert den vertikalen Maßstabs.

Das Display-Symbol zeigt den jeweils aktuellen Vergrößerungszustand an  $(\mathbf{\ddot{t}} \cdot \mathbf{\ddot{t}} \cdot \mathbf{\ddot{t}} \cdot \mathbf{\ddot{t}} \cdot \mathbf{\ddot{t}} \cdot \mathbf{\ddot{t}} \cdot \mathbf{\ddot{t}} \cdot \mathbf{\ddot{t}} \cdot \mathbf{\ddot{t}} \cdot \mathbf{\ddot{t}} \cdot \mathbf{\ddot{t}} \cdot \mathbf{\ddot{t}} \cdot \mathbf{\ddot{t}} \cdot \mathbf{\ddot$ 

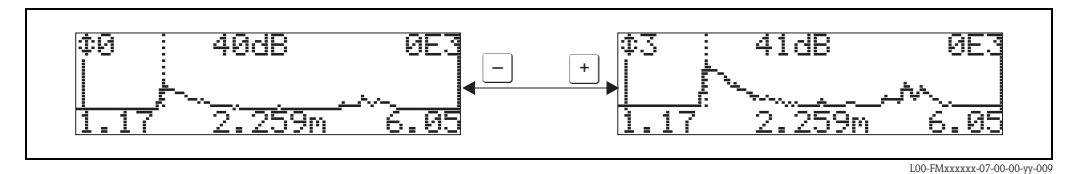

#### **Beenden der Navigation**

- $\blacksquare$  Durch wiederholtes Drücken von  $\blacksquare$  wechseln Sie zyklisch zwischen den verschiedenen Modi der Hüllkurven-Navigation.
- $\blacksquare$  Durch gleichzeitiges Drücken von  $\lceil \cdot \rceil$  und  $\lceil \cdot \rceil$  verlassen Sie die Navigation. Die eingestellten Vergrößerungen und Verschiebungen bleiben erhalten. Erst wenn Sie die Funktion "**Kurve lesen**" **(0E2)** erneut aktivieren, verwendet der Micropilot wieder die Standard-Darstellung.

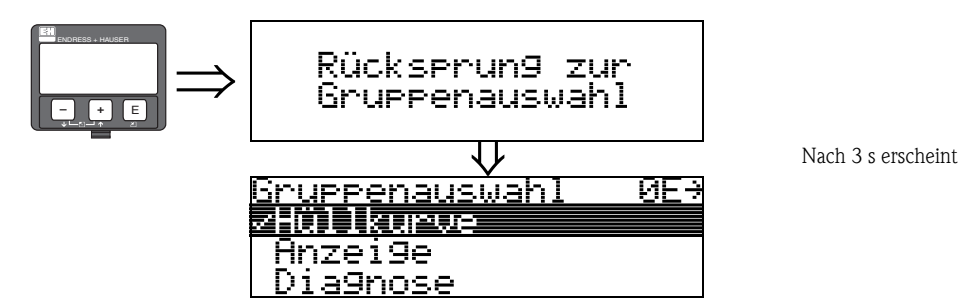

# <span id="page-53-0"></span>**6.5 Inbetriebnahme mit Endress+Hauser-Bedienprogramm**

- Um den Grundabgleich mit dem Bedienprogramm durchzuführen gehen Sie wie folgt vor:
- **•** Bedienprogramm auf dem PC starten und Verbindung aufbauen.<sup>3)</sup>
- Funktionsgruppe "**Grundabgleich**" im Navigationsfenster wählen.

Auf dem Bildschirm erscheint folgende Darstellung:

#### **Grundabgleich Schritt 1/4:**

■ Messwert

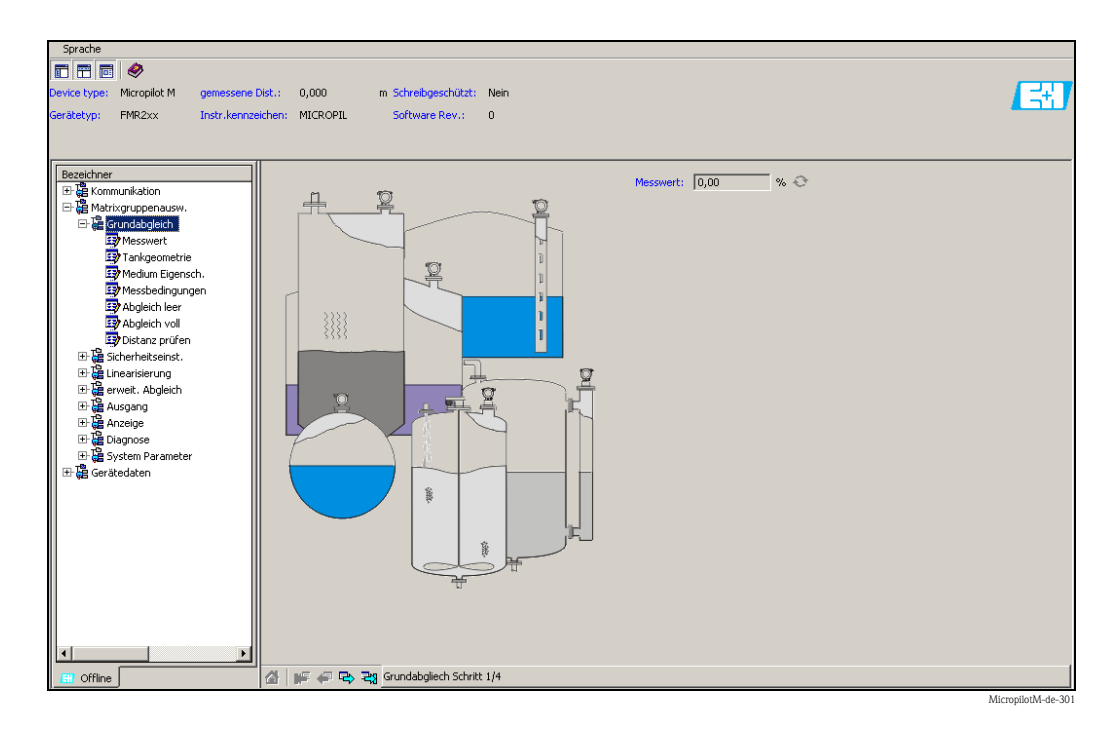

• Mit dem Button "**Nächste**" gelangen Sie zu der nächsten Bildschirmdarstellung:

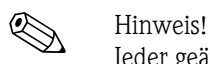

Jeder geänderte Parameter muss mit der **RETURN**-Taste bestätigt werden!

<sup>3)</sup> Wenn der Verbindungsaufbau nicht möglich sein sollte, stellen Sie sicher, dass Sie die aktuelle Version des Bedientools verwenden.

#### **Grundabgleich Schritt 2/4:**

- Eingabe der Anwendungsparameter:
	- Tankgeometrie
	- Mediumeigenschaften
	- Messbedingungen

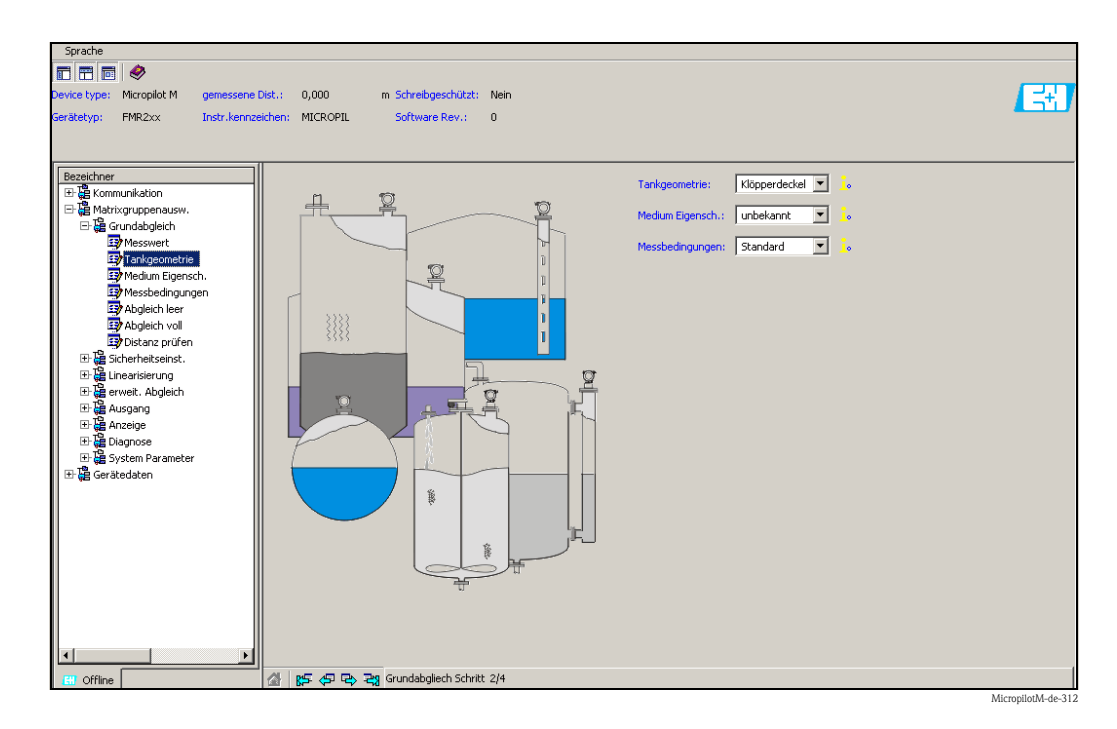

### **Grundabgleich Schritt 3/4:**

Wählen Sie in der Funktion "**Tankgeometrie**" − "**Klöpperdeckel**", "**zyl.liegend**", "**...**" aus, erscheint auf dem Bildschirm folgende Darstellung:

- Abgleich leer
- Abgleich voll

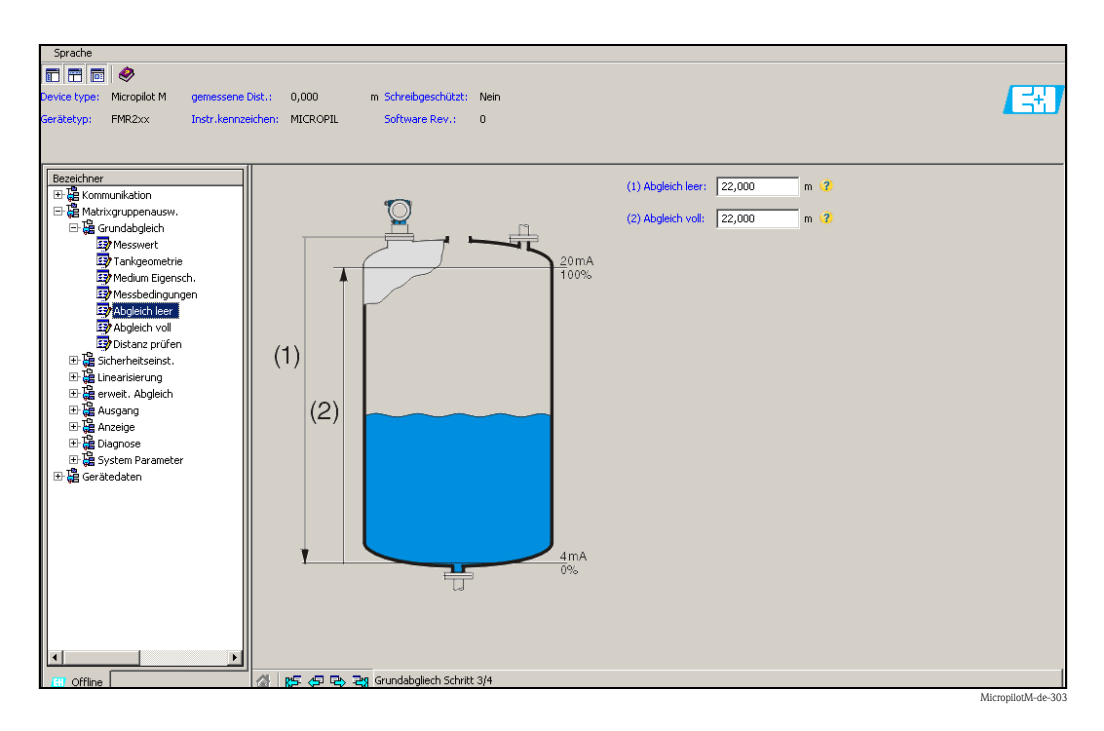

### **Grundabgleich Schritt 4/4:**

- Mit diesem Schritt erfolgt die Störechoausblendung
- Die gemessene Distanz und der aktuelle Messwert werden immer in der Kopfzeile angezeigt

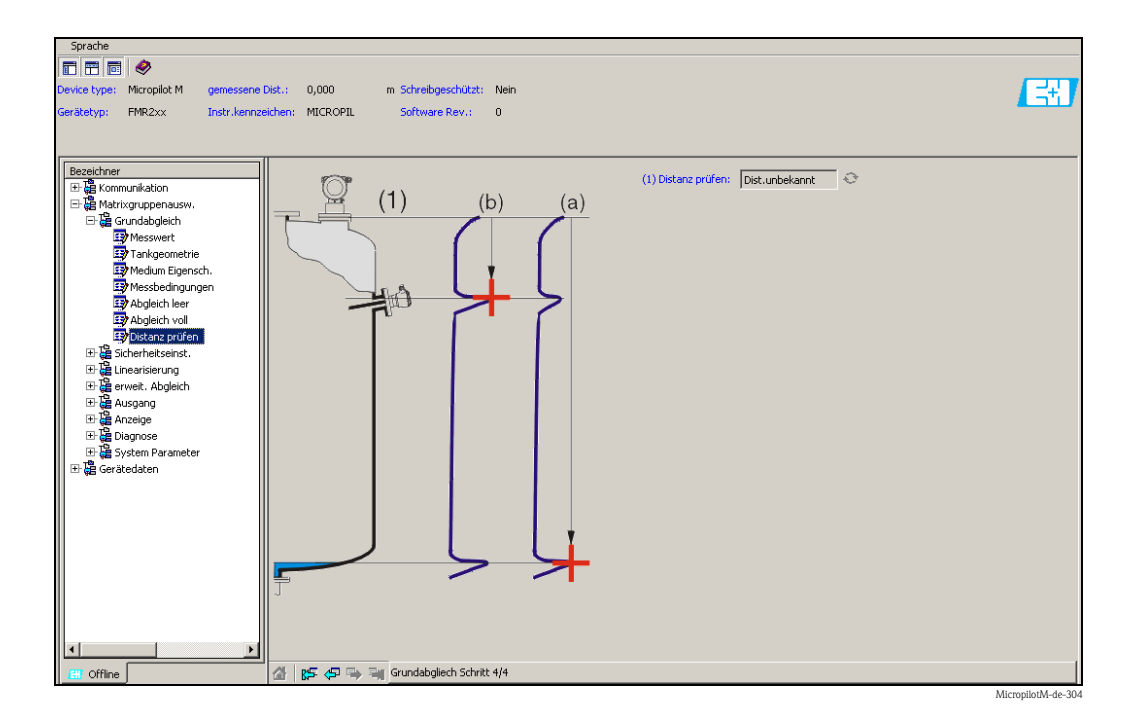

# <span id="page-55-0"></span>**6.5.1 Signalanalyse durch Hüllkurve**

Nach dem Grundabgleich empfiehlt sich eine Beurteilung der Messung mit Hilfe der Hüllkurve.

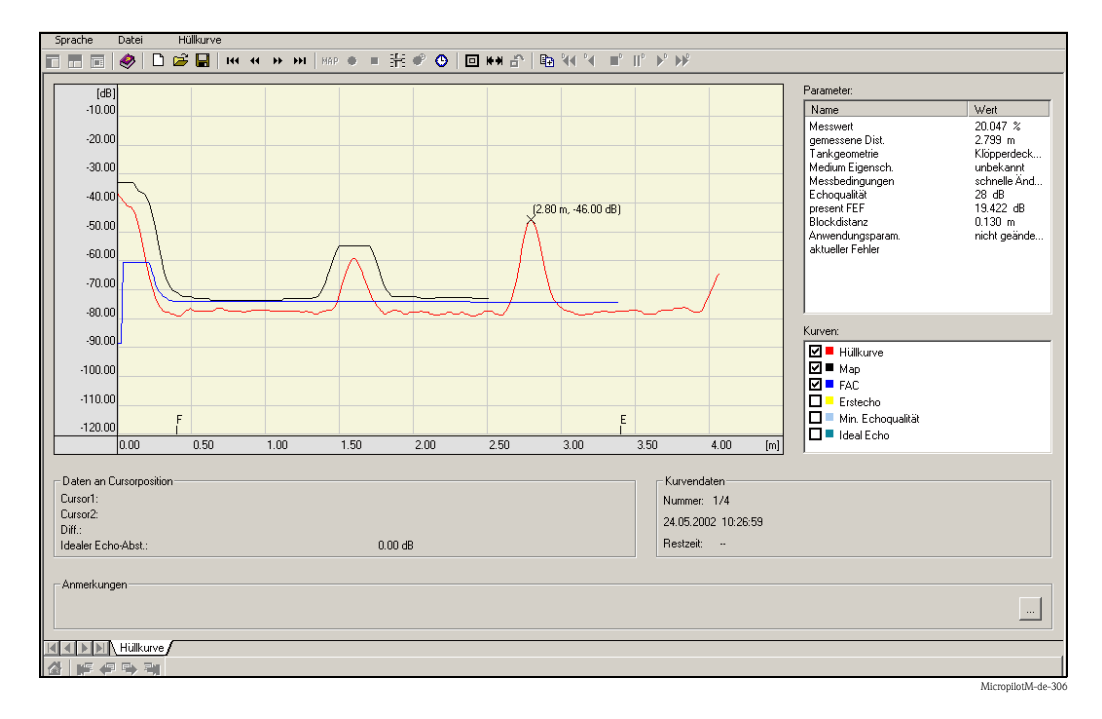

# **6.5.2 Benutzerspezifische Anwendungen (Bedienung)**

Einstellung der Parameter für benutzerspezifische Anwendungen siehe separate Dokumentation BA00221F/00/DE "Beschreibung der Gerätefunktionen" auf der mitgelieferten CD-ROM.

# <span id="page-57-0"></span>**6.6 Inbetriebnahme mit einem FOUNDATION Fieldbus-Konfigurationsprogramm**

! Hinweis! Für die Inbetriebnahme mit einem FOUNDATION Fieldbus-Konfigurationsprogramm müssen Sie die Gerätekennung (DEVICE\_ID) kennen.

Die Gerätekennung besteht aus den folgenden Teilen:

Device  $ID = 452B48100F-XXXXXXXX$ 

wobei:

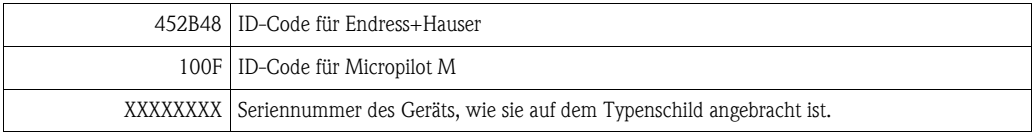

# **6.6.1 Erst-Inbetriebnahme**

- 1. Öffnen Sie das Konfigurationsprogramm und laden Sie die Gerätebeschreibungsdateien (\*.ffo, \*.sym und - falls vom Tool erfordert - \*.cff). Vergewissern Sie sich, dass Sie die richtigen Systemdateien verwenden ( $\rightarrow \equiv 35$  $\rightarrow \equiv 35$ ).
- 2. Beim ersten Verbindungsaufbau meldet sich das Gerät wie folgt:

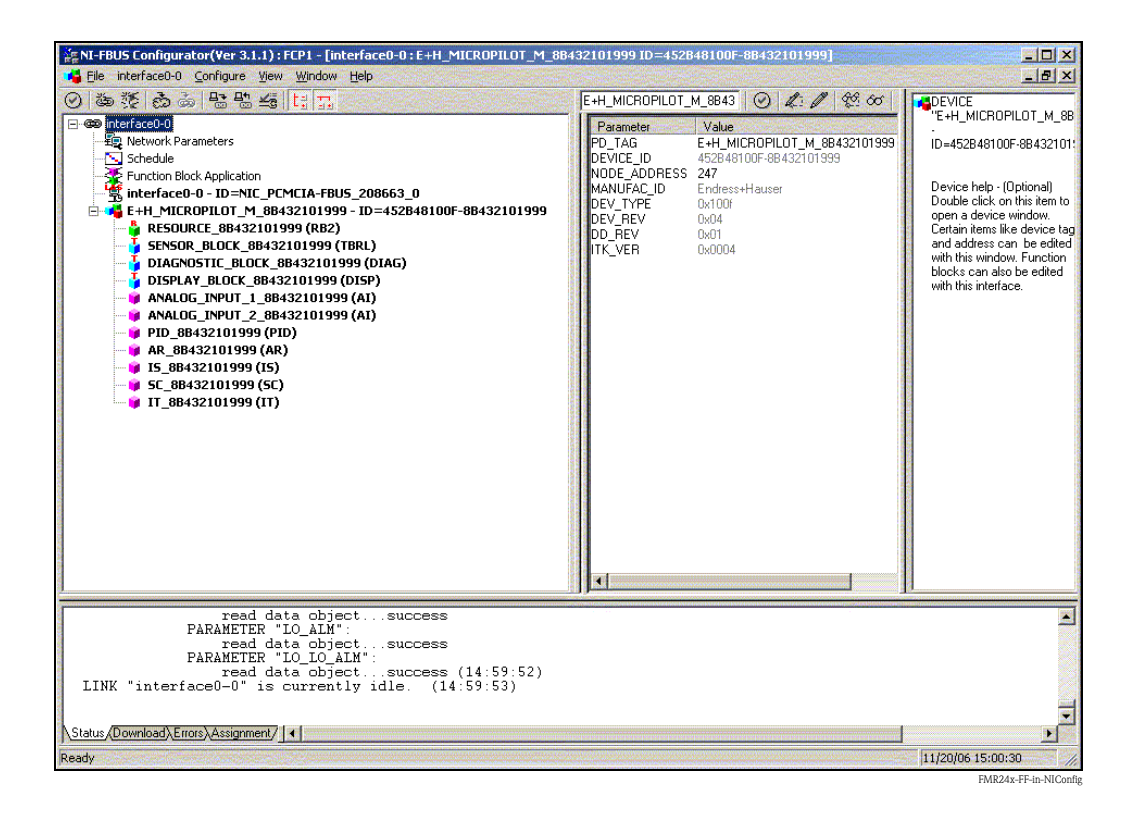

3. Identifizieren Sie das Gerät anhand der Gerätekennung (DEVICE\_ID) und ordnen Sie ihm die gewünschte Messstellenbezeichnung (PD\_TAG) zu. Werkseinstellung: PD\_TAG = E+H\_MICROPILOT\_M\_XXXXXXXX

# **6.6.2 Parametrierung des Resource-Blocks (Start-Index 400)**

- 1. Geben Sie die gewünschte Blockbezeichnung ein (optional). Werkseinstellung: RESOURCE\_XXXXXXXX
- 2. Öffnen Sie den Resource Block.
- 3. Bei Auslieferung ist der Hardware-Schreibschutz deaktiviert, so dass auf die Schreibparameter über FOUNDATION Fieldbus zugegriffen werden kann. Kontrollieren Sie diesen Zustand über den Parameter WRITE\_LOCK:
	- Schreibschutz aktiviert: WRITE\_LOCK = LOCKED
	- Schreibschutz deaktiviert: WRITE\_LOCK = NOT LOCKED

Deaktivieren Sie den Schreibschutz, falls notwendig, siehe Abschnitt 6.2.1.

4. Setzen Sie die Betriebsart in der Parametergruppe MODE\_BLK (Parameter TARGET) auf AUTO.

# **6.6.3 Parametrierung des Sensor-Blocks (Start-Index 2000)**

- 1. Geben Sie die gewünschte Blockbezeichnung ein (optional). Werkseinstellung: SENSOR\_BLOCK\_XXXXXXXX
- 2. Öffnen Sie den Sensor-Block:

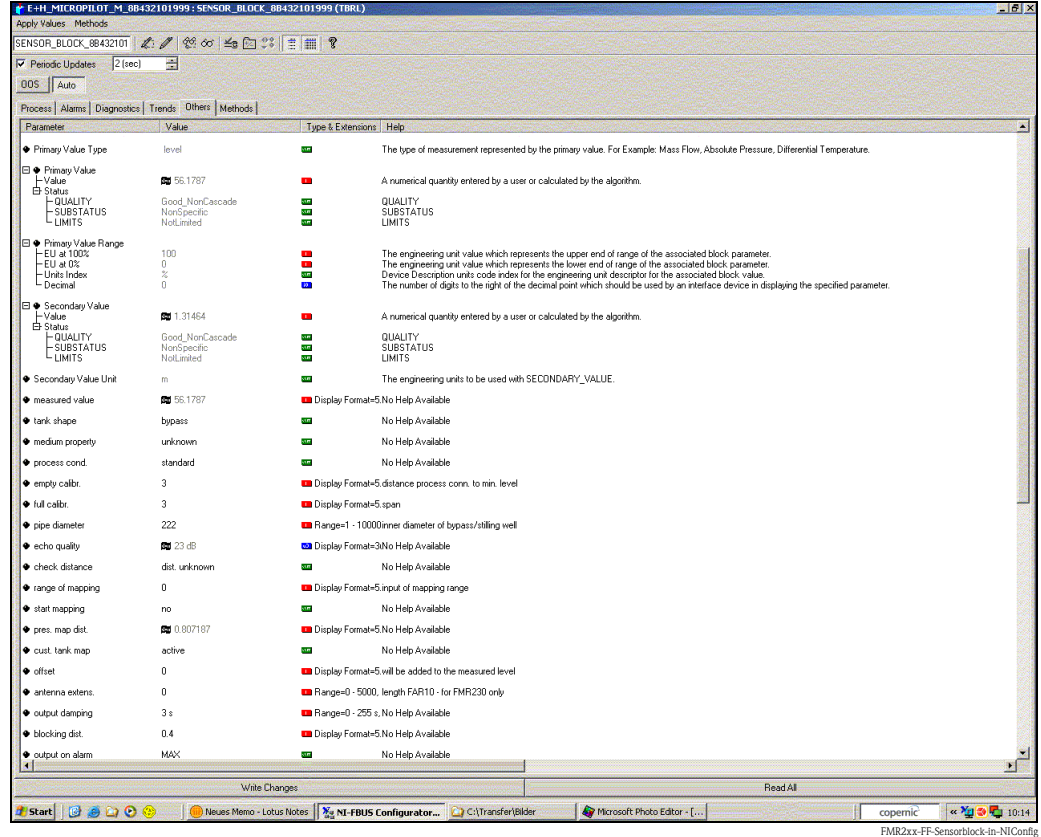

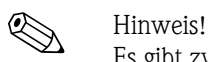

Es gibt zwei Möglichkeiten, die Blockparameter zu editieren:

- Ein Parameter aus der Liste kann durch Doppelklick direkt zum editieren geöffnet werden.
- Sie können eine der FOUNDATION Fieldbus-Methoden auswählen. Jede Methode führt Sie automatisch durch eine Reihe von Parametern, die für eine bestimmte Konfigurationsaufgabe erforderlich sind. Im Folgenden ist die Parametrierung über die Methode "basic setup" beschrieben.
- ◎ 海溪 高高 雷雷海 [1] 7 LOCK<br>SENSOR\_BLOCK\_884321019<br>TBRL)" - neurocco o<br>-<br>- Schedule<br>- Schedule .<br>Dalá angoliko tragodinom block aie<br>ion Block Application Even specific variations book<br>Block help - Double click or right<br>click on this item to edit block<br>baracters. This interface can<br>be used to tag the block and to Fraction Bick Application<br>  $\frac{1}{2}$  EHM MICROPHOTOT M, 198432101999<br>  $\frac{1}{2}$  EHSOURIC 09432101999 (RB2)<br>  $\frac{1}{2}$  EHSOURIC 09432101999 (RB2)<br>  $\frac{1}{2}$  EHSOURIC 09432101999 (RB2)<br>  $\frac{1}{2}$  DISCNOSTIC BIOX, 1984321019 "<br>- |미 ×  $-0.28$   $-1.9$ cess | Al Parameter Type & Ext Help Inch TP manufactures **.**<br>• Straten The strategy field can be used to identify grouning of blocks. This data is not checked or l,  $\overline{a}$ 医医性包含 ing<br>San 医性包包 sration which gives an indication of whethe<br>valuation of the block was started and a ch<br>specifying the cause of the alert to be repor<br>associated parameter at the time the alert v A directory that specifies the number and starting indices of the data collect C Transd ● Transducer Typ transducer that follow **A** Transducer Erro One of the transducer error codes defined in the FF Transducer Sp  $\sim$  $\frac{1}{2}$ El Collection Director A directory that specifies the number, starting indicies, and DD Item IDs of the data collec-● Primary Value Type  $\frac{1}{2}$ ted by the nrimary value. For Example: Mass Flow, Ab **Repair** Write Char reed data object...success<br>PARAMETER "PARABSMAYMESSDIST":<br>PaRAMETER "PAREDITRANGEMAXSAMPLEDIST"<br>PARAMETER "PAREDITRANGEMAXSAMPLEDIST" PARAMETER "PAREDITRANGEMAXSAMPLEDIST":<br>PARAMETER "PARACTUALERROR":<br>PARAMETER "PARACTUALERROR":<br>read data object...success (10:20:36) tatus / Download / Errors / Assignment / | < | | 11/21/06 10:20:3 .<br>Nu schia  $\sqrt{a}$ Lotus Notes | Xa NI-FBUS Configurator... | CI C:\Transfer\Blder Mcrosoft Photo Editor  $\sqrt{2}$  $\alpha$
- 3. Öffnen Sie die FOUNDATION Fieldbus-Methode "basic setup":

- 4. Konfigurieren Sie nun die für Ihre Anwendung relevanten gerätespezifischen Parameter<sup>4)</sup>:
	- a. Anwendungsparameter ( $\rightarrow \Box$  [44](#page-43-0))
		- PARTANKSHAPE (Tankgeometrie)
		- PARMEDIUMCONDITION (Medium Eigenschaft)
		- PARPROCESSCONDITION (Messbedingungen)
	- b. Leer- und Vollabgleich ( $\rightarrow \Box$  [47\)](#page-46-0)
		- PAREMPTYCALIBRATION (Abgleich leer)
		- PARFULLCALIBRATION (Abgleich voll)
	- c. Störechoausblendung ( $\rightarrow \Box$  [49](#page-48-0)ff.)
		- PARCHECKDISTANCE (Distanz prüfen)
		- PARSUPPRESSIONDISTANCE (Bereich Ausblendung)
		- PARSTARTMAPPINGRECORD (Starte Ausblendung)
		- PARPRESMAPRANGE (akt. Ausbl. Dist.)
		- PARCUSTTANKMAP (Ausblendung)
- 5. Setzen Sie die Betriebsart in der Parametergruppe MODE\_BLK (Parameter TARGET) auf AUTO. Nur dann können die Messwerte vom nachgeschalteten Analog-Input-Block korrket verarbeitet werden.
- 6. Wenn Störungen oder Unsicherheiten in der Messung auftreten, empfiehlt es sich, die Qualität des Messignals anhand der Hüllkurvendarstellung zu prüfen. Dies können Sie auf zwei Arten tun:
	- über das Anzeige- und Bedienmodul,  $\rightarrow \Box$  [51](#page-50-0)
	- über ein Endress+Hauser-Bedienprogramm,  $\rightarrow \Box$  [56](#page-55-0)

FMR2xx-FF-Methode-in-NIConfig

<sup>4)</sup> Im FOUNDATION Fieldbus-Konfigurationstool können Sie zwischen zwei Arten der Parameterdarstellung wählen: - Parameternamen (z. B. "PARTANKSHAPE")

<sup>-</sup> Labeltexte (z. B. "tank shape")

# <span id="page-60-0"></span>**6.6.4 Parametrierung der Analog-Input-Blöcke**

Micropilot M verfügt über zwei Analog-Input-Blöcke, die wahlweise verschiedenen Messwerten zugeordnet werden können. Die folgende Beschreibung gilt exemplarisch für Analog-Input-Block 1 (Startindex 500).

- 1. Geben Sie die gewünschte Blockbezeichnung ein (optional). Werkseinstellung: ANALOG\_INPUT\_1\_XXXXXXXX
- 2. Öffnen Sie den Analog-Input-Funktionsblock.
- 3. Setzen Sie die Betriebsart in der Parametergruppe MODE\_BLK (Parameter TARGET) auf OOS, d.h. den Block außer Betrieb.
- 4. Wählen Sie über den Parameter CHANNEL diejenige Prozessgröße aus, die als Eingangswert für den Funktionsblockalgorithmus (Skalierung und Grenzwertüberwachung) verwendet werden soll. Folgende Einstellungen sind möglich:
	- $-$  CHANNEL = 1: Füllstand
	- $-$  CHANNEL = 2: Distanz
- 5. Wählen Sie in der Parametergruppe XD\_SCALE die gewünschte Maßeinheit sowie den Block-Eingangsbereich (Messbereich) für die betreffende Prozessgröße aus (siehe nachfolgendes Beispiel).
	- " Achtung!

Achten Sie darauf, dass die gewählte Maßeinheit zur Messgröße der selektierten Prozessgröße passt. Ansonsten wird im Parameter BLOCK\_ERROR die Fehlermeldung "Block Configuration Error" angezeigt und die Betriebsart des Blockes kann nicht in den Modus AUTO gesetzt werden.

- 6. Wählen Sie im Parameter L\_TYPE die Linearisierungsart für die Eingangsgröße aus (Direct, Indirect, Indirect square Root). Für Einzelheiten,  $\rightarrow \Box$  [99.](#page-98-0)
	- $\uparrow$  Achtung!

Beachten Sie, dass bei der Linearisierungsart "Direct" die Einstellungen in der Parametergruppe OUT\_SCALE mit den Einstellungen der Parametergruppe XD\_SCALE übereinstimmen. Andernfalls kann die Betriebsart des Blockes nicht in den Modus AUTO gesetzt werden. Eine solche Fehlkonfiguration wird über die Fehlermeldung "Block Configuration Error" im Parameter BLOCK\_ERR angezeigt.

#### **Beispiel:**

- Der Messbereich des Sensors beträgt 0...10 m (0...33 ft)
- Der Ausgangsbereich zum Automatisierungssystem soll ebenfalls 0...10 m (0...33 ft) betragen.

Folgende Einstellungen müssen vorgenommen werden:

- Analog Input Block 1, Parameter CHANNEL -> "1" (gemessener Füllstand)
- Parameter L\_TYPE -> DIRECT
- Parametergruppe XD\_SCALE  $XD$  SCALE  $0\%$  -> 0 XD\_SCALE 100% -> 10 XD\_SCALE\_UNIT -> m
- Parametergruppe OUT\_SCALE OUT SCALE  $0\% \rightarrow 0$ OUT\_SCALE 100% -> 10 OUT\_SCALE UNIT -> m
- 7. Definieren Sie falls gewünscht mit Hilfe der folgende Parameter die Grenzwerte für Alarmund Vorwarnmeldungen:
	- HI\_HI\_LIM -> Grenze für den oberen Alarm
	- HI\_LIM -> Grenze für die obere Vorwarnmeldung
	- LO\_LIM -> Grenze für die untere Vorwarnmeldung
	- LO\_LO\_LIM -> Grenze für den unteren Alarm

Die eingegebenen Grenzwerte müssen innerhalb des in der Paramtergruppe OUT\_SCALE festgelegten Wertebereichs liegen.

8. Neben den eigentlichen Grenzwerten muss auch das Verhalten bei einer Grenzwertüberschreitung durch die Alarmprioritäten festgelegt werden (Parameter HI\_HI\_PRI, HI\_PRI, LO\_PRI, LO\_LO\_PRI). Eine Protokollierung an das Feldbus-Hostsystem erfolgt nur bei einer Alarmpriorität größer 2. Für Einzelheiten,  $\rightarrow \Box$  [99](#page-98-0).

# **6.6.5 Verschaltung der Funktionsblöcke**

1. Eine abschließende Gesamtkonfiguration ist erforderlich, damit die Betriebsart des Analog-Input-Funktionsblocks auf den Modus AUTO gesetzt werden kann und das Feldgerät in die Systemumgebung eingebunden ist. Dazu werden mit Hilfe einer Konfigurationssoftware (z.B. die Software Ihres Host-Systems) die Funktionsblöcke meist graphisch zur gewünschten Regelstrategie verschaltet. Anschließend wird die zeitliche Abarbeitung der einzelnen Regelfunktionen festgelegt.

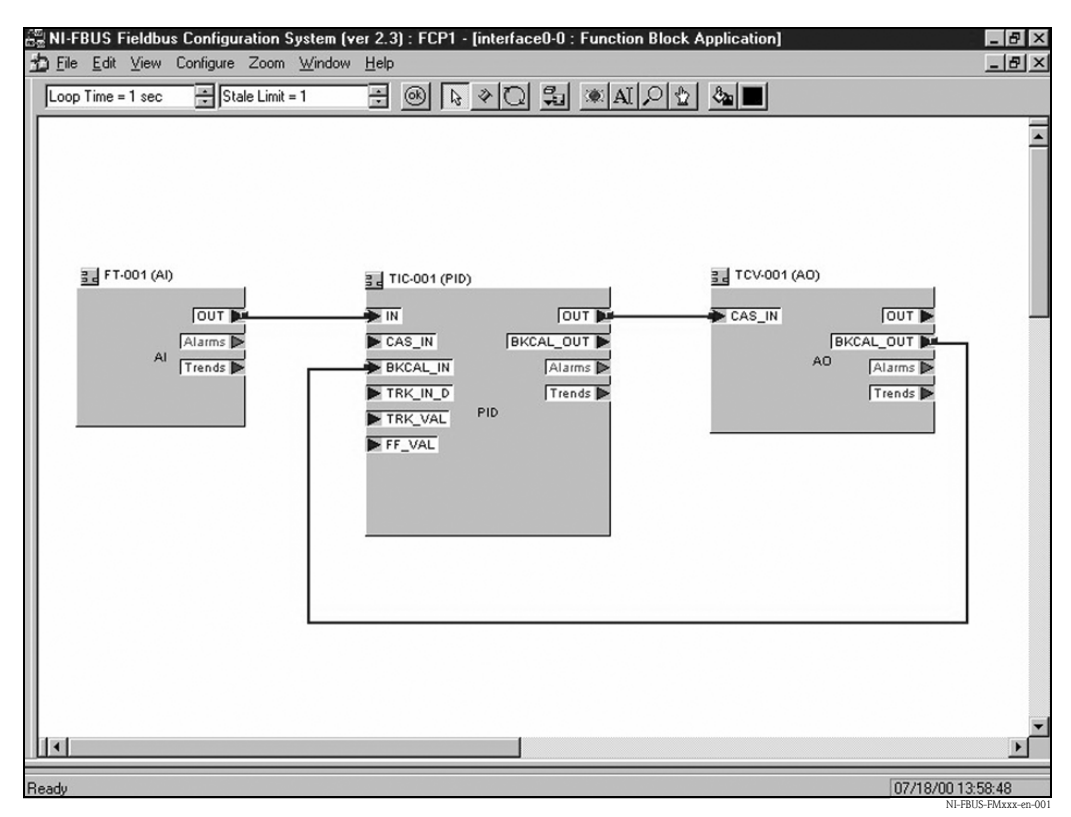

*Beispiel: Verschaltung der Funktionsblöcke mit dem NI-FBUS Configurator*

- 2. Laden Sie die Konfigurationsdaten mit der Download-Funktion des FOUNDATION Fieldbus-Konfigurationstools in die Feldgeräte herunter.
- 3. Setzen Sie die Betriebsart in der Parametergruppe MODE\_BLK (Parameter TARGET) des AI-Blocks auf AUTO. Dies ist nur unter folgenden Voraussetzungen möglich:
	- Die Funktionsblöcke sind korrekt miteinander verschaltet.
	- Die Parametrierung des AI-Blocks ist korrekt ( $\rightarrow \Box$  [61,](#page-60-0) Schritte 5 und 6).
	- Der Resource Block befindet sich in der Betriebsart AUTO.

# <span id="page-61-0"></span>**6.7 Inbetriebnahme mit Field Communicator 375, 475**

Die Inbetriebnahme ist ähnlich wie bei einem FOUNDATION Fieldbus-Konfigurationsprogramm (→ ä [62](#page-61-0)). Parametrieren Sie nacheinander:

- den RESOURCE BLOCK
- den SENSOR BLOCK (hier empfiehlt es sich, die Methode "basic setup" zu verwenden,  $\rightarrow \Box$  [38\)](#page-37-0)
- die ANALOG INPUT BLÖCKE

# **7 Wartung**

Für das Füllstandmessgerät Micropilot M sind grundsätzlich keine speziellen Wartungsarbeiten erforderlich.

# **Außenreinigung**

Bei der Außenreinigung des Micropilot M ist darauf zu achten, dass das verwendete Reinigungsmittel die Gehäuseoberfläche und die Dichtungen nicht angreift.

# **Dichtungen**

Die Prozessdichtungen des Messaufnehmers sollten periodisch ausgetauscht werden, inbesondere bei der Verwendung von Formdichtungen (aseptische Ausführung)! Die Zeitspanne zwischen den Auswechslungen ist von der Häufigkeit der Reinigungszyklen sowie Messtoff- und Reinigungstemperatur anhängig.

# **Reparatur**

Das Endress+Hauser Reparaturkonzept sieht vor, dass die Messgeräte modular aufgebaut sind und Reparaturen durch den Kunden durchgeführt werden können ( $\rightarrow \Box$  [75](#page-74-0), ["Ersatzteile"](#page-74-0)). Für weitere Informationen über Service und Ersatzteile wenden Sie sich bitte an den Endress+Hauser Service.

# **Reparatur von Ex-zertifizierten Geräten**

Bei Reparaturen von Ex-zertifizierten Geräten ist zusätzlich folgendes zu beachten:

- Eine Reparatur von Ex-zertifizierten Geräten darf nur durch sachkundiges Personal oder durch den Endress+Hauser Service erfolgen.
- Die entsprechenden einschlägigen Normen, nationalen Ex-Vorschriften sowie die Sicherheitshinweise (XA) und Zertifikate sind zu beachten.
- Es dürfen nur Original-Ersatzteile von Endress+Hauser verwendet werden.
- Bitte beachten Sie bei der Bestellung des Ersatzteiles die Gerätebezeichnung auf dem Typenschild. Es dürfen nur Teile durch gleiche Teile ersetzt werden.
- Reparaturen sind gemäß Anleitung durchzuführen. Nach einer Reparatur muss die für das Gerät vorgeschriebene Stückprüfung durchgeführt werden.
- Ein Umbau eines zertifizierten Gerätes in eine andere zertifizierte Variante darf nur durch den Endress+Hauser Service erfolgen.
- Jede Reparatur und jeder Umbau ist zu dokumentieren.

# **Austausch**

Nach dem Austausch eines kompletten Gerätes bzw. eines Elektronikmoduls können die Parameter über die Kommunikationsschnittstelle wieder ins Gerät gespielt werden (Download). Voraussetzung ist, daß die Daten vorher mit Hilfe von FieldCare auf dem PC abgespeichert wurden (Upload). Es kann weiter gemessen werden, ohne einen neuen Abgleich durchzuführen.

- Evtl. Linearisierung aktivieren (siehe BA00221F/00/DE auf der mitgelieferten CD-ROM)
- Evtl. neue Störechoausblendung (siehe Grundabgleich)

Nach dem Austausch einer Antennenbaugruppe oder Elektronik muß eine Neukalibrierung durchgeführt werden. Die Durchführung ist in der Reparaturanleitung beschrieben.

# **8 Zubehör**

Für den Micropilot M sind verschiedene Zubehörteile lieferbar, die bei Endress+Hauser separat bestellt werden können.

# **8.1 Wetterschutzhaube**

Für die Außenmontage steht eine Wetterschutzhaube aus Edelstahl (Bestell-Nr.: 543199-0001) zur Verfügung. Die Lieferung beinhaltet Schutzhaube und Spannschelle.

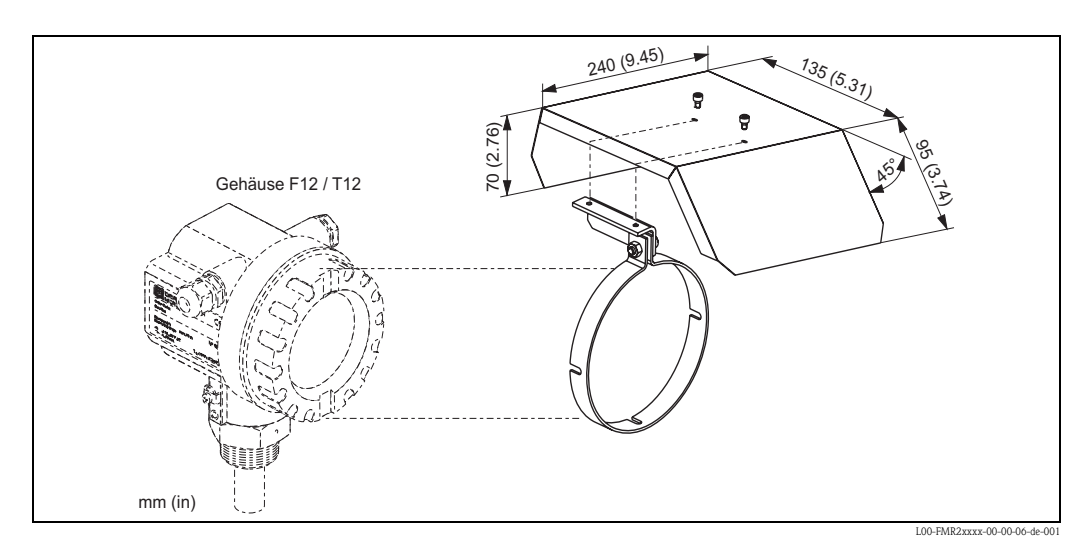

# **8.2 Commubox FXA291**

Die Commubox FXA291 verbindet Endress+Hauser Feldgeräte mit CDI-Schnittstelle (= Endress+Hauser Common Data Interface) und der USB-Schnittstelle eines Computers oder Laptops. Für Einzelheiten siehe TI00405C/07/DE.

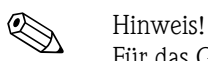

Für das Gerät benötigen Sie außerdem das Zubehörteil "ToF Adapter FXA291".

# **8.3 ToF Adapter FXA291**

Der ToF Adapter FXA291 verbindet die Commubox FXA291 über die USB-Schnittstelle eines Computers oder Laptops, mit dem Gerät. Für Einzelheiten siehe KA00271F/00/A2.

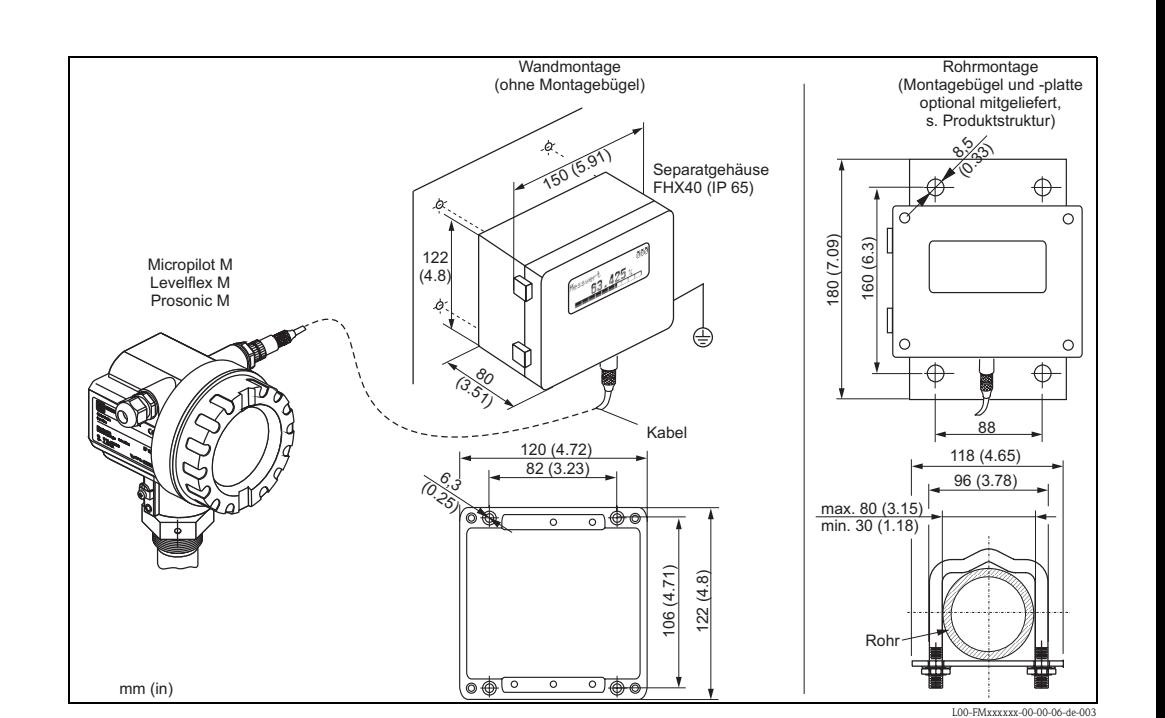

# **8.4 Abgesetzte Anzeige und Bedienung FHX40**

#### Technische Daten (Kabel und Gehäuse) und Produktstruktur

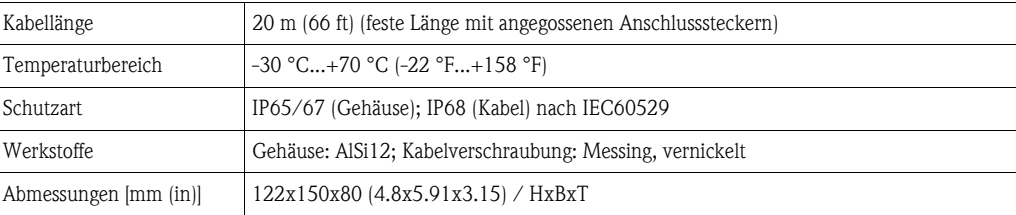

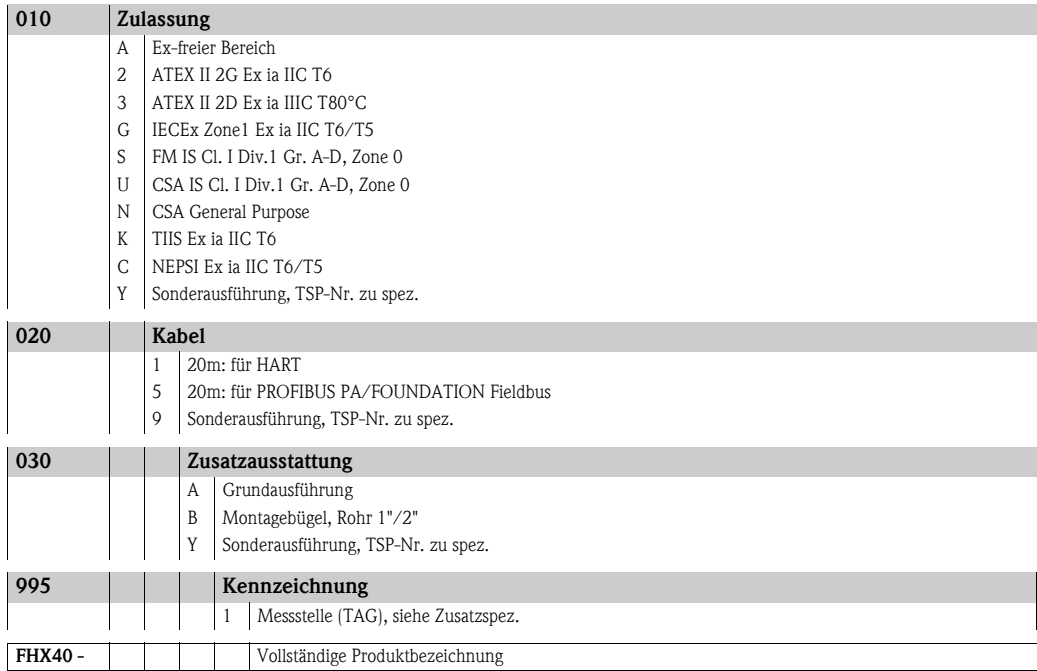

Verwenden Sie die für die entsprechende Kommunikationsvariante des Gerätes vorgesehenen Kabel zum Anschluss der abgesetzten Anzeige FHX40.

# **9 Störungsbehebung**

# **9.1 Fehlersuchanleitung**

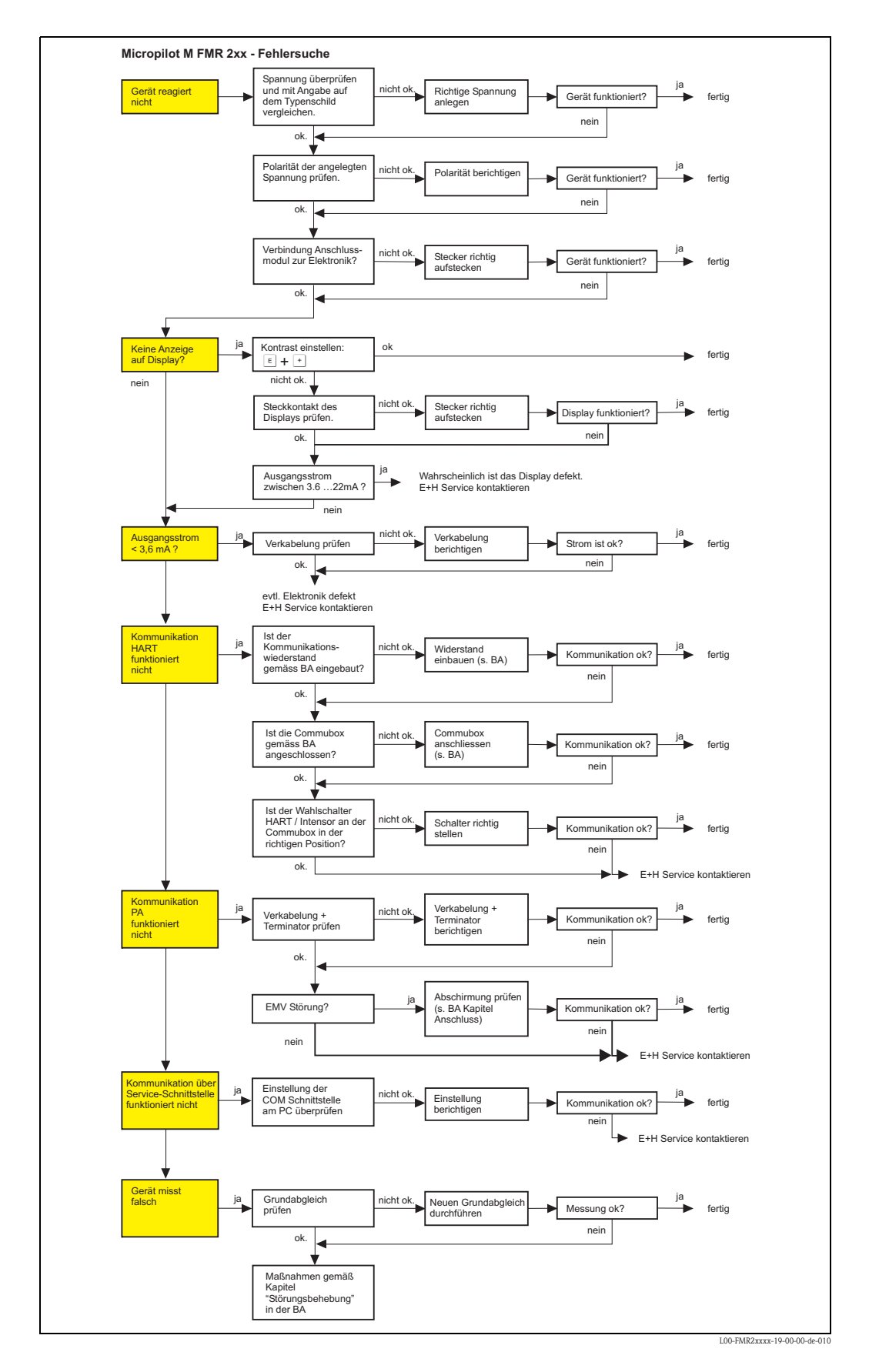

# <span id="page-66-0"></span>**9.2 Systemfehlermeldungen**

# **9.2.1 Aktueller Fehler**

Fehler, die während der Inbetriebnahme oder während des Messbetriebs bei Miropilot M auftreten, werden folgendermaßen angezeigt:

- **Gerätedisplay:**
- Fehlersymbol in der **"Messwertdarstellung" (000)**
- **Gerätedisplay oder Endress+Hauser-Bedienprogramm:** in der Funktionsgruppe **"Diagnose" (0A)** in der Funktion **"aktueller Fehler" (0A0)** Angezeigt wird nur der Fehler mit der höchsten Priorität; bei mehreren aktuell anstehenden Fehlern kann mit  $\pm$  und  $\pm$  zwischen den Fehlermeldungen geblättert werden.
- **FOUNDATION Fieldbus**
	- durch den Statuscode des Hauptmesswertes im zyklischen Datentelegramm
	- Diagnsotic Block, Parameter PARACTUALERROR (aktueller Fehler)

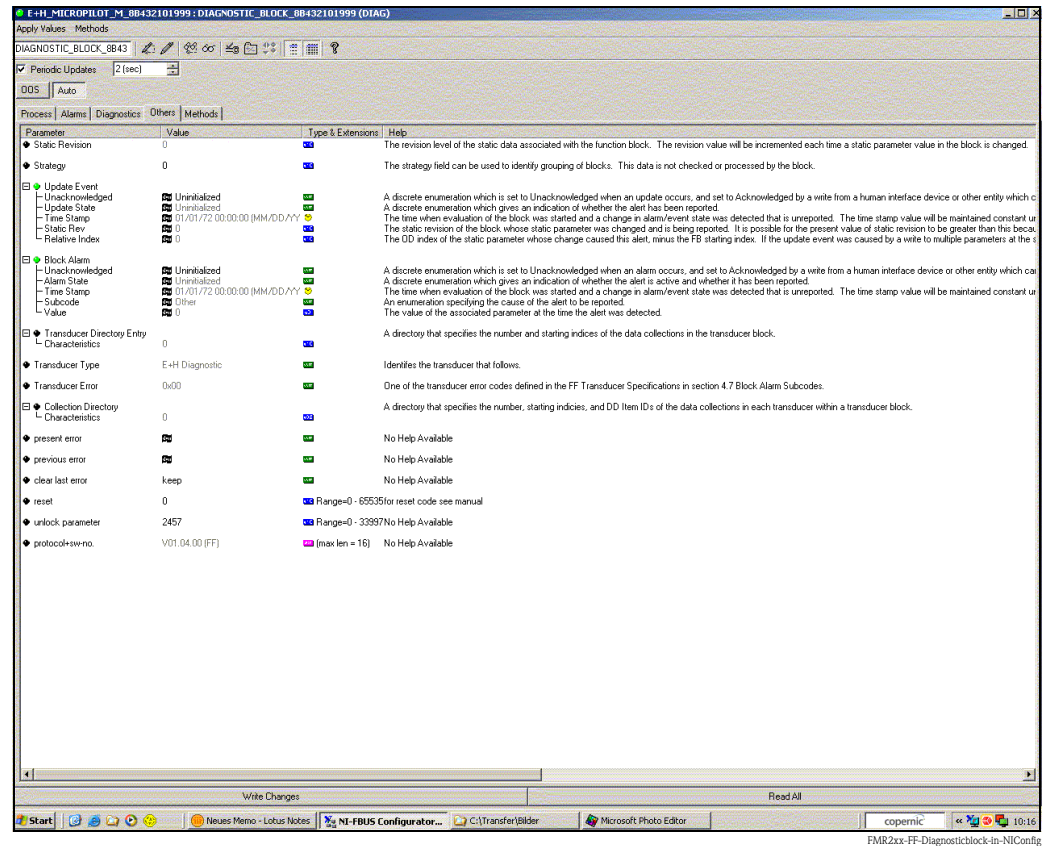

# **9.2.2 Letzter Fehler**

Der letzte Fehler wird in der Funktionsgruppe **"Diagnose" (0A)** in der Funktion **"letzter Fehler" (0A1)** angezeigt. Diese Anzeige kann in der Funktion **"Lösche let. Fehler" (0A2)** gelöscht werden.

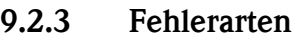

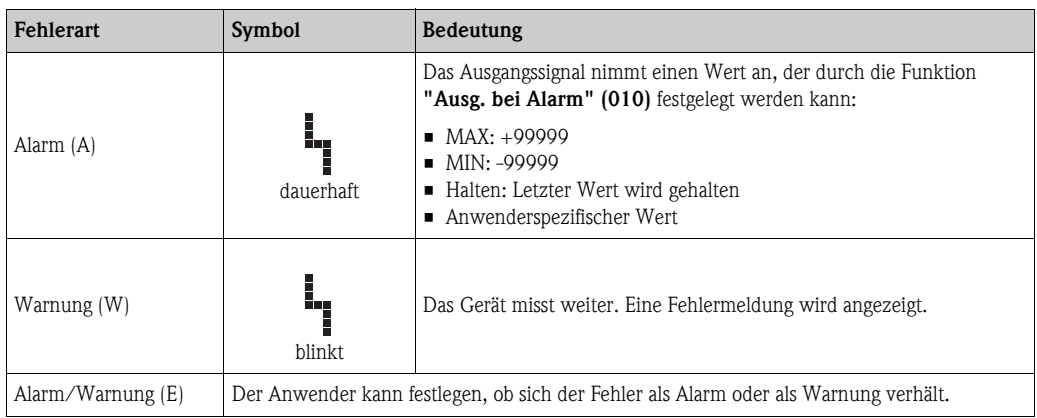

# **9.2.4 Fehlercodes**

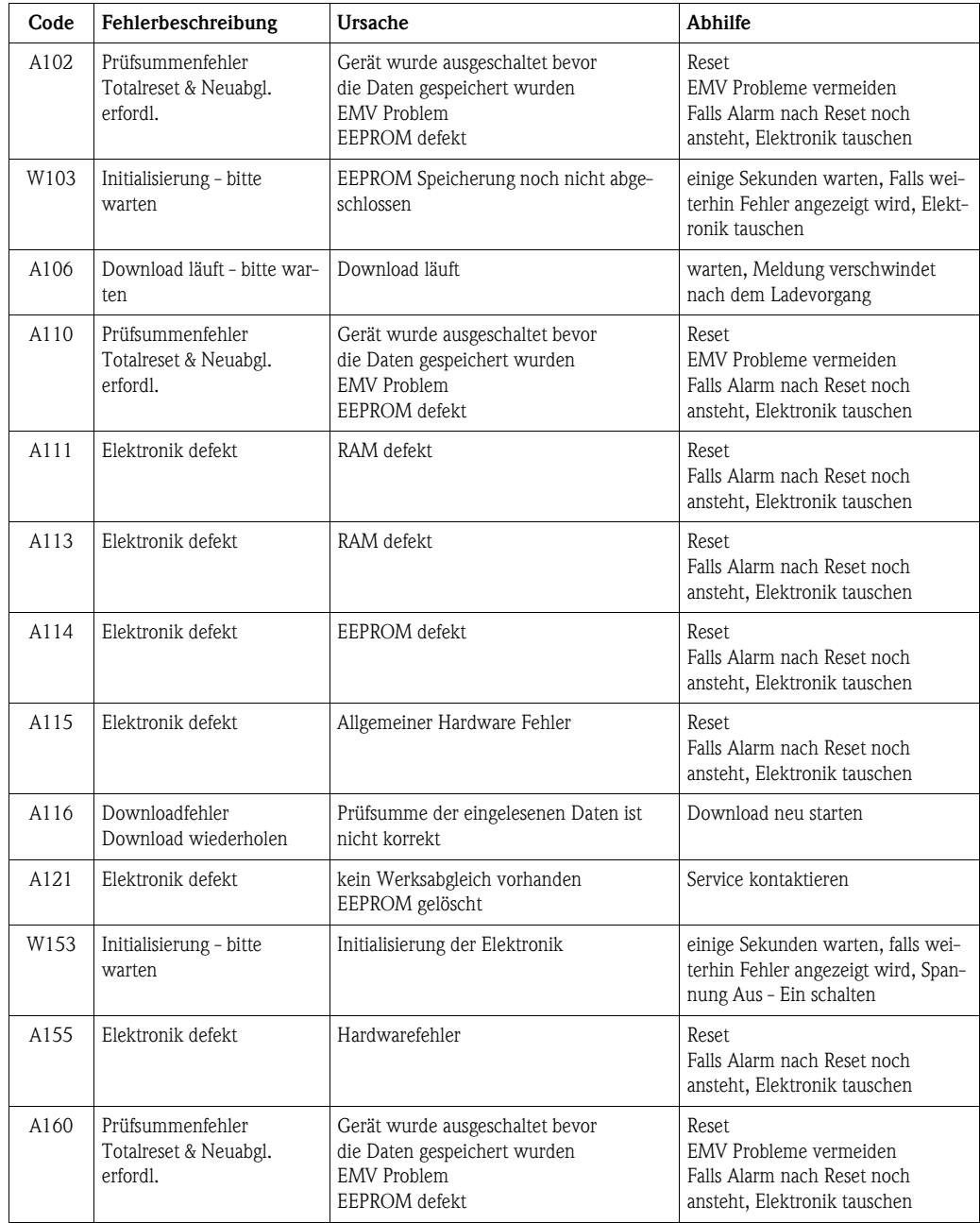

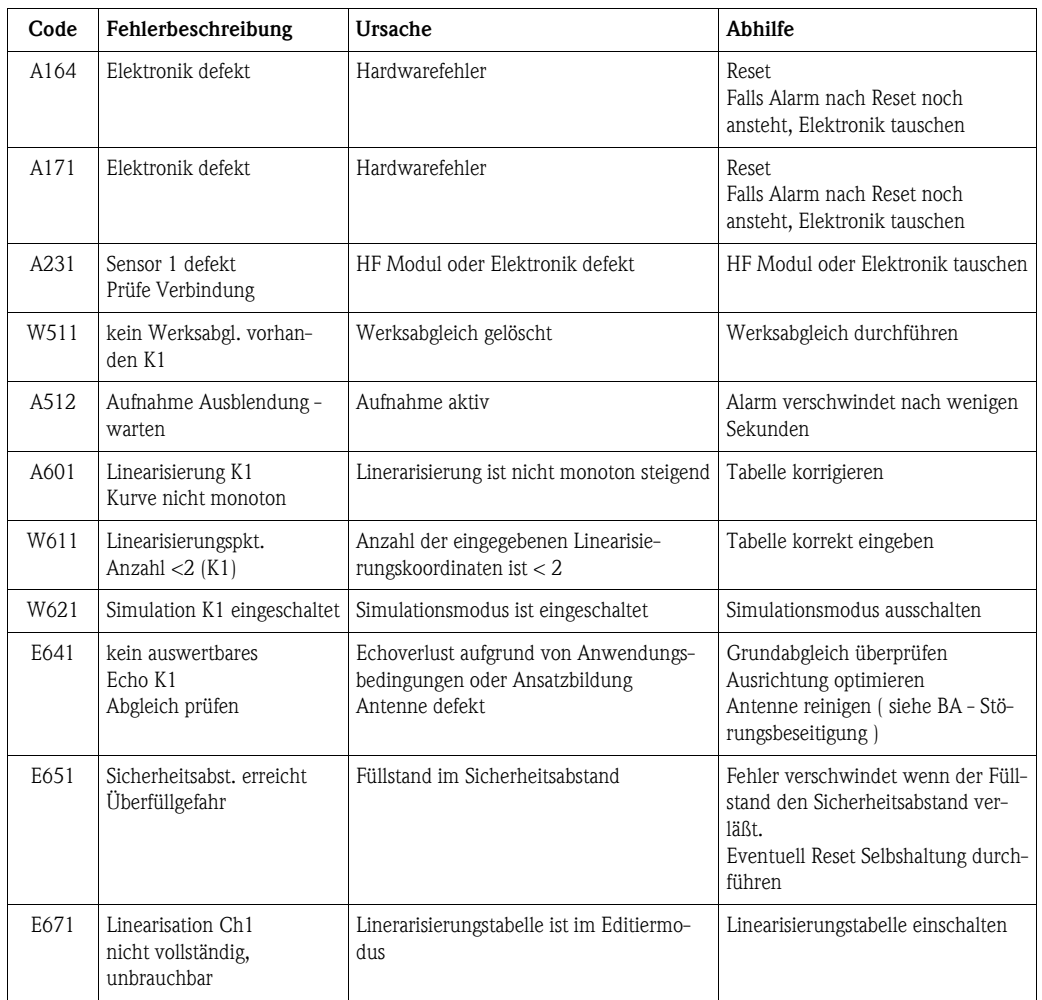

# **9.2.5 Einfluss der Fehlercodes auf das Ausgangssignal**

Die fogende Tabelle beschreibt den Einfluss der Fehlercodes auf den Status der zyklischen Ausgangsswerte sowie auf die Parameter BLOCK\_ERR und XD\_ERROR im Sensor Block. Die Ausgangswerte sind dabei folgenden Messwerten zugeordnet:

- Primary Value (PV): Füllstand/Volumen
- Secondary Value (SV): Distanz zwischen Membaran und Messgutoberfläche
- Third Value (TV): Sensortemperatur

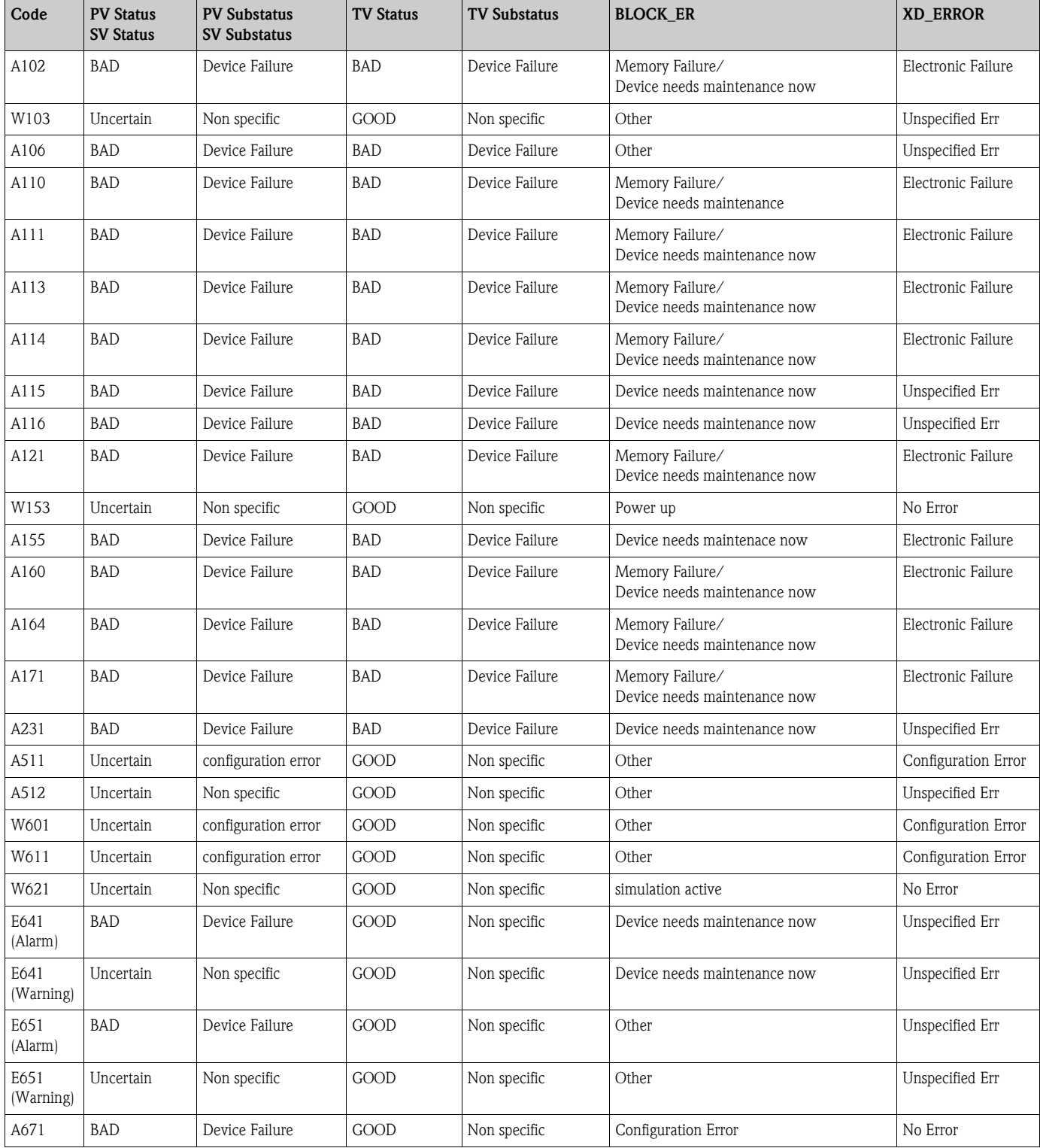

# **9.3 Anwendungsfehler**

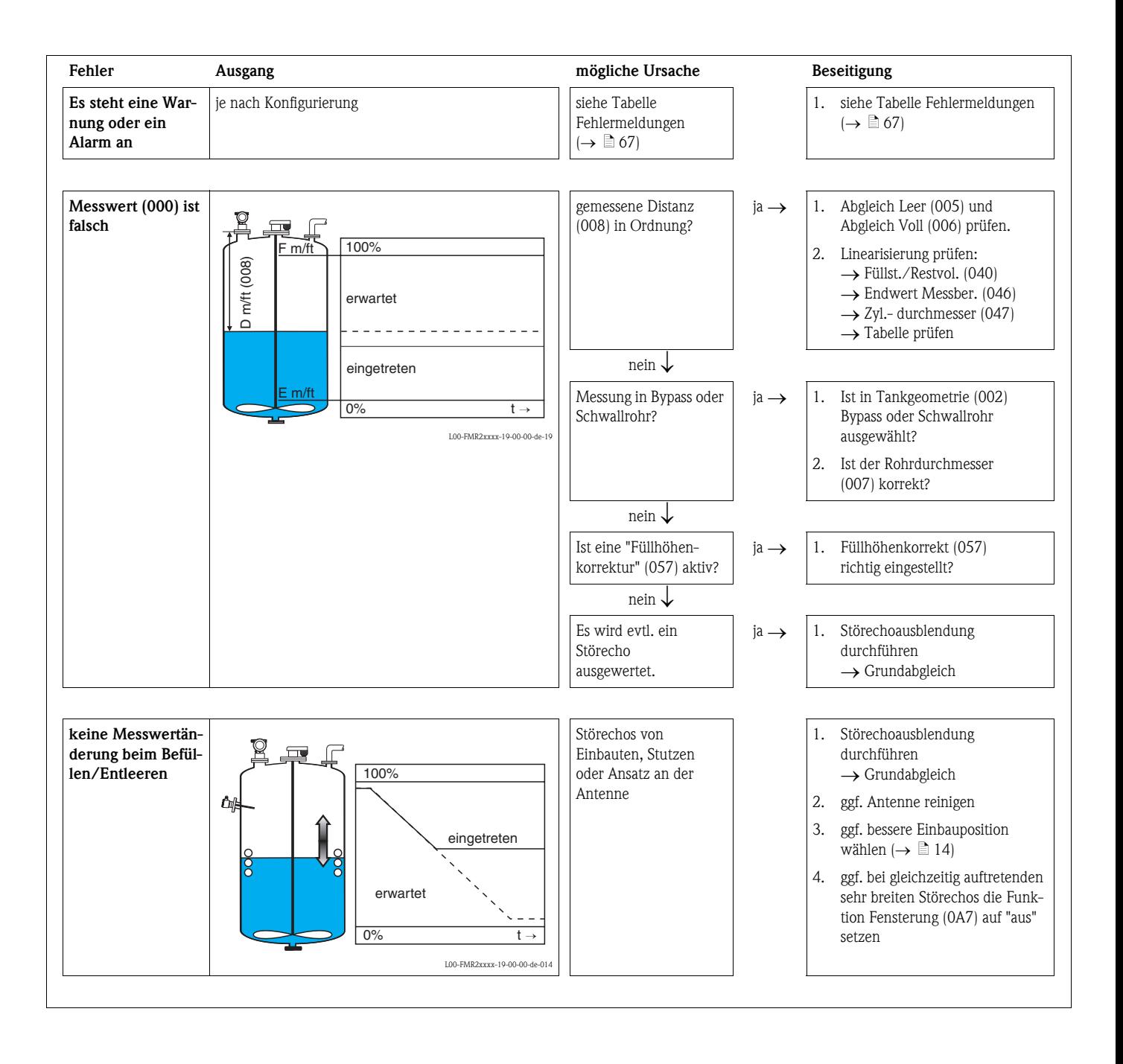

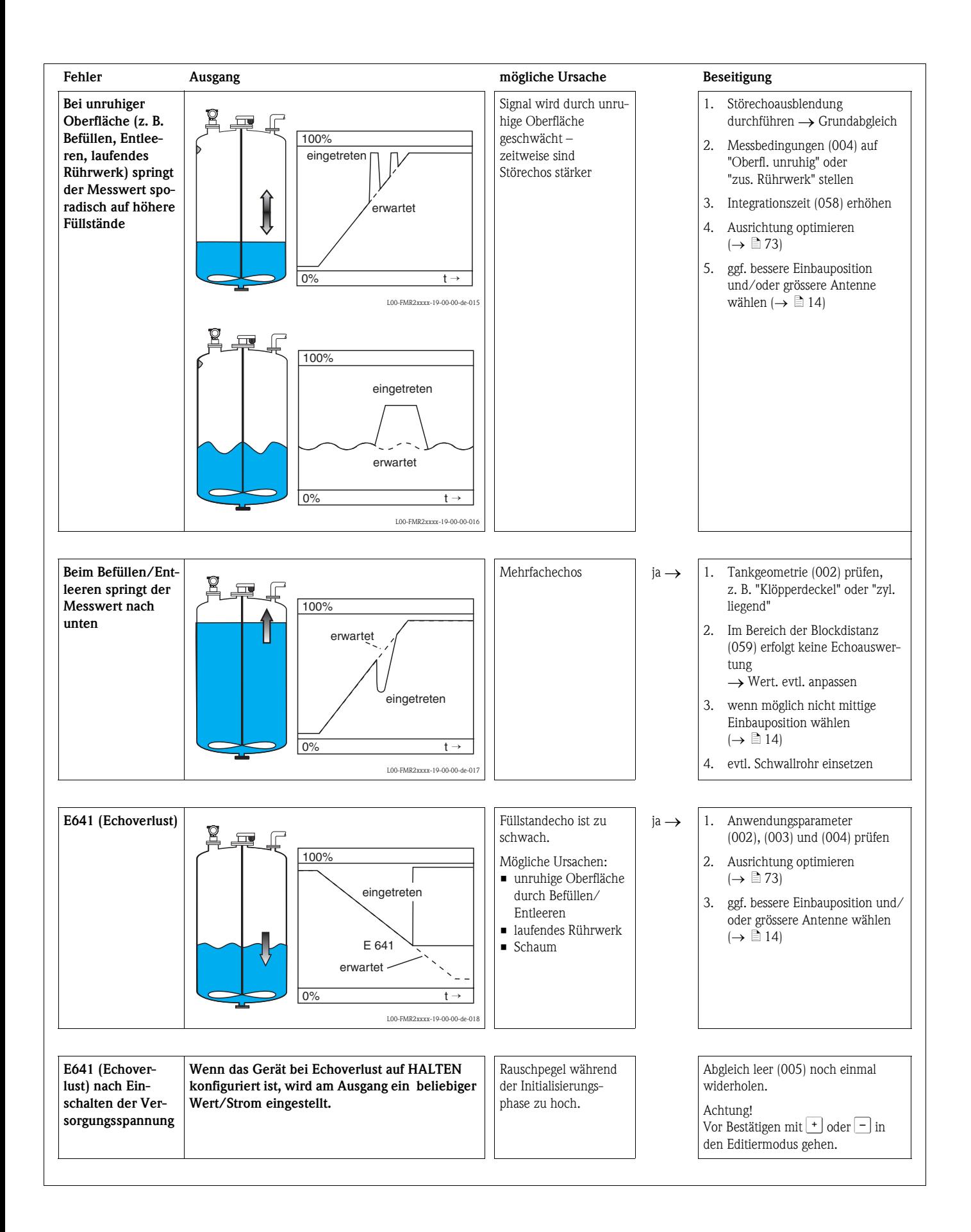
## <span id="page-72-0"></span>**9.4 Ausrichtung des Micropilot**

Ein Ausrichtungspunkt befindet sich auf dem Flansch bzw. Einschraubstück des Micropilot. Bei der Installation soll dieser wie folgt ausgerichtet werden ( $\rightarrow \Box$  [10\)](#page-9-0):

- Bei Behältern: zur Behälterwand
- Bei Schwallrohren: zu den Schlitzen
- Bei Bypassrohren: senkrecht zu den Tankverbindungen

<span id="page-72-3"></span>Nach Inbetriebnahme des Micropilot kann anhand der Echoqualität festgestellt werden, ob ein ausreichendes Messsignal vorhanden ist. Gegebenenfalls kann die Qualität nachträglich optimiert werden. Umgekehrt kann sie beim Vorhandensein eines Störechos dazu benutzt werden, dieses durch optimale Ausrichtung zu minimieren. Der Vorteil hier ist, dass die nachfolgende Echoausblendung eine etwas niedrigere Schwelle benutzt, was eine Erhöhung der Messsignalstärke bewirkt. Gehen Sie wie folgt vor:

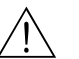

# Warnung! Verletzungsgefahr bei nachträglicher Ausrichtung! Bevor Sie den Prozessanschluss abschrauben bzw. lockern, überzeugen Sie sich, dass der Behälter nicht unter Druck steht und keine gesundheitsschädlichen Stoffe enthält.

- 1. Es ist optimal den Behälter soweit zu entleeren, daß der Boden gerade noch bedeckt ist. Eine Ausrichtung kann aber auch bei leerem Behälter durchgeführt werden.
- <span id="page-72-2"></span>2. Die Optimierung wird am besten mit Hilfe der Hüllkurvendarstellung im Display oder Field-Care durchgeführt.
- 3. Flansch abschrauben bzw. Einschraubstück um eine halbe Umdrehung lockern.
- 4. Flansch um ein Loch drehen bzw. Einschraubstück um eine Achtelumdrehung einschrauben. Echoqualität notieren.
- 5. Weiterdrehen bis 360° erfasst sind.
- 6. Optimale Ausrichtung:

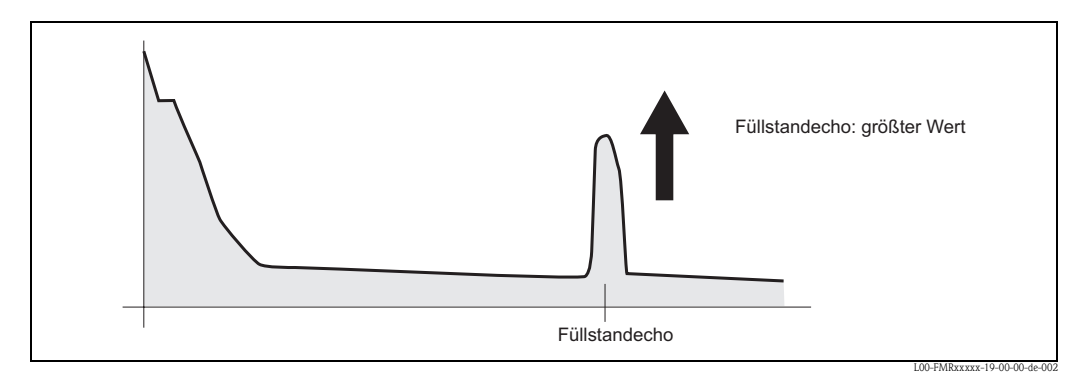

*Behälter teilbefüllt, kein Störecho vorhanden*

<span id="page-72-1"></span>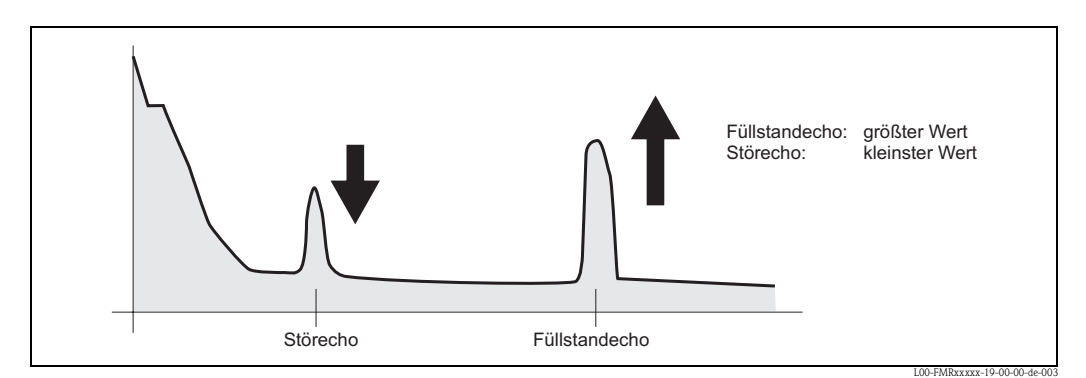

*Behälter teilbefüllt, Störecho vorhanden*

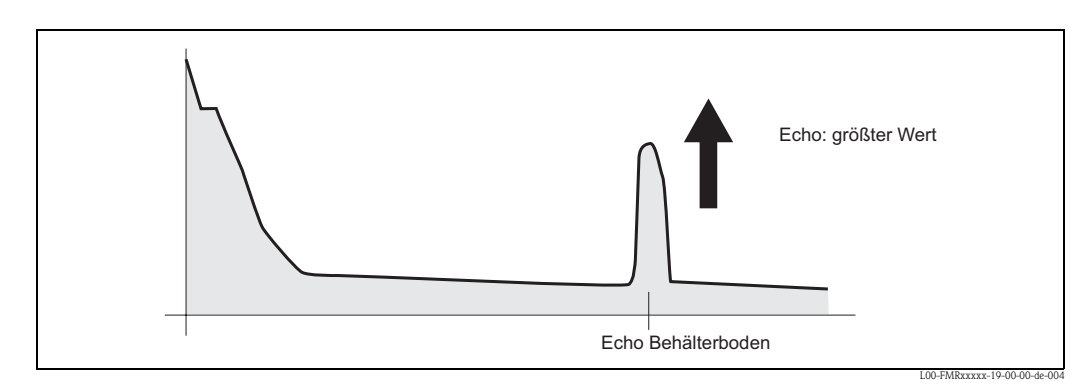

*Behälter leer, kein Störecho*

<span id="page-73-0"></span>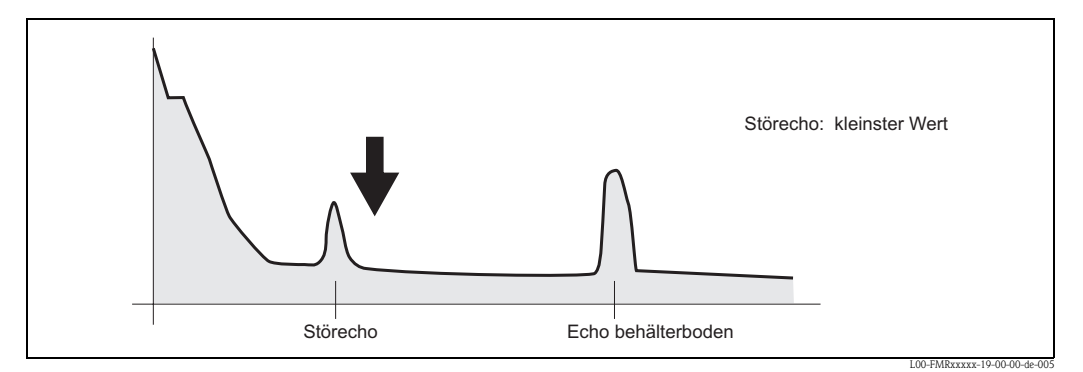

*Behälter leer, Störecho vorhanden*

- 7. Flansch bzw. Einschraubstück in dieser Position befestigen. Ggf. Dichtung erneuern.
- 8. Störechoausblendung durchführen,  $\rightarrow \Box$  [49](#page-48-0).

## <span id="page-74-0"></span>**9.5 Ersatzteile**

Welche Ersatzteile für Ihr Messgerät erhältlich sind, ersehen Sie auf der Internetseite "www.endress.com". Gehen Sie dazu wie folgt vor:

- 1. Seite "www.endress.com" anwählen, dann Land auswählen.
- 2. Auf "Messgeräte" klicken

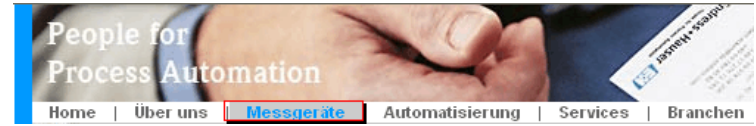

3. Produktnamen im Eingabefeld "Produktnamen" eingeben Endress+Hauser Produkt Suche

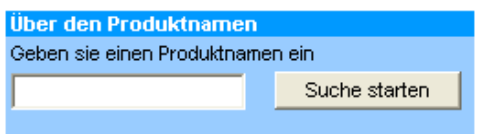

- 4. Messgerät auswählen.
- 5. Auf den Reiter "Zubehör/Ersatzteile" wechseln

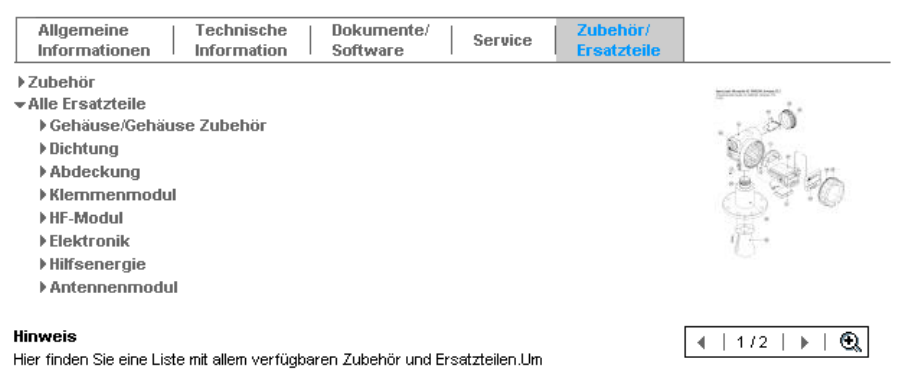

sich Zubehör und Ersatzteile spezifisch zu Ihrem Produkt(en) anzeigen zu lassen, kontaktieren Sie uns bitte und fragen nach unserem Life Cycle Management Service.

6. Ersatzteile auswählen (benutzen Sie auch die Übersichtszeichnungen auf der rechten Bildschirmseite).

Geben Sie bei der Ersatzteilbestellung immer die Seriennummer an, die auf dem Typenschild angegeben ist an. Den Ersatzteilen liegt soweit notwendig eine Austauschanleitung bei.

## <span id="page-75-2"></span>**9.6 Rücksendung**

Folgende Maßnahmen müssen ergriffen werden, bevor Sie ein Füllstandmessgerät an Endress+Hauser zurücksenden, z. B. für eine Reparatur oder Kalibrierung:

- Entfernen Sie alle anhaftenden Messstoffreste. Beachten Sie dabei besonders Dichtungsnuten und Ritzen, in denen Messstoffreste haften können. Dies ist besonders wichtig, wenn der Messstoff gesundheitsgefährdend ist, z. B. brennbar, giftig, ätzend, krebserregend, usw.
- <span id="page-75-1"></span>• Legen Sie dem Gerät in jedem Fall eine vollständig ausgefüllte "Erklärung zur Kontamination" bei (eine Kopiervorlage der "Erklärung zur Kontamination" befindet sich am Schluss dieser Betriebsanleitung). Nur dann ist es Endress+Hauser möglich, ein zurückgesandtes Gerät zu prüfen oder zu reparieren.
- Legen Sie der Rücksendung spezielle Handhabungsvorschriften bei, falls dies notwendig ist, z. B. ein Sicherheitsdatenblatt gemäß EN91/155/EWG.

Geben Sie außerdem an:

- Die chemischen und physikalischen Eigenschaften des Messstoffes
- Eine Beschreibung der Anwendung
- Eine Beschreibung des aufgetretenen Fehlers (ggf. den Fehlercode angeben)
- Betriebsdauer des Gerätes

## <span id="page-75-0"></span>**9.7 Entsorgung**

Bei der Entsorgung ist auf eine stoffliche Trennung und Verwertung der Gerätekomponenten zu achten.

## <span id="page-75-3"></span>**9.8 Softwarehistorie**

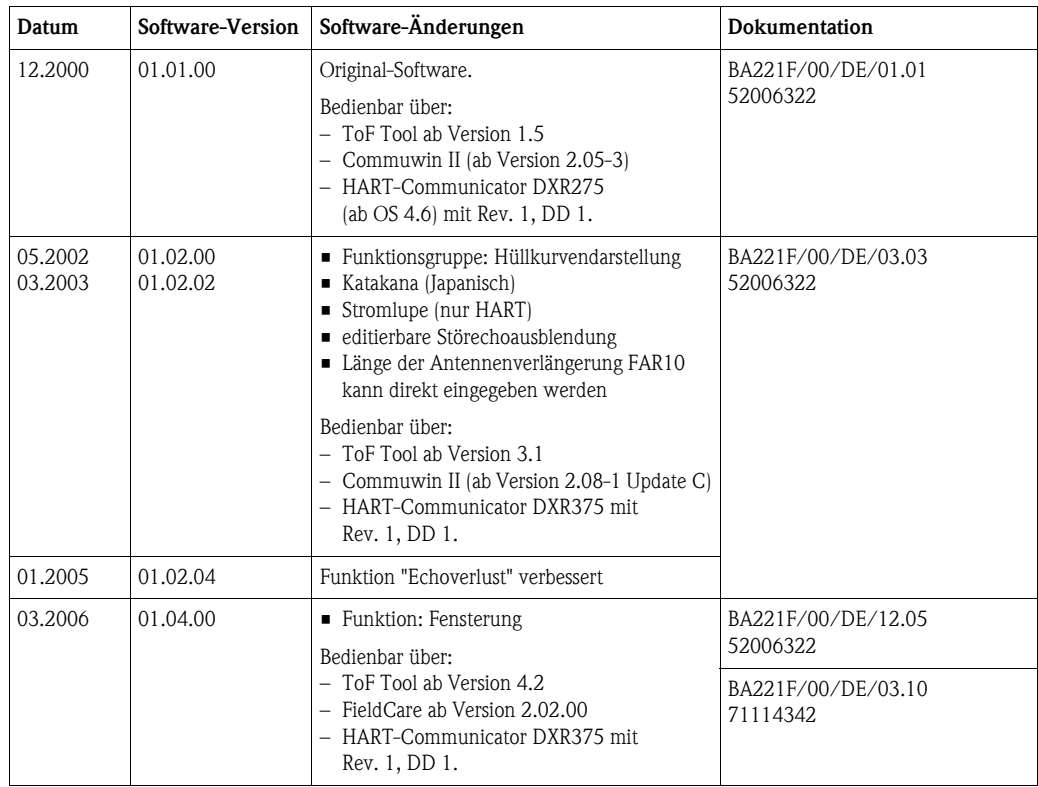

## **9.9 Kontaktadressen von Endress+Hauser**

Kontaktadressen finden Sie auf unserer Homepage "www.endress.com/worldwide". Bei Fragenwenden Sie sich bitte an Ihre Endress+Hauser Niederlassung.

## <span id="page-76-0"></span>**10 Technische Daten**

## **10.1 Weitere technische Daten**

#### **10.1.1 Eingangskenngrößen**

Messgröße Die Messgröße ist der Abstand zwischen einem Referenzpunkt und einer reflektierenden Fläche (z. B. Messstoffoberfläche). Unter der Berücksichtigung der eingegebenen Tankhöhe wird der Füllstand rechnerisch ermittelt. Wahlweise kann der Füllstand mittels einer Linearisierung (32 Punkte) in andere Größen (Volumen, Masse) umgerechnet werden.

#### Arbeitsfrequenz  $\blacksquare$  C-Band

Es können bis zu 8 Micropilot M im selben Tank installiert werden, da die Sendepulse statistisch codiert sind.

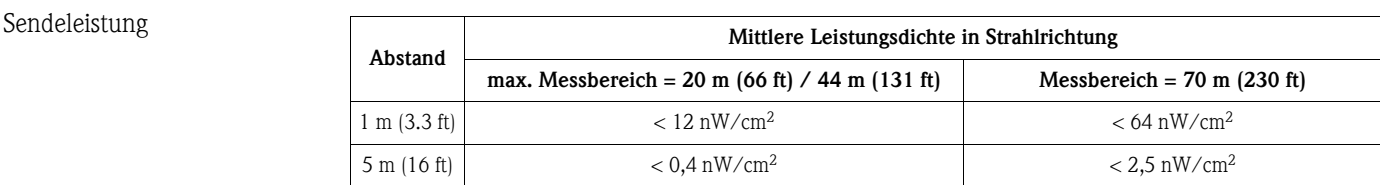

#### **10.1.2 Ausgangskenngrößen**

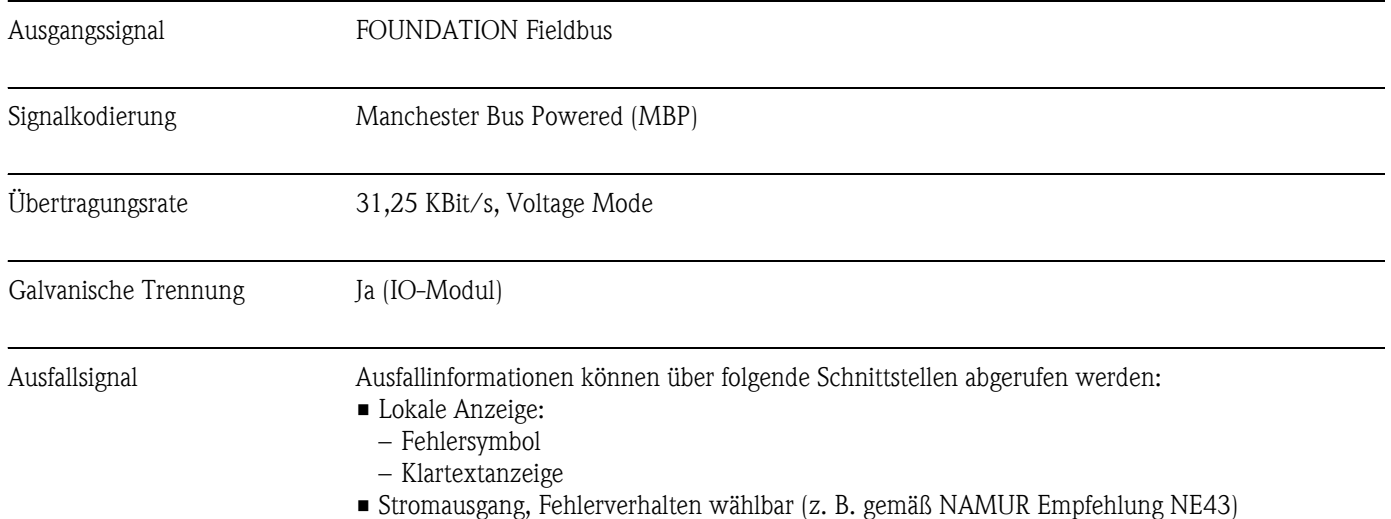

• Digitale Schnittstelle

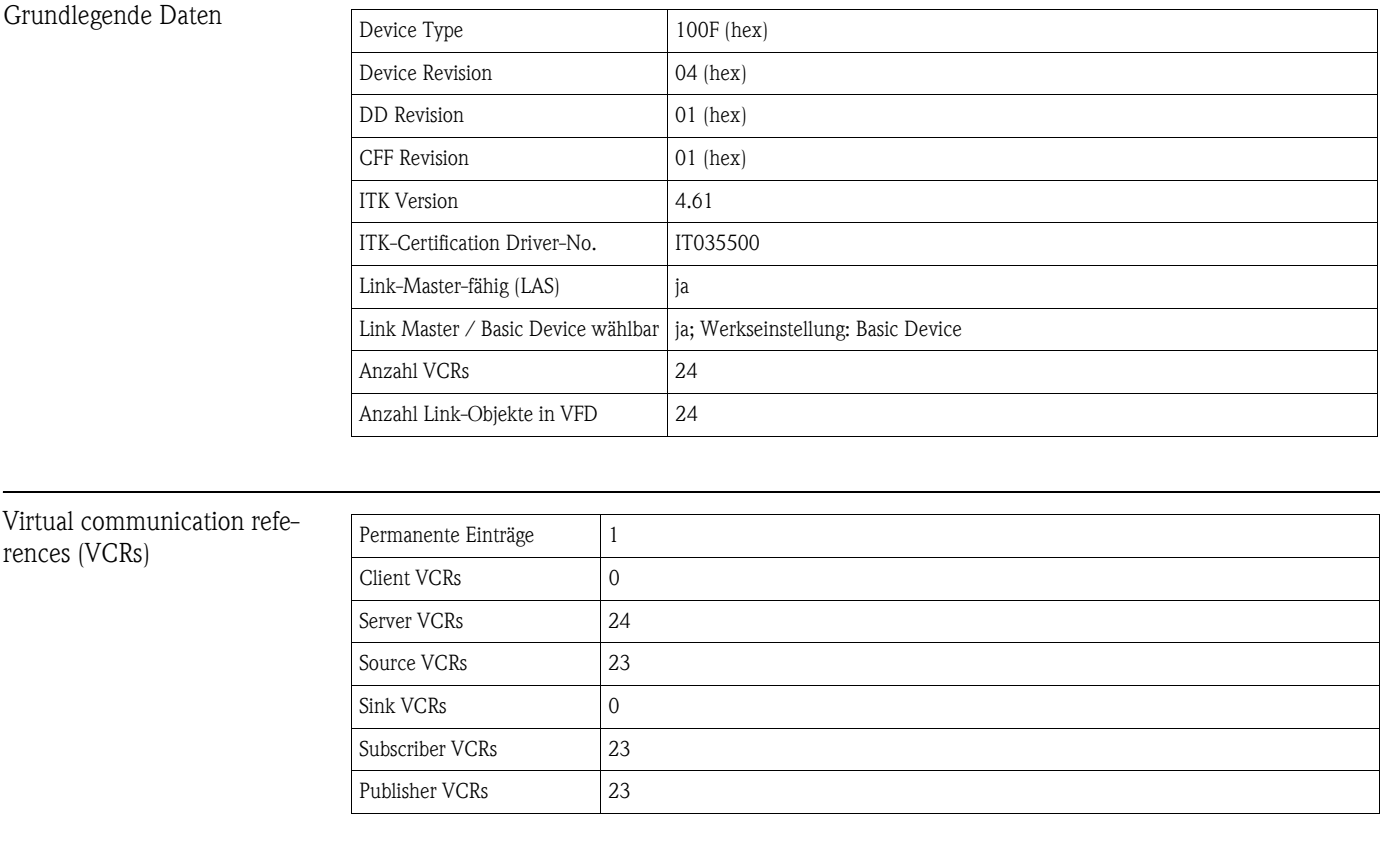

### **10.1.3 Daten zur FOUNDATION-Fieldbus-Schnittstelle**

#### Link-Einstellungen

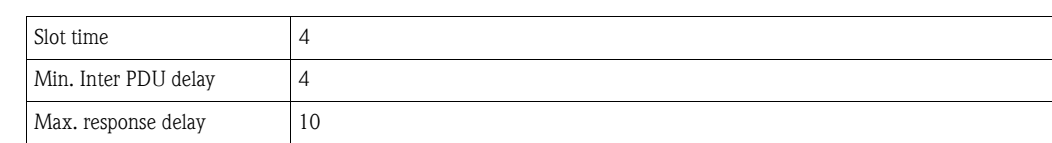

#### Transducer-Blöcke

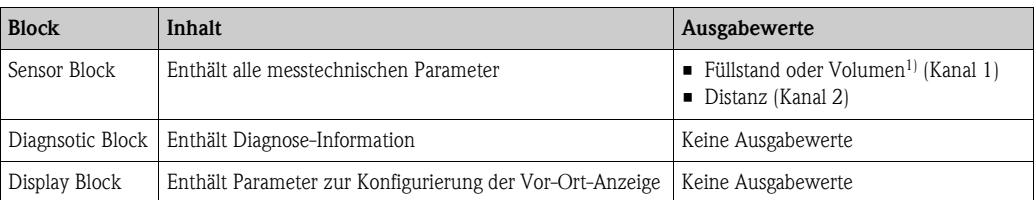

1) je nach Konfiguration des Sensor-Blocks

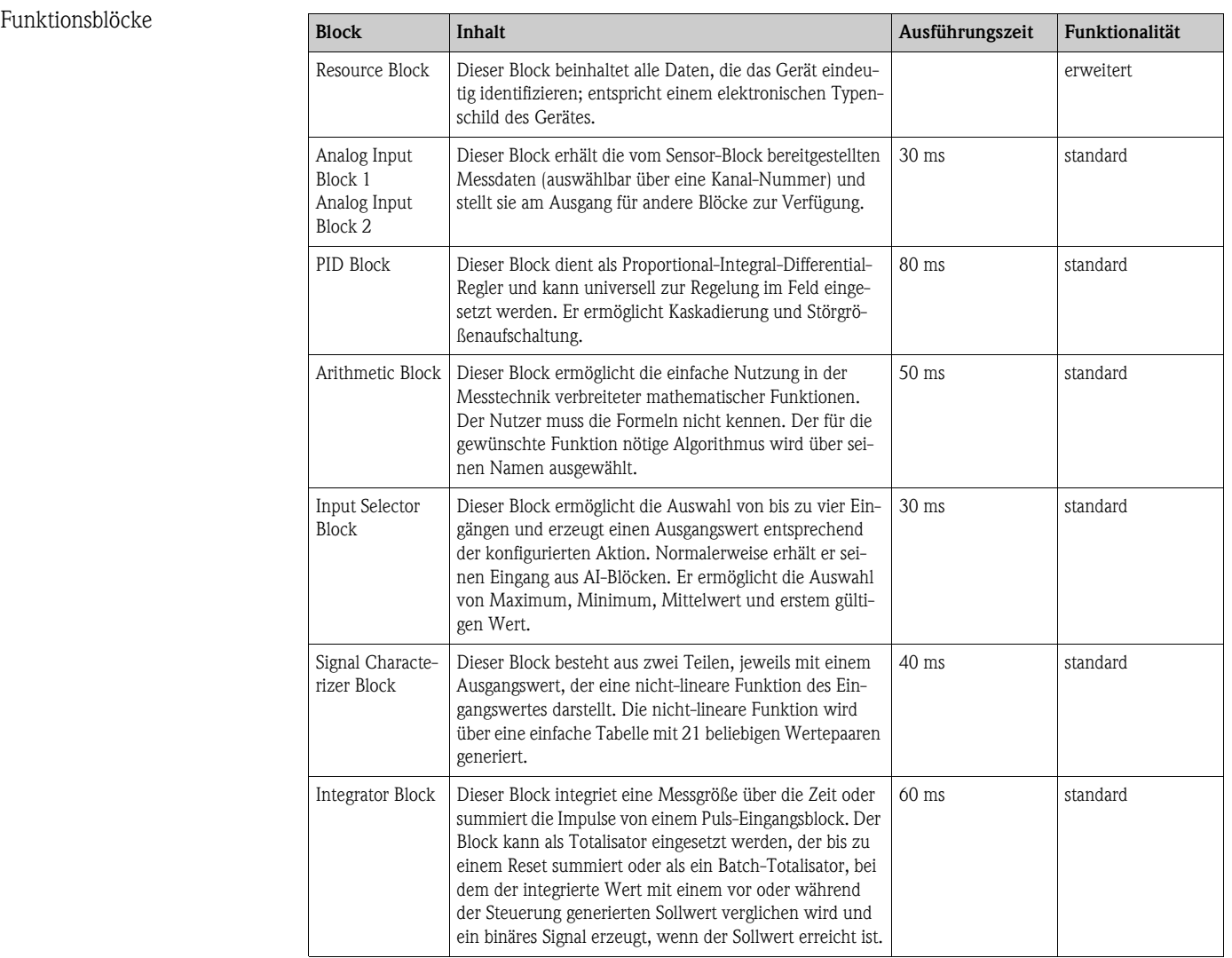

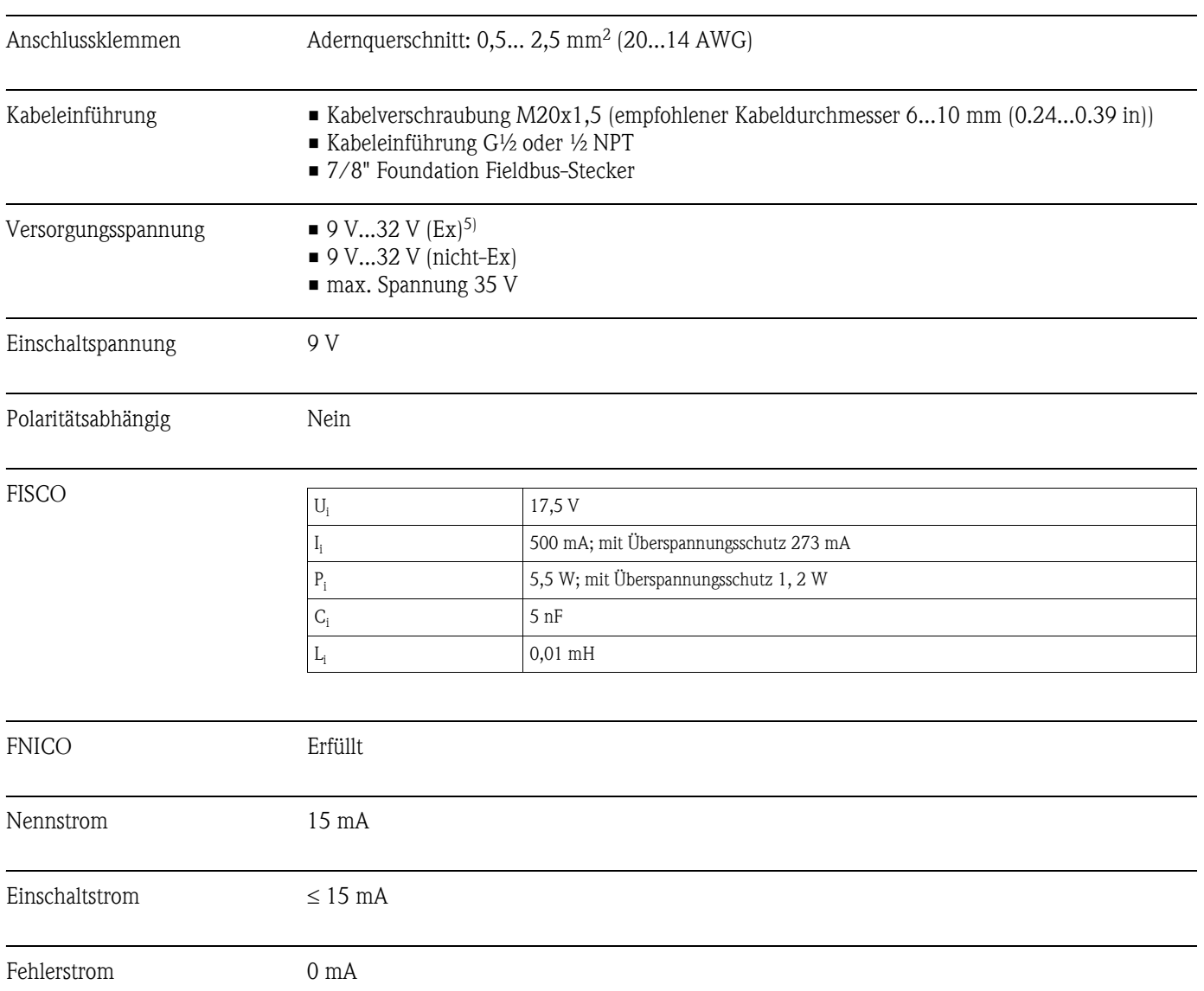

#### **10.1.4 Hilfsenergie**

<sup>5)</sup> Für Geräte mit Explosionsschutz-Zertifikat ist der zulässige Spannungsbereich eingeschränkt. Beachten Sie die zugehörigen Sicherheitshinweise (XA).

<span id="page-80-0"></span>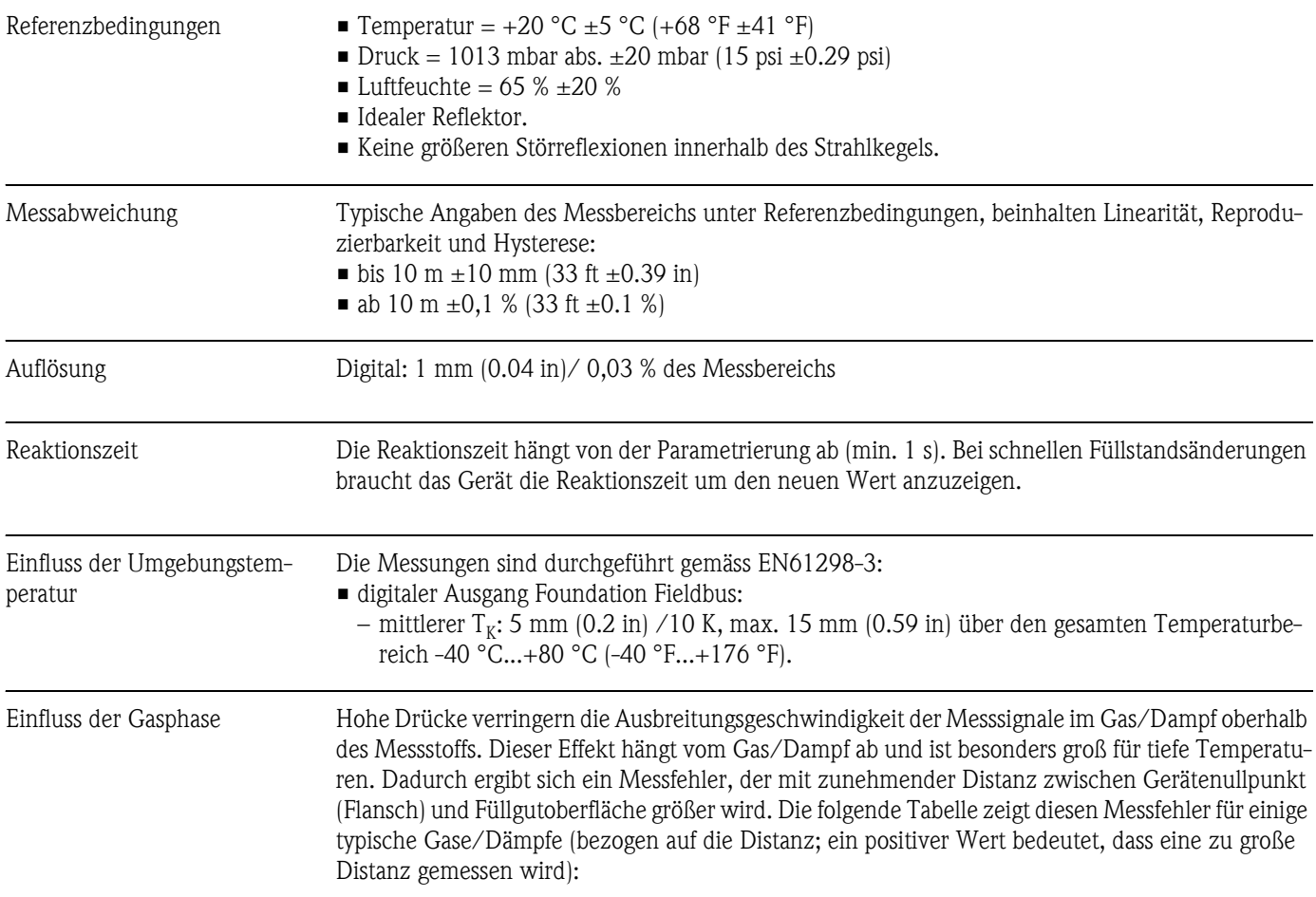

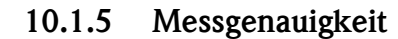

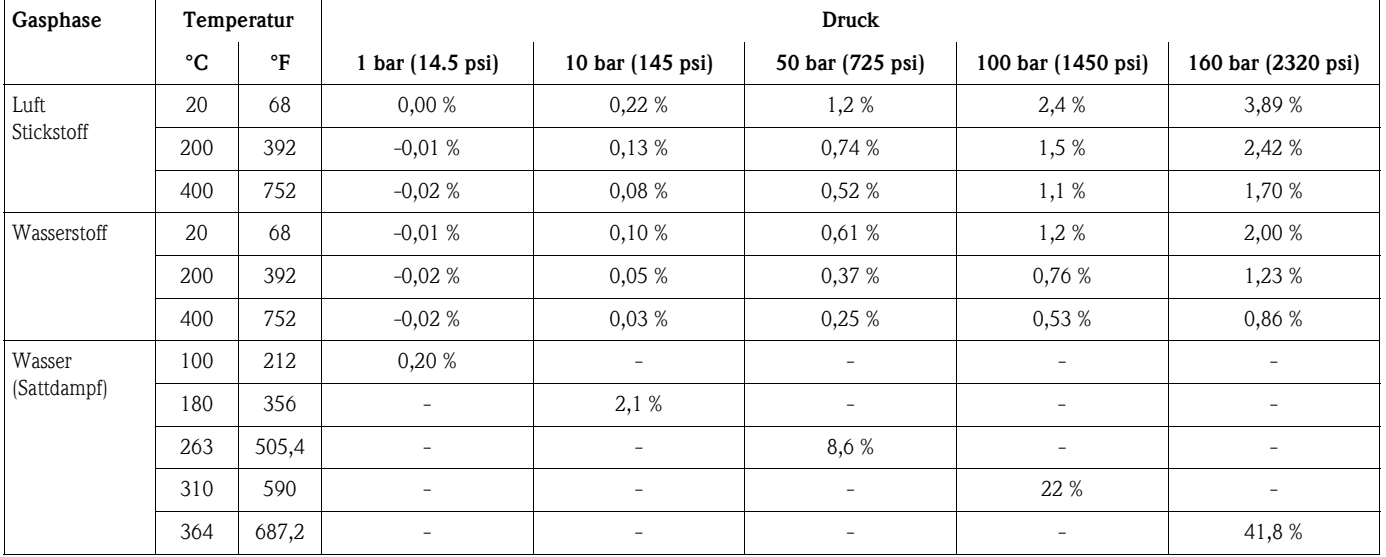

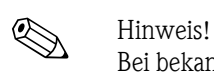

Bei bekanntem, konstanten Druck kann dieser Messfehler z. B. durch eine Linearisierung kompensiert werden.

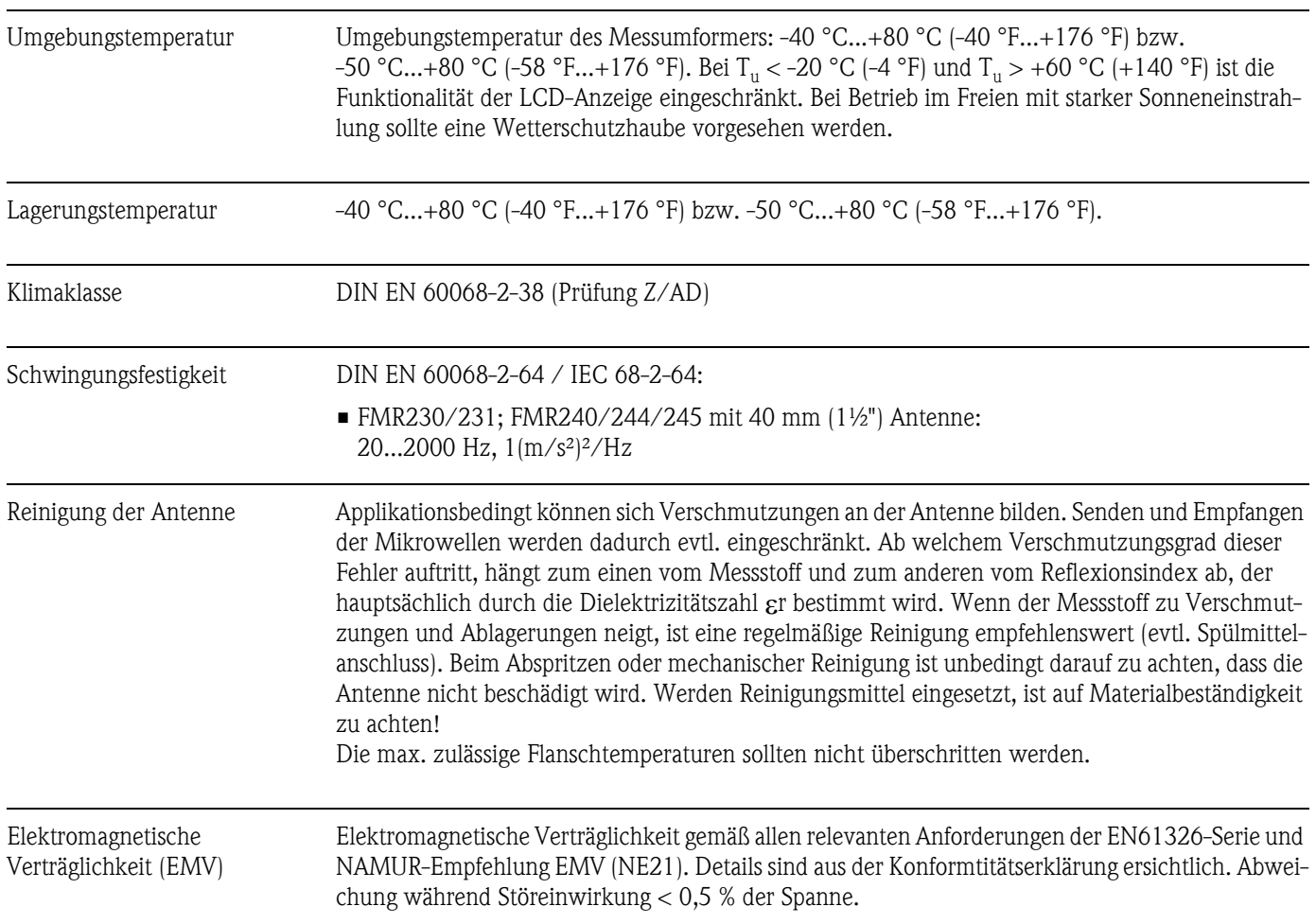

## **10.1.6 Einsatzbedingungen: Umgebung**

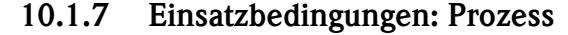

Prozesstemperaturbereich / Prozessdruckgrenze

#### Hinweis!

Der angegebene Bereich kann durch die Auswahl des Prozessanschlusses reduziert werden. Der Nenndruck (PN), der auf den Flanschen angegeben ist, bezieht sich auf eine Bezugstemperatur von 20 °C (68 °F), für ASME-Flansche 100 °F. Beachten Sie die Druck-Temperaturabhängigkeit.

Die bei höheren Temperaturen zugelassenen Druckwerte, entnehmen Sie bitte aus den Normen: • EN1092-1: 2001 Tab. 18

Die Werkstoffe 1.4404 und 1.4435 sind in ihrer Festigkeit-Temperatur-Eigenschaft in der EN1092-1 Tab. 18 unter 13E0 eingruppiert. Die chemische Zusammensetzung der beiden Werkstoffe kann identisch sein.

- ASME B 16.5a 1998 Tab. 2-2.2 F316
- ASME B 16.5a 1998 Tab. 2.3.8 N10276
- JIS B 2220

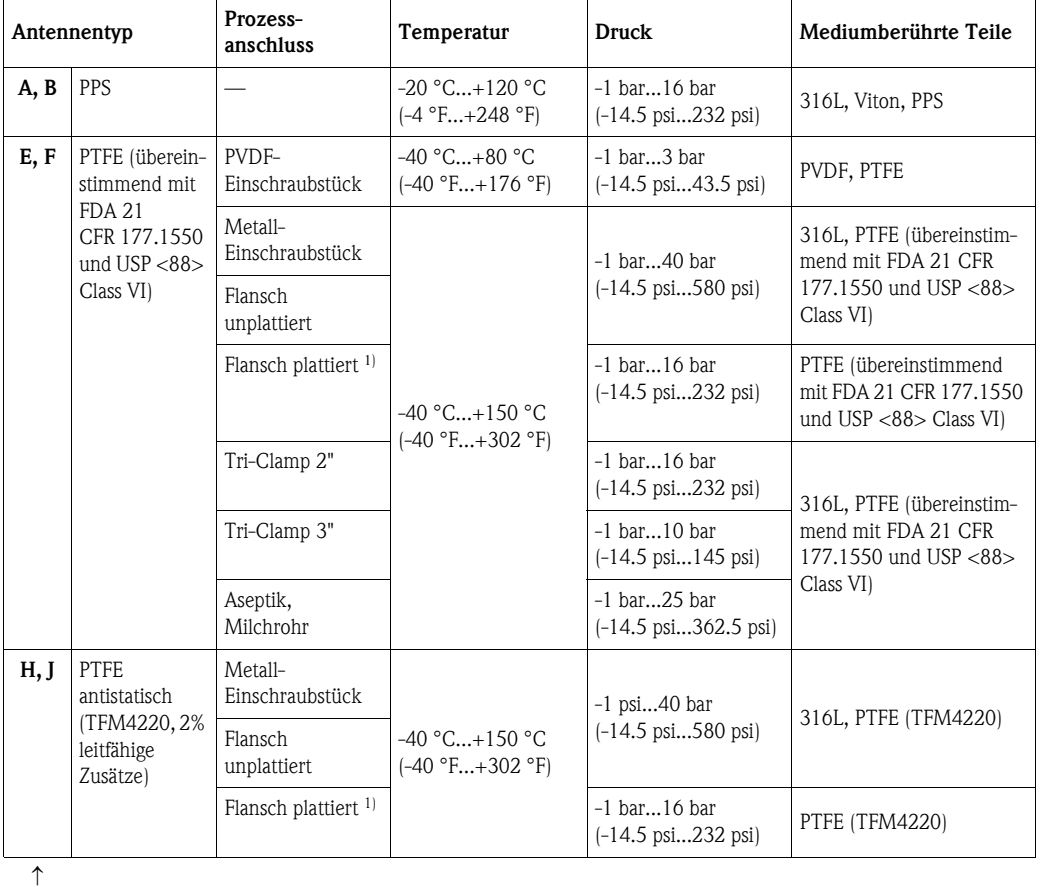

<span id="page-82-0"></span>siehe Bestellinformationen,  $\rightarrow \Box$  6

1) Bei DN150, 6" ANSI, JIS 150A ist die Plattierung immer aus antistatischem PTFE (= schwarz).

Dielektrizitätszahl • im Schwallrohr:  $\epsilon r \geq 1,4$ 

 $\blacksquare$  im Freifeld:  $\epsilon$ r  $\geq 1,9$ 

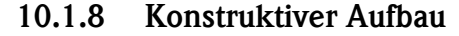

- Gewicht F12-/T12-Gehäuse: ca. 4 kg (8.82 lbs) + Flanschgewicht
	- F23-Gehäuse: ca. 7,4 kg (16.32 lbs) + Flanschgewicht

Werkstoffe (nicht prozessberührt) *Werkstoffangaben T12 und F12-Gehäuse (seewasserbeständig, pulverbeschichtet)*

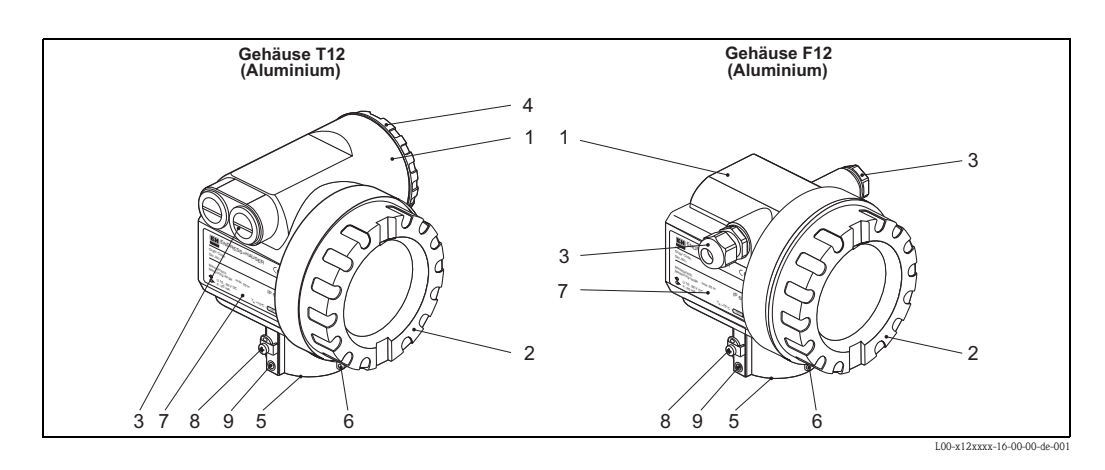

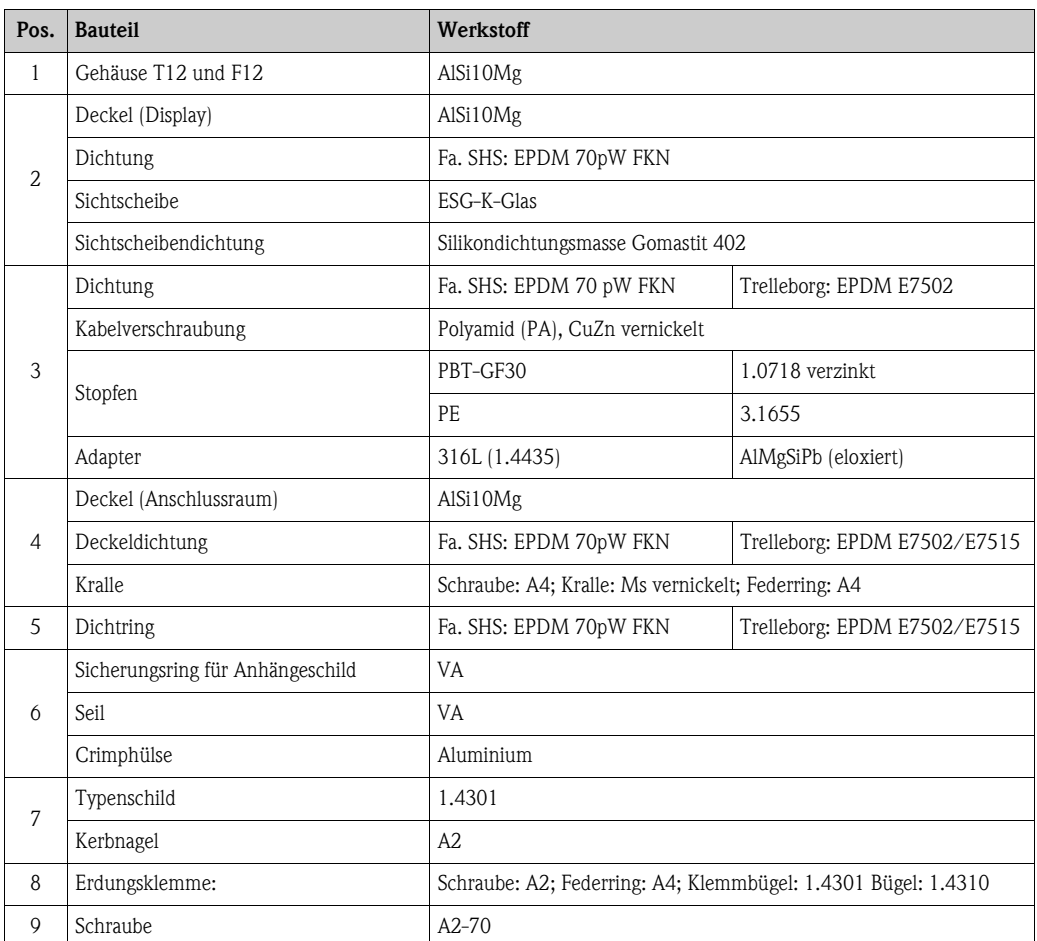

#### *Werkstoffangaben F23-Gehäuse (korrosionsbeständig)*

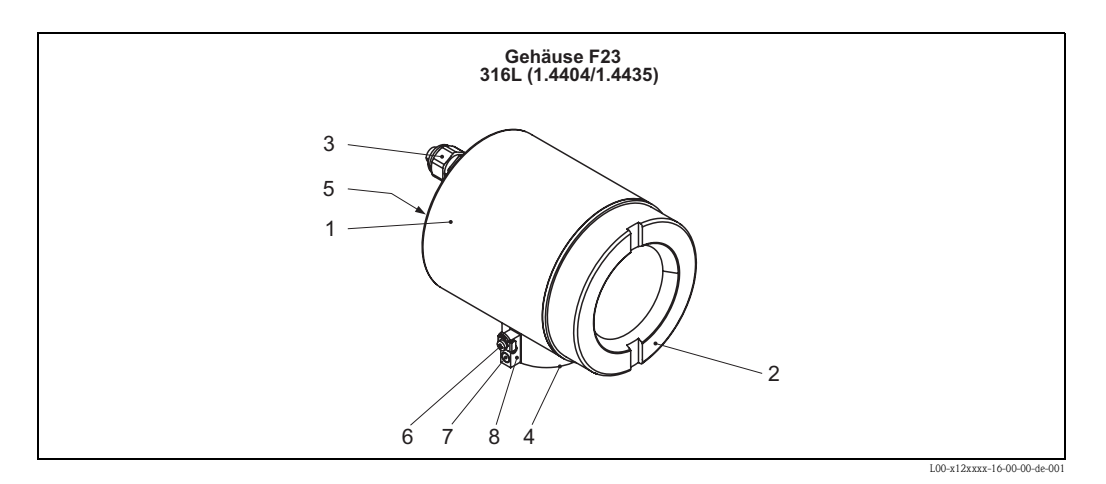

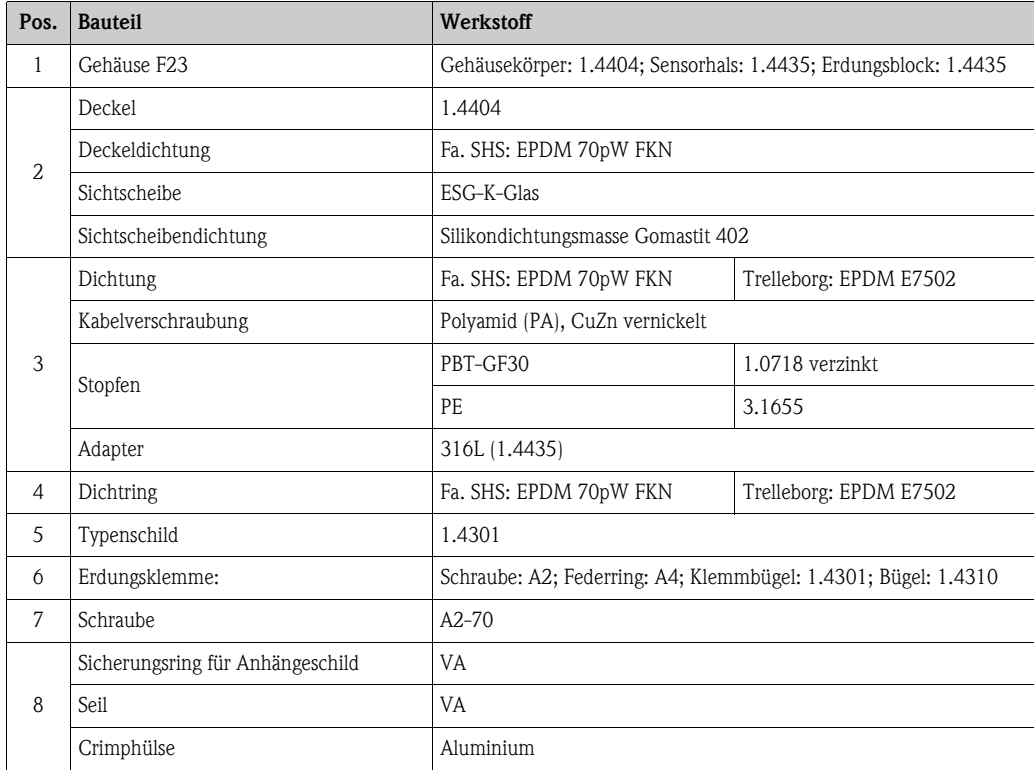

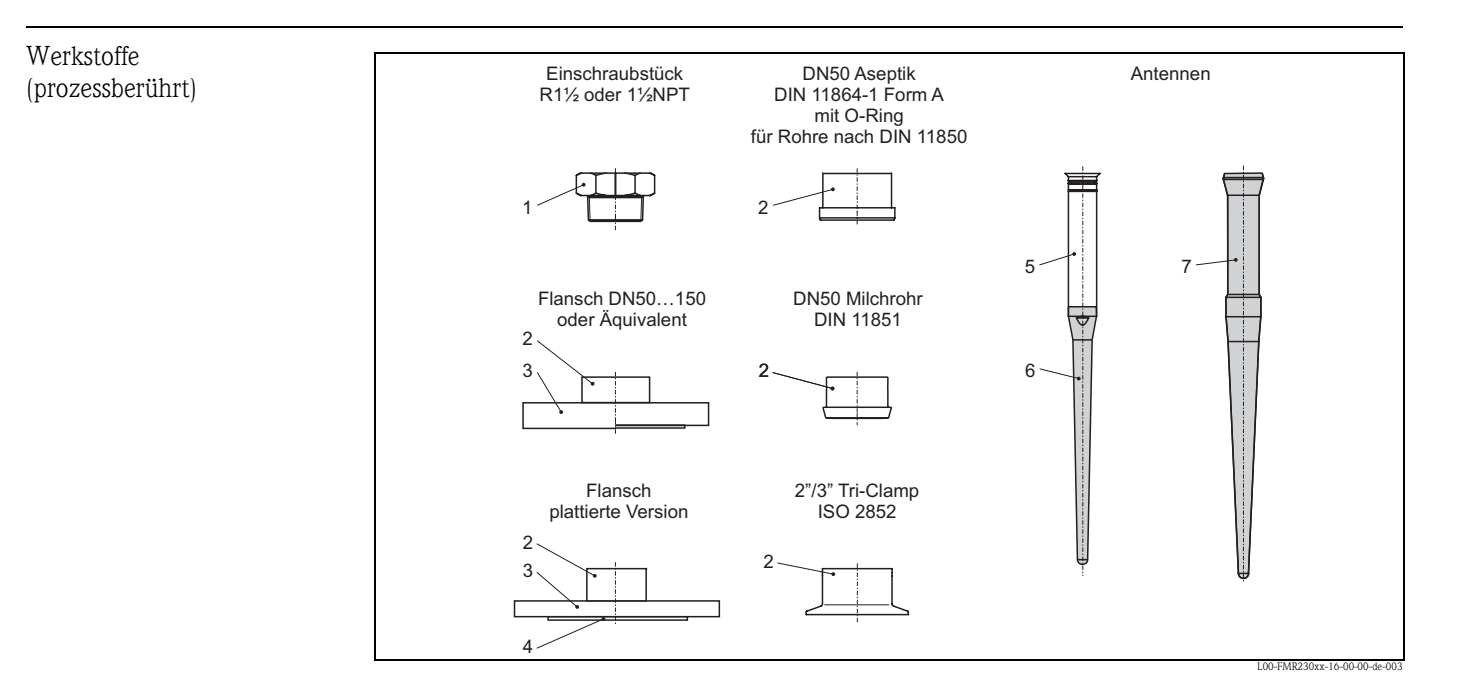

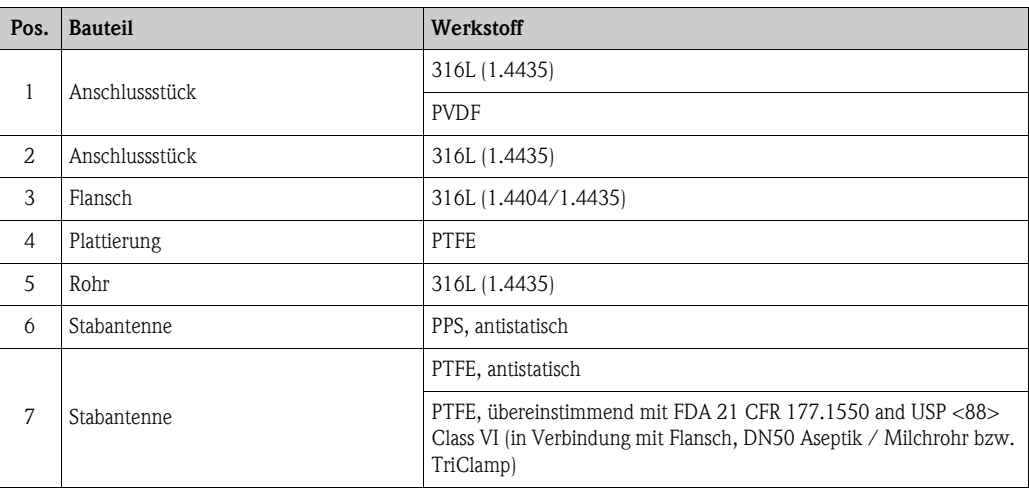

<span id="page-86-0"></span>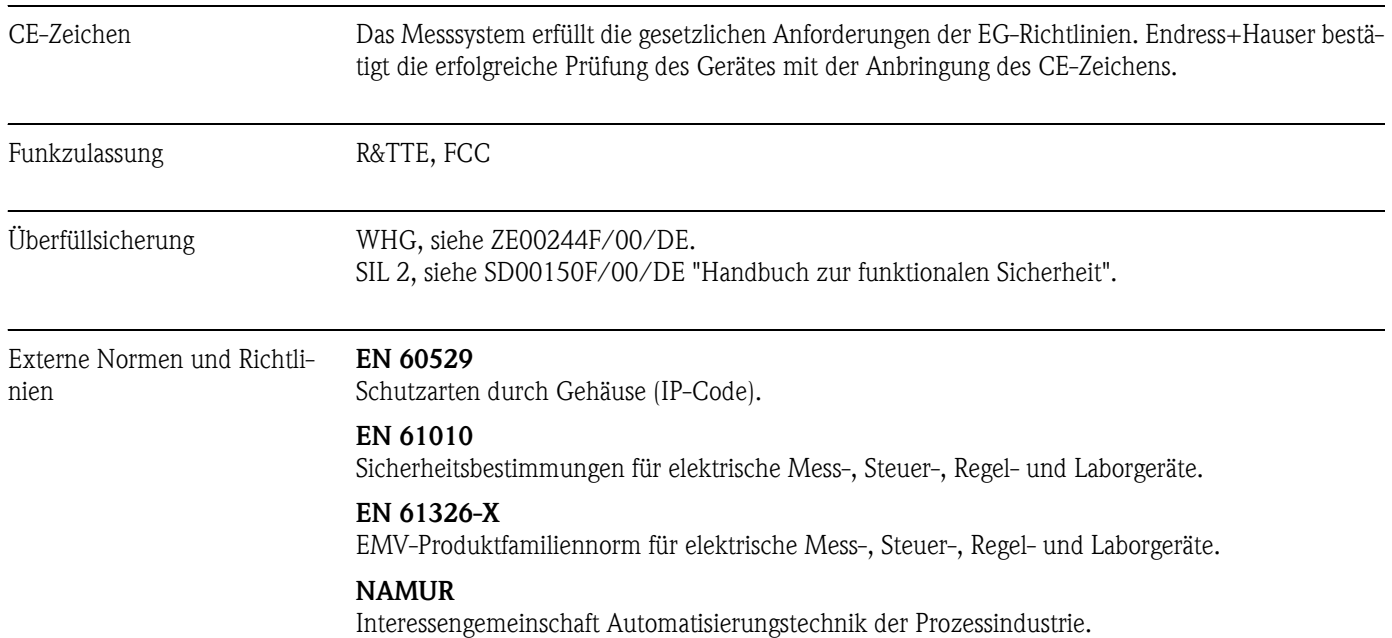

#### **10.1.9 Zertifikate und Zulassungen**

#### <span id="page-87-0"></span>Ex-Zulassung Zuordnung der Sicherheitshinweise (XA, XC) und Zertifikate (ZD, ZE) zum Gerät:

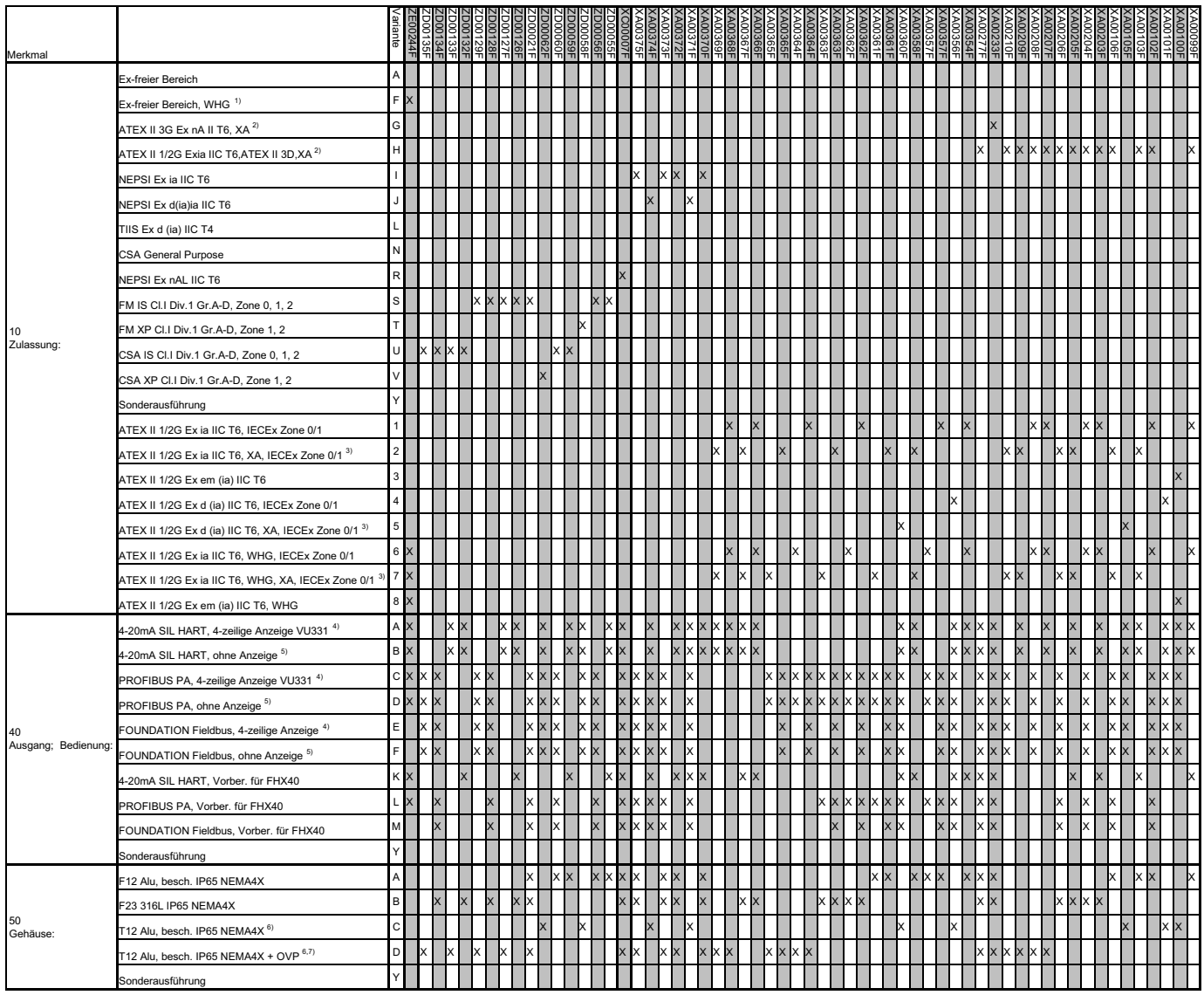

1) WHG nur in Verbindung mit Zertifikat ZE00244F/00/DE.

2) Vollisolierte Antenne; Sicherheitshinweise beachten (XA) (Elektrostatische Aufladung)!

3) Sicherheitshinweise beachten (XA) (Elektrostatische Aufladung)!

4) Hüllkurvendarstellung vor Ort.

5) Via Kommunikation.

6) Getrennter Anschlussraum.

 $7)$  OVP = Überspannungsschutz.

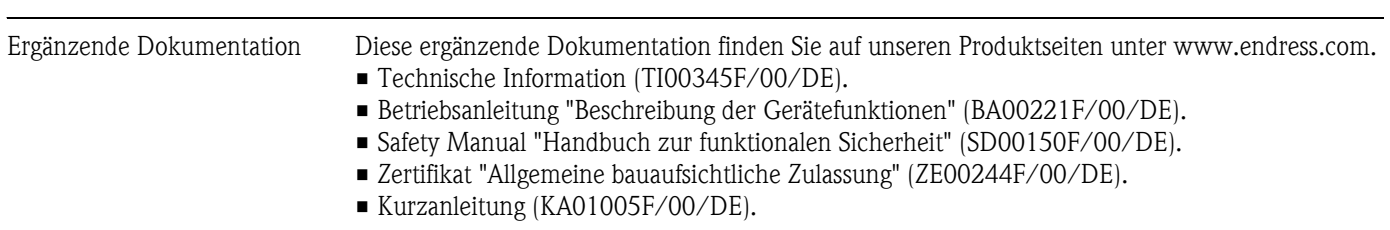

#### **10.1.10 Ergänzende Dokumentation**

## **11 Anhang**

## <span id="page-89-0"></span>**11.1 Bedienmenü**

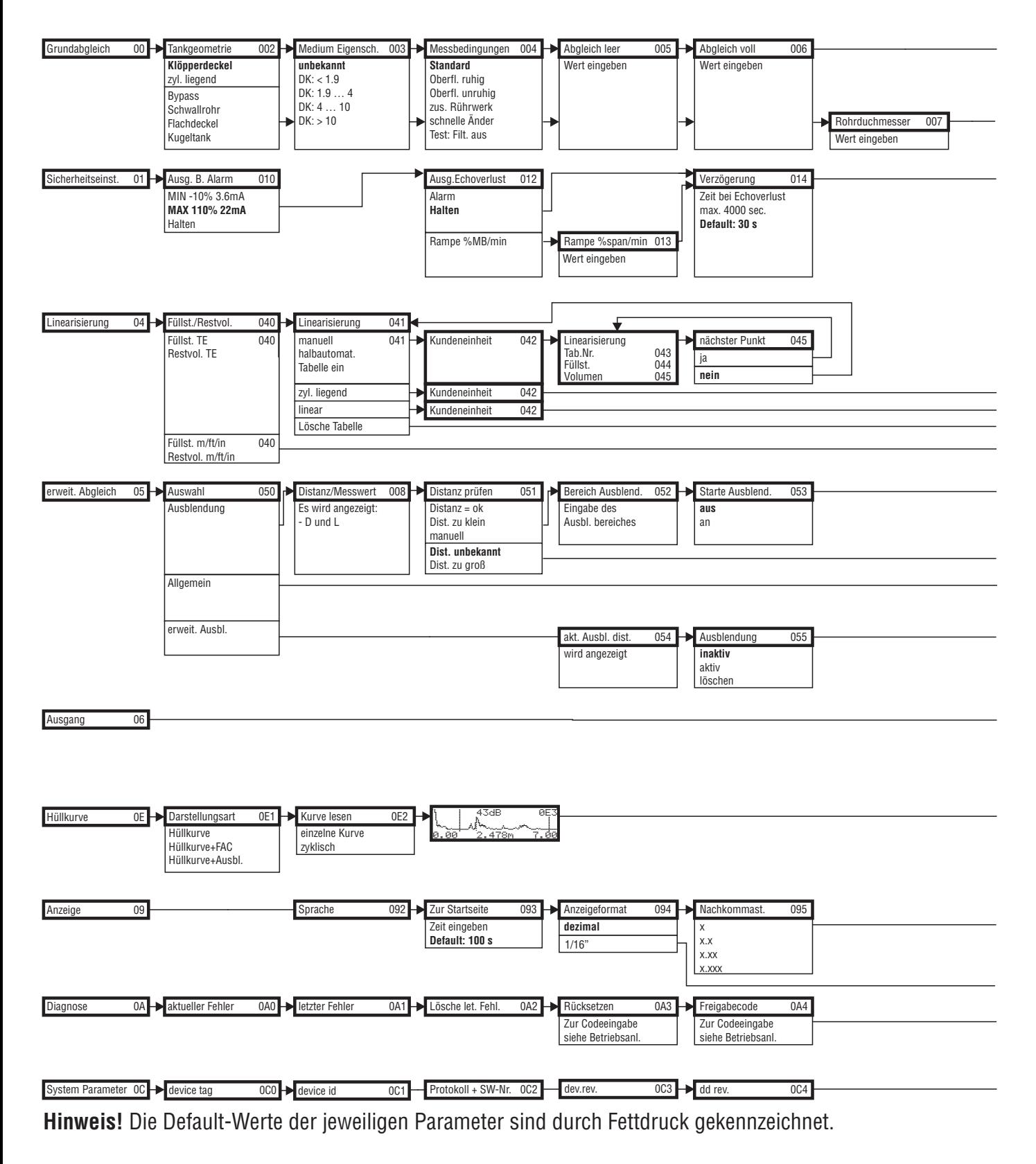

L00-FMR2xxxx-19-00-01-de-038

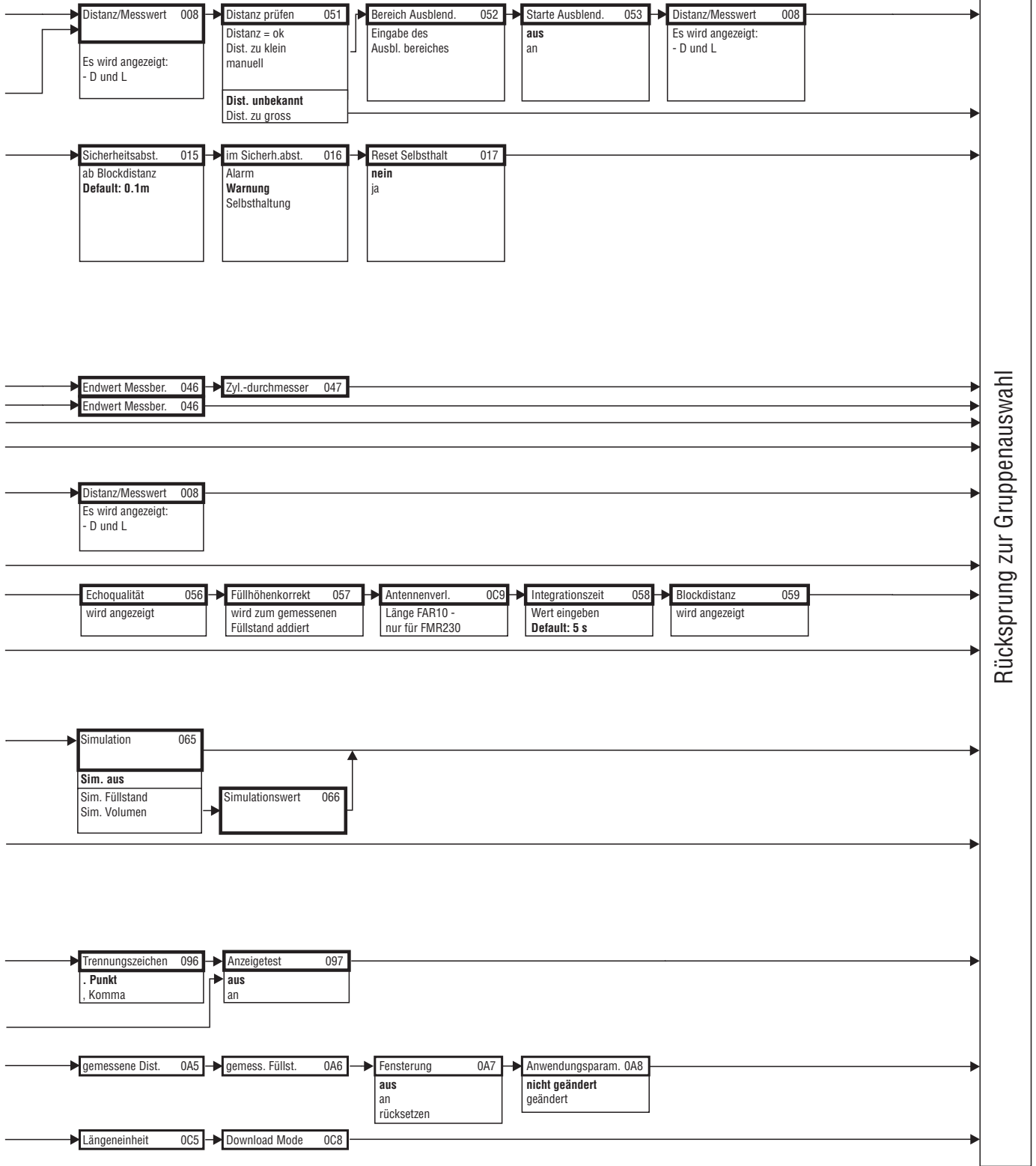

L00-FMR2xxxx-19-00-02-de-038

## **11.2 Blockmodell des Micropilot M**

Der Micropilot M enthält folgende Blöcke:

- **Resource Block (RB2)** siehe Betriebsanleitung BA013S/04/DE: "FOUNDATION Fieldbus - Overview"
- **Sensor Block (TBRL)** Enthält alle messtechnisch relevanten Parameter des Micropilot M
- **Diagnostic Block (DIAG)** enthält die Diagnose-Parameter des Micropilot M
- **Display Block (DISP)** enthält die Parameter zur Einstellung des Anzeigemoduls (in der abgesetzten Anzeige und Bedieneinheit FHX40)
- **Analog-Input-Block 1 bzw. 2 (AI)** Skalieren die Ausgangssignale des Transducer Blockes und geben sie an die SPS aus
- **PID Block (PID)** siehe Betriebsanleitung BA013S/04/DE: "FOUNDATION Fieldbus - Overview"
- **Arithmetic Block (AR)** siehe Betriebsanleitung BA013S/04/DE: "FOUNDATION Fieldbus - Overview"
- **Input Selector Block (IS)** siehe Betriebsanleitung BA013S/04/DE: "FOUNDATION Fieldbus - Overview"
- **Signal Characterizer Block (SC)** siehe Betriebsanleitung BA013S/04/DE: "FOUNDATION Fieldbus - Overview"

#### **11.2.1 Blockkonfiguration im Auslieferungszustand**

Die Eingangs- und Ausgangsvariablen einzelner Blöcke lassen sich durch ein Konfigurationstool (z. B. NI-Fieldbus Configurator) verbinden. Das unten abgebildete Blockmodell zeigt, wie diese Verbindungen bei Auslieferung eingestellt sind.

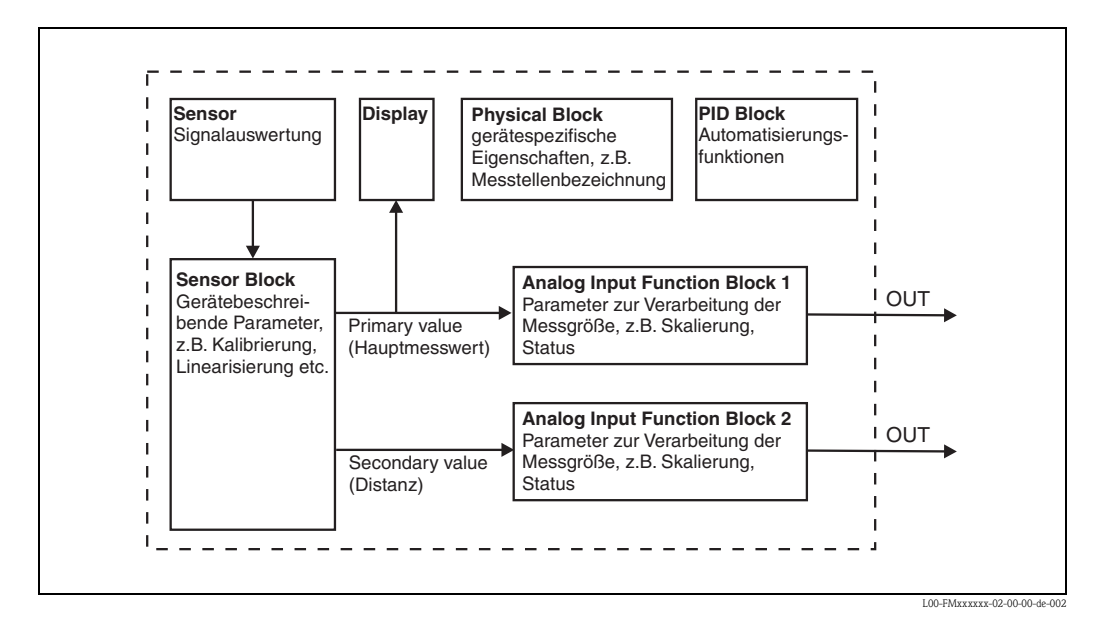

<sup>•</sup> **Integrator Block (IT)** siehe Betriebsanleitung BA013S/04/DE: "FOUNDATION Fieldbus - Overview"

## **11.3 Resource Block**

Der Resource Block enthält die Parameter, die die physikalischen Resourcen des Geräts beschreiben. Er hat keinen Ein- und Ausgang.

#### **11.3.1 Bedienung**

Der Resource Block wird durch Mausklick auf die Zeile "Resource" geöffnet. Bei Verwendung des NI-FBUS Configurator erscheint nun eine Liste von Dateien, in denen die Parameter eingesehen und editiert werden können. Außerdem wird eine Beschreibung der Parameter angezigt. Eine Parameteränderung lässt sich durch Anklicken der Schaltfläche WRITE CHANGES abspeichern, wenn der Block nicht in Betrieb (Automode) ist. Wenn Sie alle im Gerät gespeicherten Werte prüfen möchten, klicken Sie auf die Schaltfläche READ ALL.

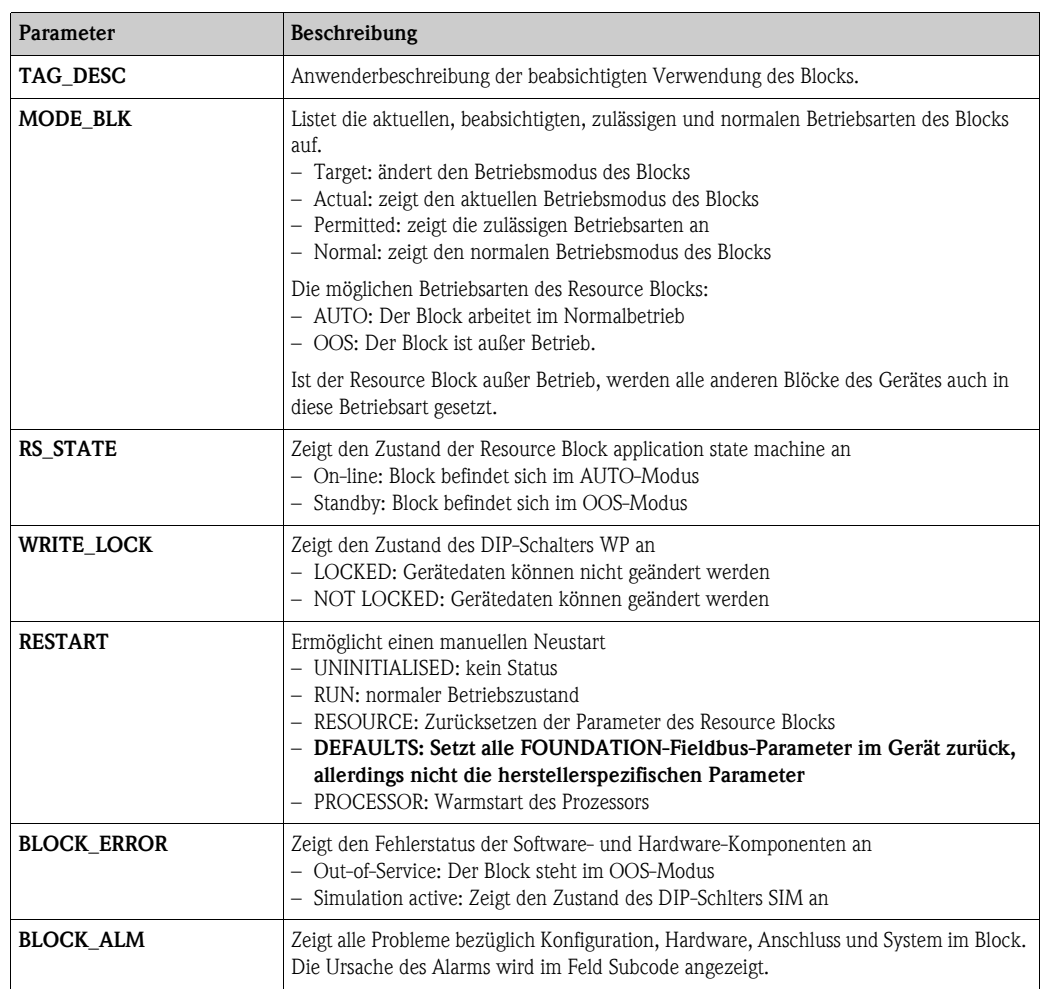

#### **11.3.2 Parameter**

Die hier nicht beschriebenen Funktionen des Resource Blocks entnehmen Sie bitte der Spezifikation zu FOUNDATION Fieldbus, siehe "**www.fieldbus.org**".

## **11.4 Sensor Block**

Der Sensor Block enthält die Parameter, die für den Abgleich des Geräts erforderlich sind. Diese Parameter können auch über das Anzeigemodul ausgelesen und editiert werden. Der Abgleich des Geräts ist  $\rightarrow \Box$  [39](#page-38-0).

#### **11.4.1 Bedienung**

Änderungen der Parameter mittels des Tools werden offline vorgenommen, das Gerät kann dabei in Betrieb bleiben. Die Änderungen werden in das Gerät geladen, indem zunächst MODE\_BLK = OOS gesetzt und dann die Schaltfläche WRITE CHANGES gedrückt wird. Wenn Sie alle im Gerät gespeicherten Werte prüfen möchten, klicken Sie auf die Schaltfläche READ ALL. Normalerweise wird der Betrieb wieder aufgenommen, sobald MODE\_BLK auf AUTO gesetzt wird.

#### **11.4.2 Parameter zur Blockverwaltung**

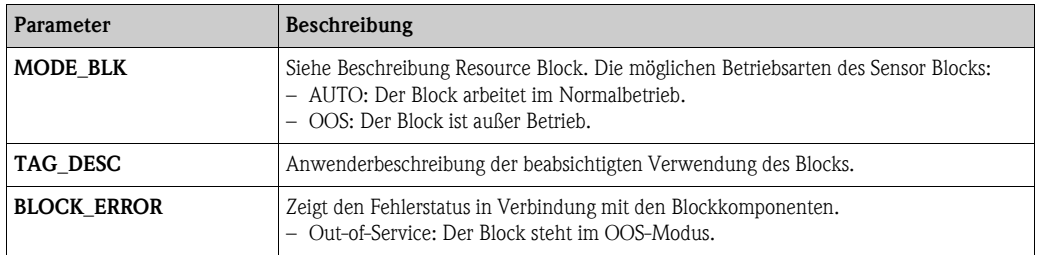

#### **11.4.3 Ausgangswerte**

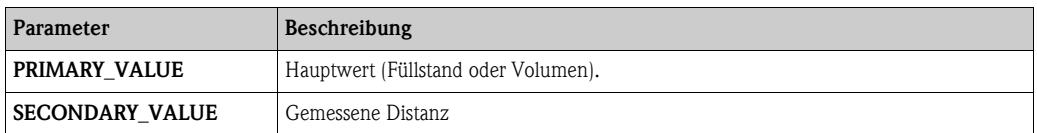

#### **11.4.4 Konfigurationsparameter**

Der Sensor Block enthält auch die Konfigurationsparameter, die für die Inbetriebnahme und Eichung des Geräts verwendet werden. Mit Ausnahme der Service-Parameter, auf die über den Bus nicht zugegriffen werden kann, sind sie mit den Funktionen des Betriebsmenüs identisch. Somit gilt das Konfigurationsverfahren mittels des Anzeigemoduls ( $\rightarrow \Box$  [43](#page-42-0)) auch für die Eichung über ein Netzkonfigurationstool. Eine vollständige Liste der Konfigurationsparameter entnehmen Sie bitte der BA00221F/00/DE - "Beschreibung der Gerätefunktionen.

#### **11.4.5 Methoden**

Die FOUNDATION-Fieldbus-Spezifikation sieht den Einsatz sogenannter Methoden zur Vereinfachung der Gerätebedienung vor. Eine Methode ist eine Abfolge interaktiver Schritte, die der Reihenfolge nach auszuführen sind, um bestimmte Gerätefunktionen zu parametrisieren.

Für den Micropilot M gibt es die folgenden Methoden:

- Grundabgleich
- Sicherheitseinstellungen
- Alarm bestätigen
- Linearisierung
- Erweiterter Abgleich
- Ausgang
- Systemparameter
- Verriegeln der herstellerspezifischen Parameter des Sensor Blocks.

Die meisten dieser Methoden sind mit der entsprechenden Funktionsgruppe im Betriebsmenü identisch. Eine detaillierte Beschreibung entnehmen Sie bitte der BA00221F/00/DE - "Beschreibung der Gerätefunktionen".

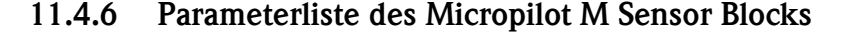

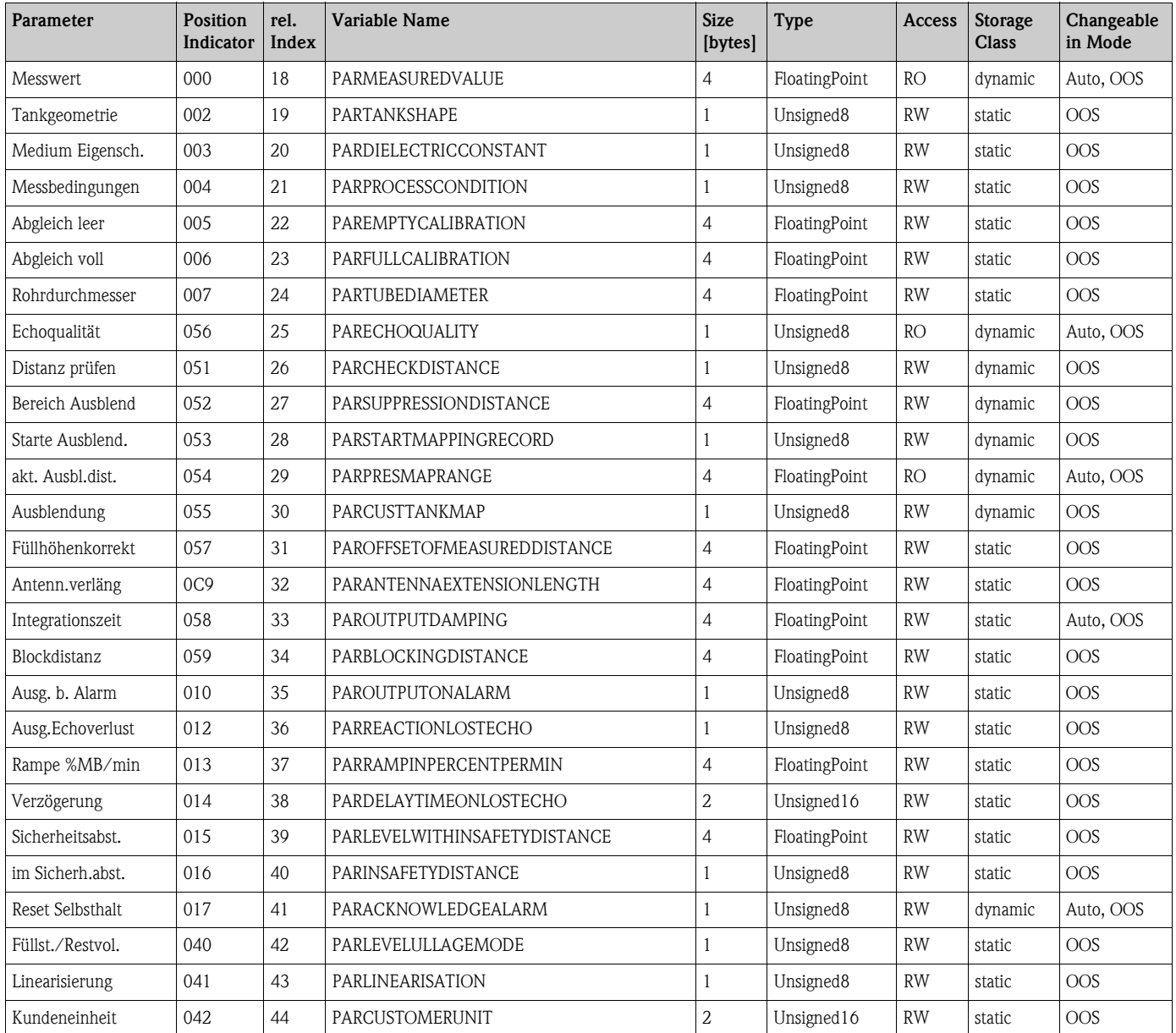

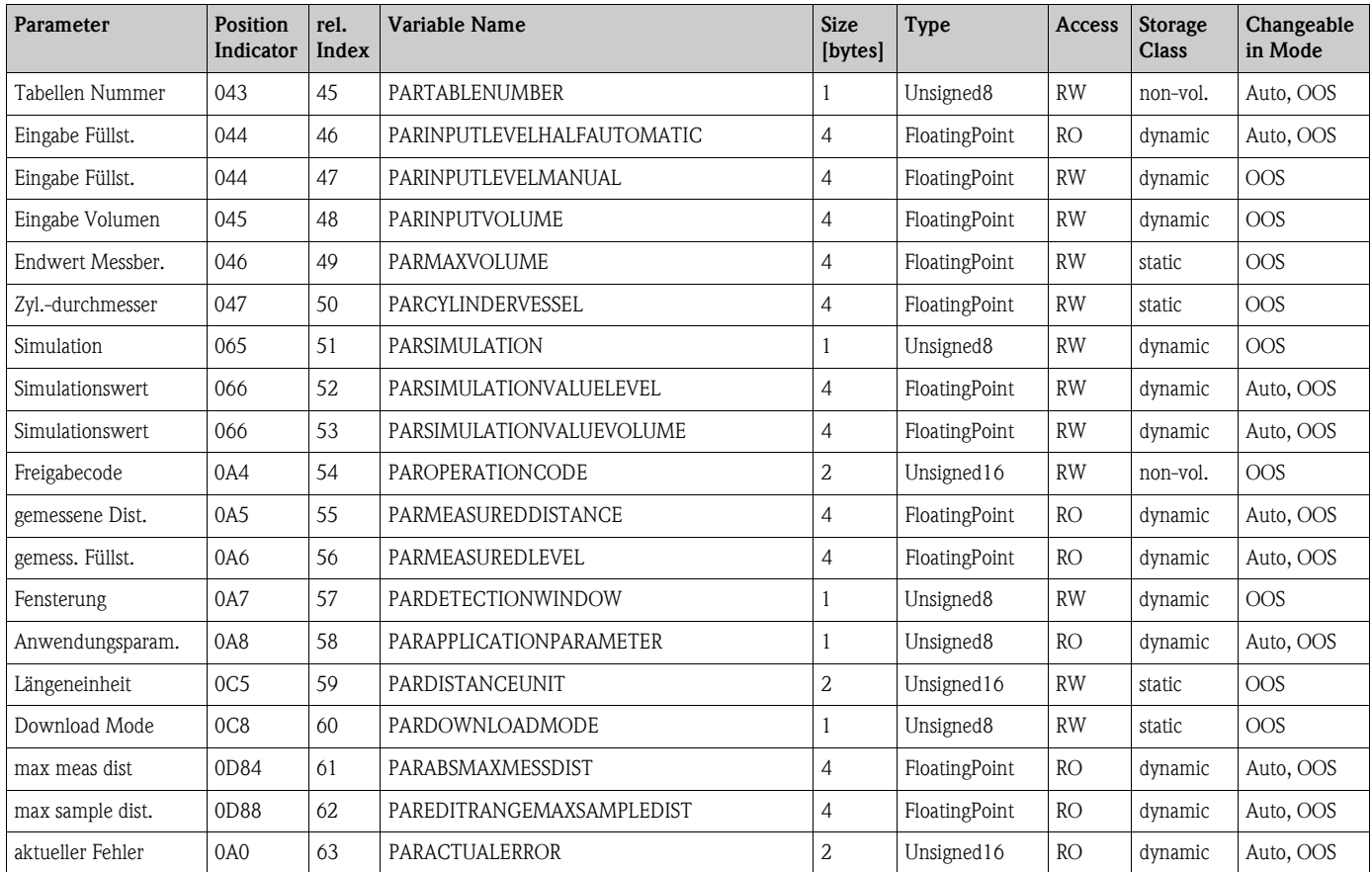

## **11.5 Diagnostic Block**

#### **11.5.1 Bedienung**

Der Diagnostic Block enthält die Fehlermeludngen des Gerätes. Diese Parameter können auch über das Anzeigemodul ausgelesen und editiert werden. Der Diagnostic Block wird durch Mausklick auf die Zeile "Diagnostic" geöffnet Änderungen der Parameter mittels des Tools werden offline vorgenommen, das Gerät kann dabei in Betrieb bleiben. Die Änderungen werden in das Gerät geladen, indem zunächst MODE\_BLK = OOS gesetzt und dann die Schaltfläche WRITE CHANGES gedrückt wird. Wenn Sie alle im Gerät gespeicherten Werte prüfen möchten, klicken Sie auf die Schaltfläche READ ALL. Um den Betrieb wieder aufzunehmen, setzen Sie anschließende MODE\_BLK auf AUTO<sup>6)</sup>.

#### **11.5.2 Parameter zur Blockverwaltung**

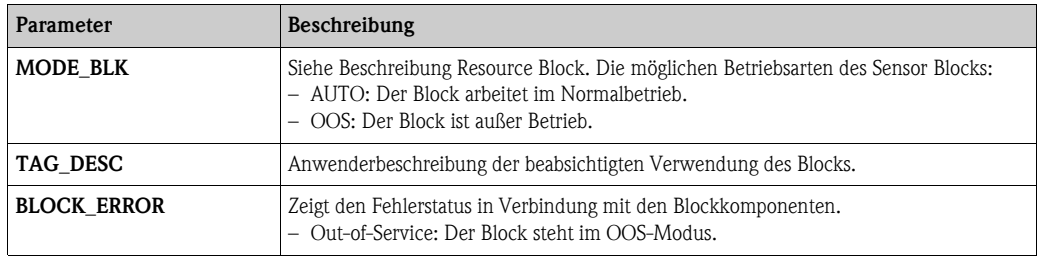

#### **11.5.3 Methoden**

Die FOUNDATION-Fieldbus-Spezifikation sieht den Einsatz sogenannter Methoden zur Vereinfachung der Gerätebedienung vor. Eine Methode ist eine Abfolge interaktiver Schritte, die der Reihenfolge nach auszuführen sind, um bestimmte Gerätefunktionen zu parametrisieren.

Für den Micropilot M gibt es die folgenden Methoden:

- Rücksetzen auf Werkseinstellungen
- Diagnose

Die meisten dieser Methoden sind mit der entsprechenden Funktionsgruppe im Betriebsmenü identisch. Eine detaillierte Beschreibung entnehmen Sie bitte der BA00221F/00/DE - "Beschreibung der Gerätefunktionen".

#### **11.5.4 Gerätespezifische Parameter**

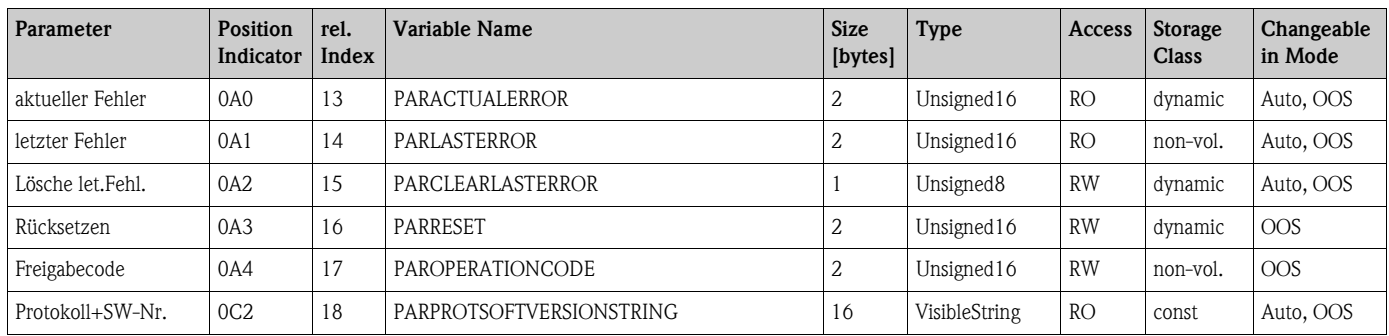

<sup>6)</sup> Wenn sich MODE\_BLK nicht auf AUTO setzen lässt, liegt ein Fehler vor. Kontrollieren Sie in diesem Fall alle Parameter, führen Sie die nötigen Änderungen durch und versuchen Sie dann erneut, MODE\_BLK auf AUTO zu setzen.

## **11.6 Display Block**

### **11.6.1 Bedienung**

Der Display Block enthält die Parameter für die Einstellung des Anzeigemoduls (in der abgestzten Anzeige und Bedienung FHX40). Diese Parameter können auch über das Anzeigemodul ausgelesen und editiert werden. Der Display Block wird durch Mausklick auf die Zeile "Display" geöffnet Änderungen der Parameter mittels des Tools werden offline vorgenommen, das Gerät kann dabei in Betrieb bleiben. Die Änderungen werden in das Gerät geladen, indem zunächst MODE  $BLK =$ OOS gesetzt und dann die Schaltfläche WRITE CHANGES gedrückt wird. Wenn Sie alle im Gerät gespeicherten Werte prüfen möchten, klicken Sie auf die Schaltfläche READ ALL. Um den Betrieb wieder aufzunehmen, setzen Sie anschließende MODE\_BLK auf AUTO<sup>7)</sup>.

### **11.6.2 Parameter zur Blockverwaltung**

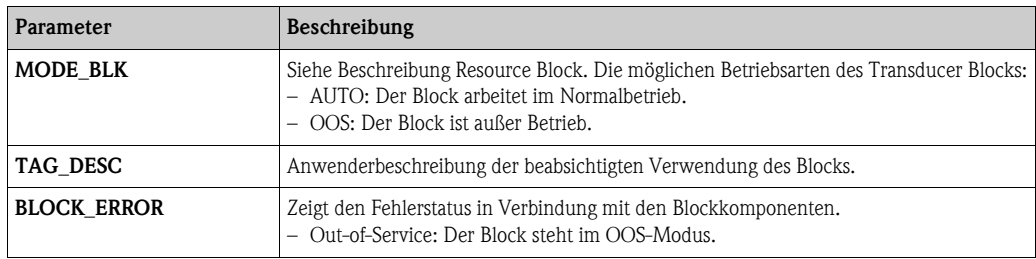

#### **11.6.3 Methoden**

Die FOUNDATION-Fieldbus-Spezifikation sieht den Einsatz sogenannter Methoden zur Vereinfachung der Gerätebedienung vor. Eine Methode ist eine Abfolge interaktiver Schritte, die der Reihenfolge nach auszuführen sind, um bestimmte Gerätefunktionen zu parametrisieren.

Für den Micropilot M gibt es die folgenden Methoden:

• Anzeige

Die meisten dieser Methoden sind mit der entsprechenden Funktionsgruppe im Betriebsmenü identisch. Eine detaillierte Beschreibung entnehmen Sie bitte der BA00221F/00/DE - "Beschreibung der Gerätefunktionen".

### **11.6.4 Gerätespezifische Parameter**

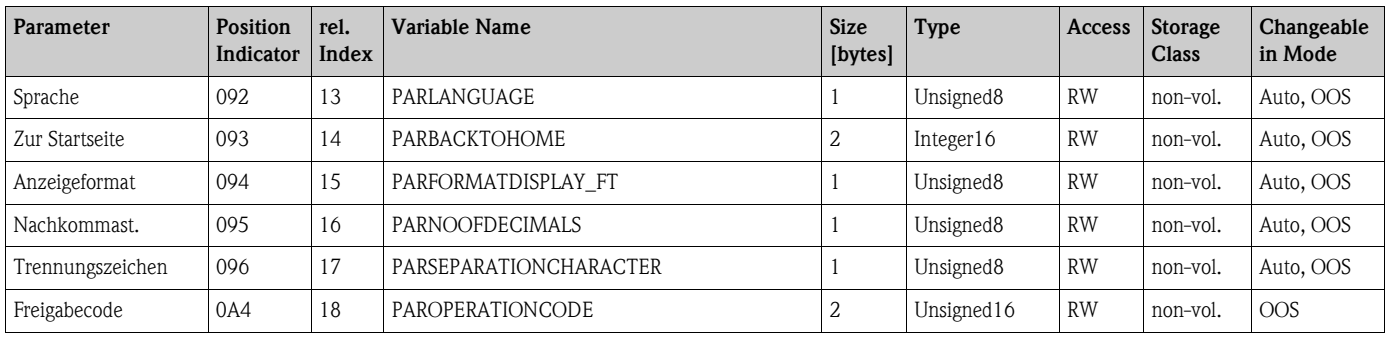

<sup>7)</sup> Wenn sich MODE\_BLK nicht auf AUTO setzen lässt, liegt ein Fehler vor. Kontrollieren Sie in diesem Fall alle Parameter, führen Sie die nötigen Änderungen durch und versuchen Sie dann erneut, MODE\_BLK auf AUTO zu setzen.

## **11.7 Analog-Input Block**

Der Analog-Input-Block verarbeitet das Ausgangssignal des Sensor Blocks und gibt es an die SPS oder andere Funktionsblöcke weiter.

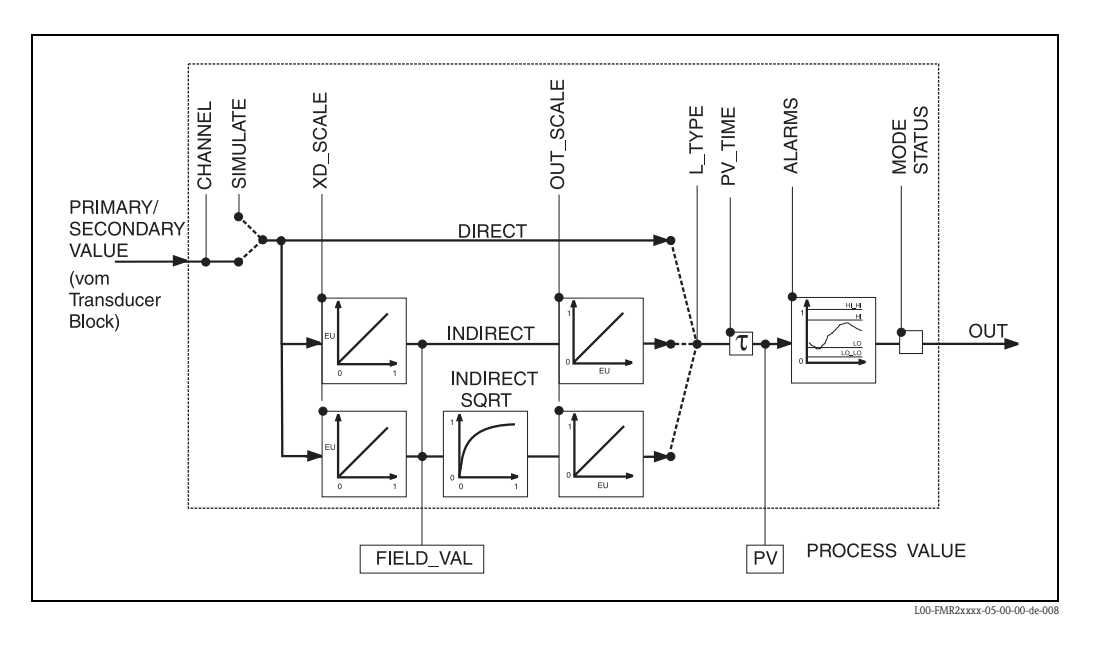

#### **11.7.1 Bedienung**

Der Analog-Input-Block wird durch Mausklick auf die Zeile "Analog\_Input" geöffnet. Änderungen der Parameter mittels des Tools werden offline vorgenommen, das Gerät kann dabei in Betrieb bleiben. Die Änderungen werden in das Gerät geladen, indem zunächst MODE\_BLK = OOS gesetzt und dann die Schaltfläche WRITE CHANGES gedrückt wird. Wenn Sie alle im Gerät gespeicherten Werte prüfen möchten, klicken Sie auf die Schaltfläche READ ALL. Normalerweise wird der Betrieb wieder aufgenommen, sobald MODE\_BLK auf AUTO gesetzt wird.

#### **11.7.2 Parameter zur Blockverwaltung**

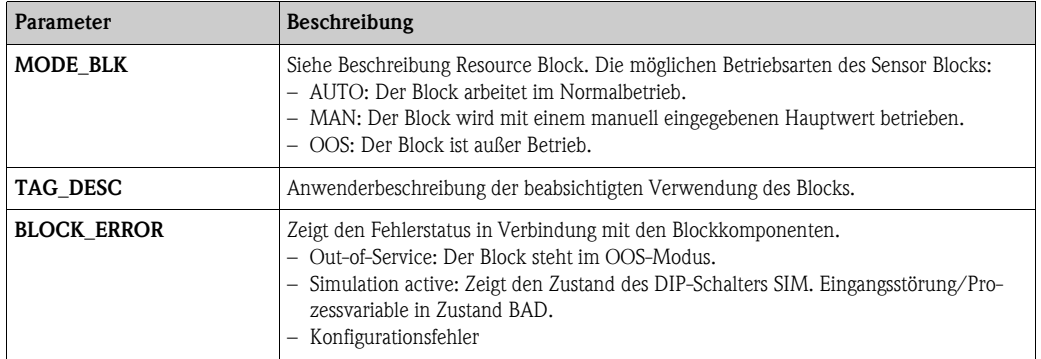

#### **11.7.3 Ausgangswerte**

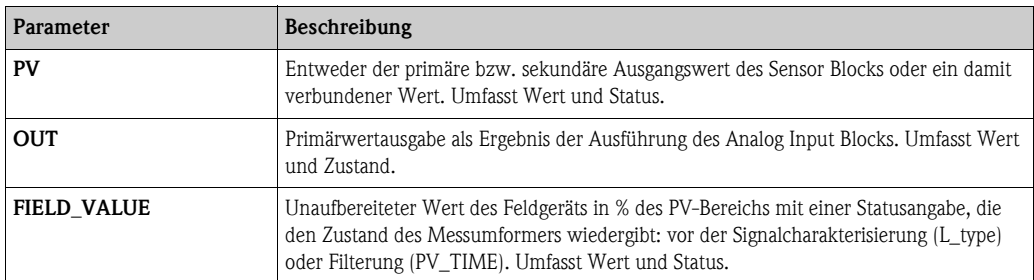

#### **11.7.4 Skalierungsparameter**

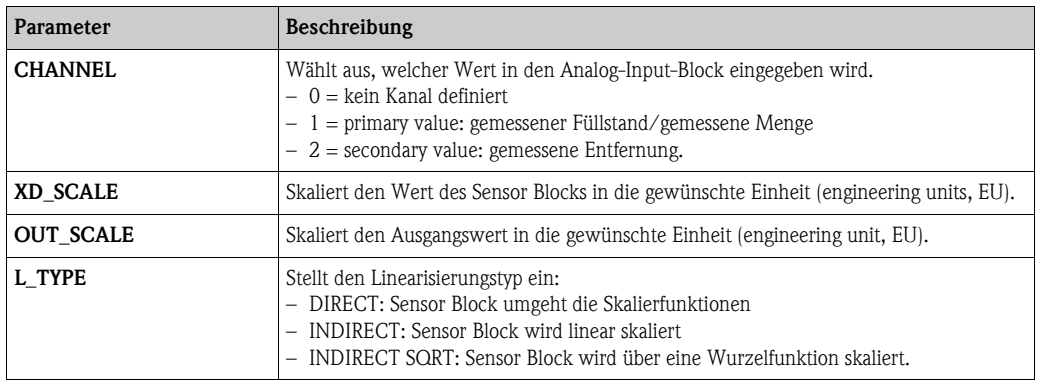

Die Beziehung zwischen den Ausgangswerten und den Skalierparametern für den Micropilot M lautet wie folgt:

$$
FIELD_VAL = 100 \times \frac{CHANNEL_VALUE - MD_SCALE_MIN}{XD_SCALE_MAX - XD_SCALE_MIN}
$$

Der Parameter L\_TYPE wirkt sich auf die Linearisierung aus: **•** Direct:

$$
PV = CHANNEL_VALUE
$$

**•** Indirect:

$$
PV = \frac{FIELD_VALUE}{100} \times (OUT_SCALE_MAX - OUT_SCALE_MIN) + OUT_SCALE_MIN)
$$

• Indirect square root:

$$
PV = \sqrt{\frac{FIELD_VALUE}{100}} \times (OUT\_SCALE\_MAX - OUT\_SCALE\_MIN) + OUT\_SCALE\_MIN
$$

#### **11.7.5 Parameter zur Steuerung des Ausgangsverhaltens**

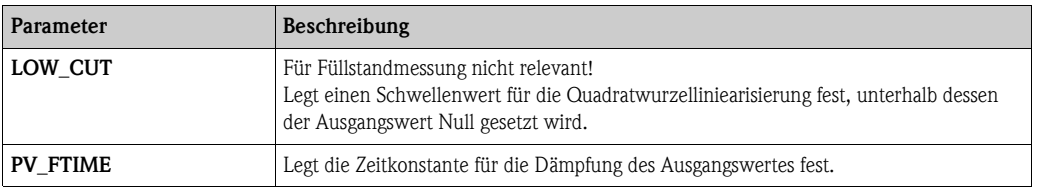

#### **11.7.6 Alarmparameter**

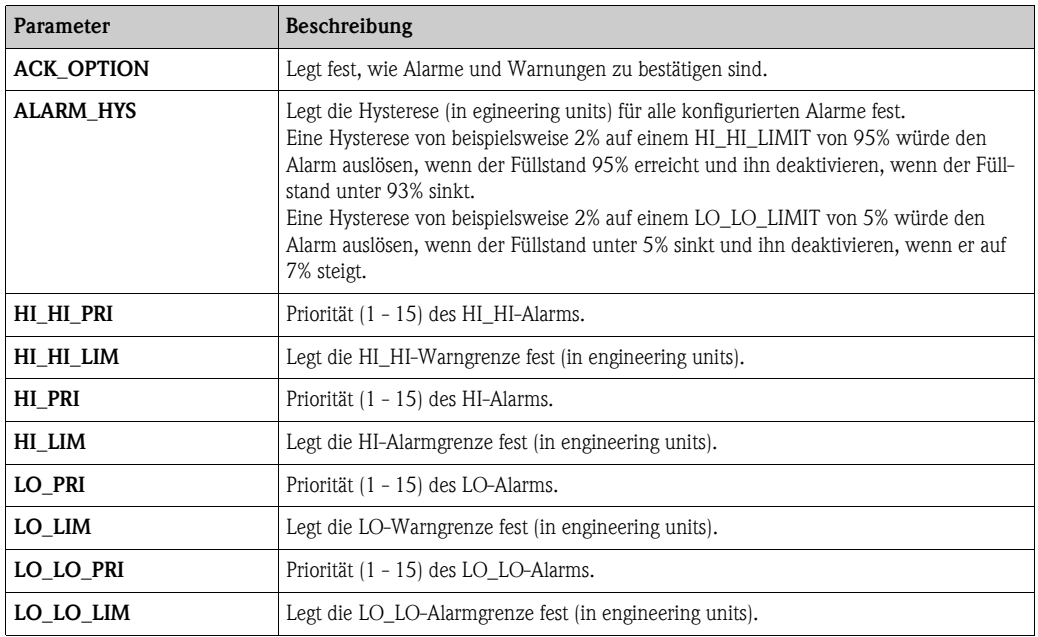

#### **11.7.7 Alarmprioritäten**

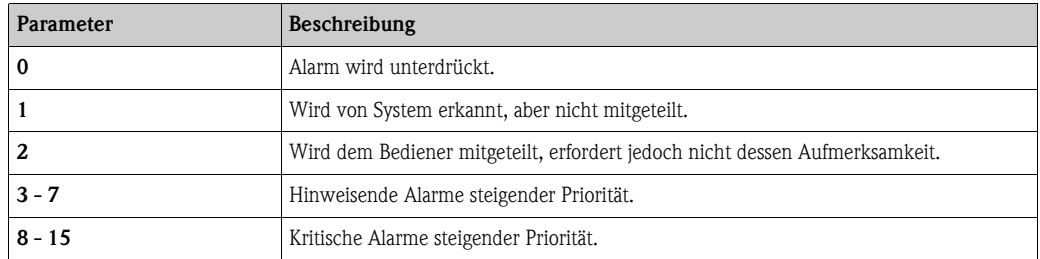

#### **11.7.8 Alarmstatus**

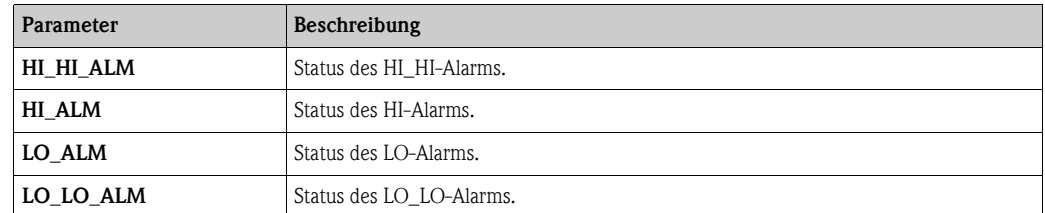

#### **11.7.9 Simulation**

Der Parameter SIMULATE ermöglicht eine Simulation des Ausgangwerts des Sensor Blocks, sofern die Simulation auch am DIP-Schalter des Geräts aktiviert wurde. Die Simulation muss aktiviert sein, ferner müssen der Wert und/oder Zustand eingegeben sein, und der Block muss im Modus AUTO stehen. Bei der Simulation wird der Ausgangswert des Sensor Blocks durch den simulierten Wert ersetzt.

Eine Simulation ist auch dann möglich, wenn MODE\_BLK auf "MAN" umgeschaltet und ein Wert für OUT eingegeben wird.

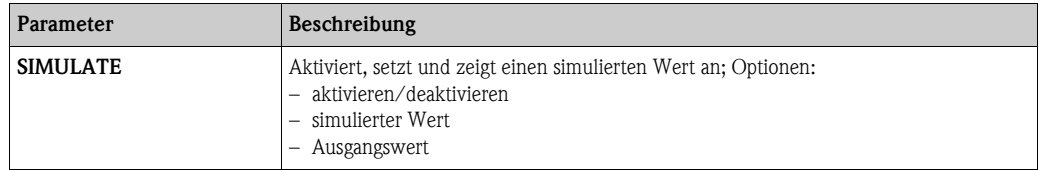

#### **11.8 Start-Index-Liste**

Die folgende Liste gibt die Start-Indizes der jeweiligen Blöcke und Objekte an:

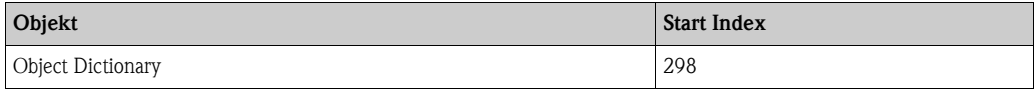

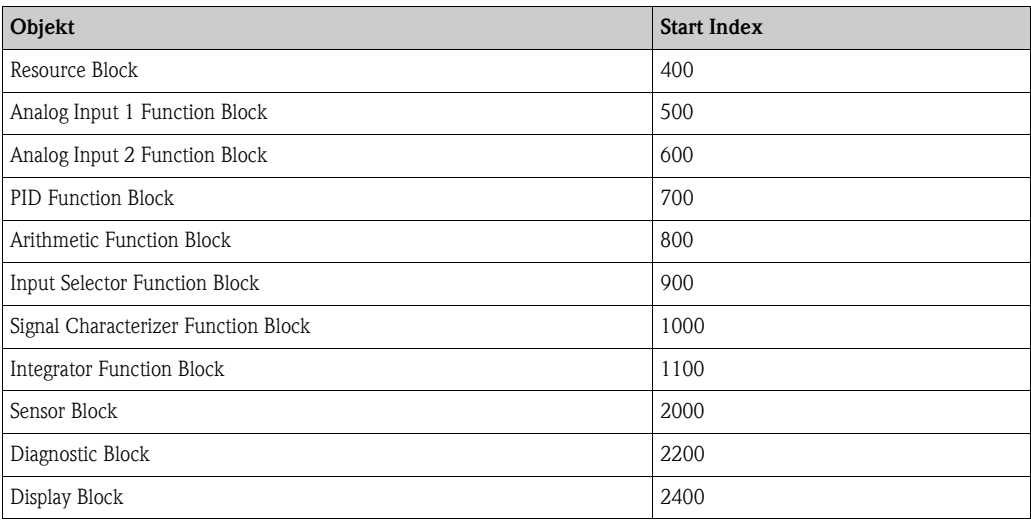

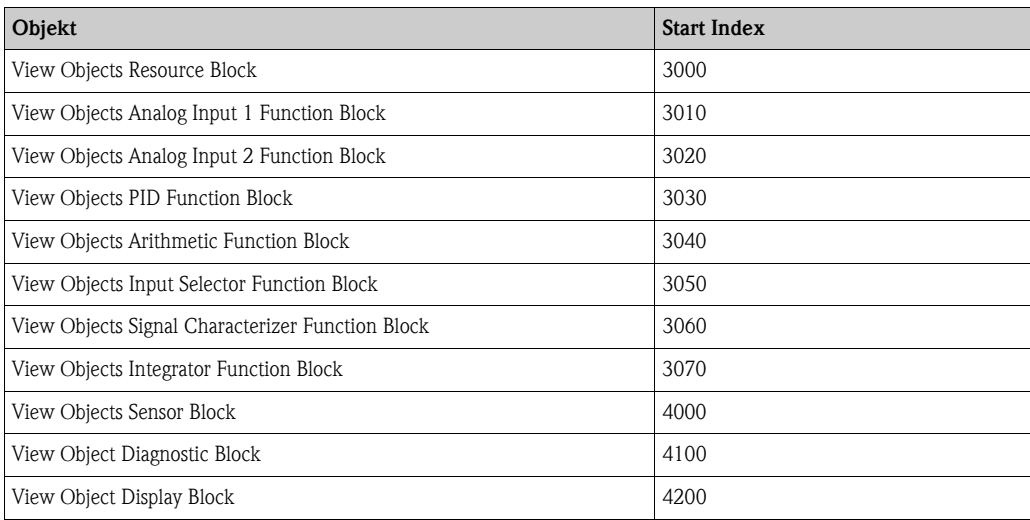

## **11.9 Patente**

Dieses Produkt ist durch mindestens eines der unten aufgeführten Patente geschützt. Weitere Patente sind in Vorbereitung.

- $\blacksquare$  US 5,387,918  $\cong$  EP 0 535 196
- $\blacksquare$  US 5,689,265  $\cong$  EP 0 626 063
- US 5,659,321
- $\blacksquare$  US 5,614,911  $\cong$  EP 0 670 048
- $\blacksquare$  US 5,594,449  $\cong$  EP 0 676 037
- US 6,047,598
- US 5,880,698
- $\blacksquare$  US 5,926,152
- US 5,969,666
- US 5,948,979
- US 6,054,946
- US 6,087,978
- $\blacksquare$  US 6,014,100

## **Stichwortverzeichnis**

## **A**

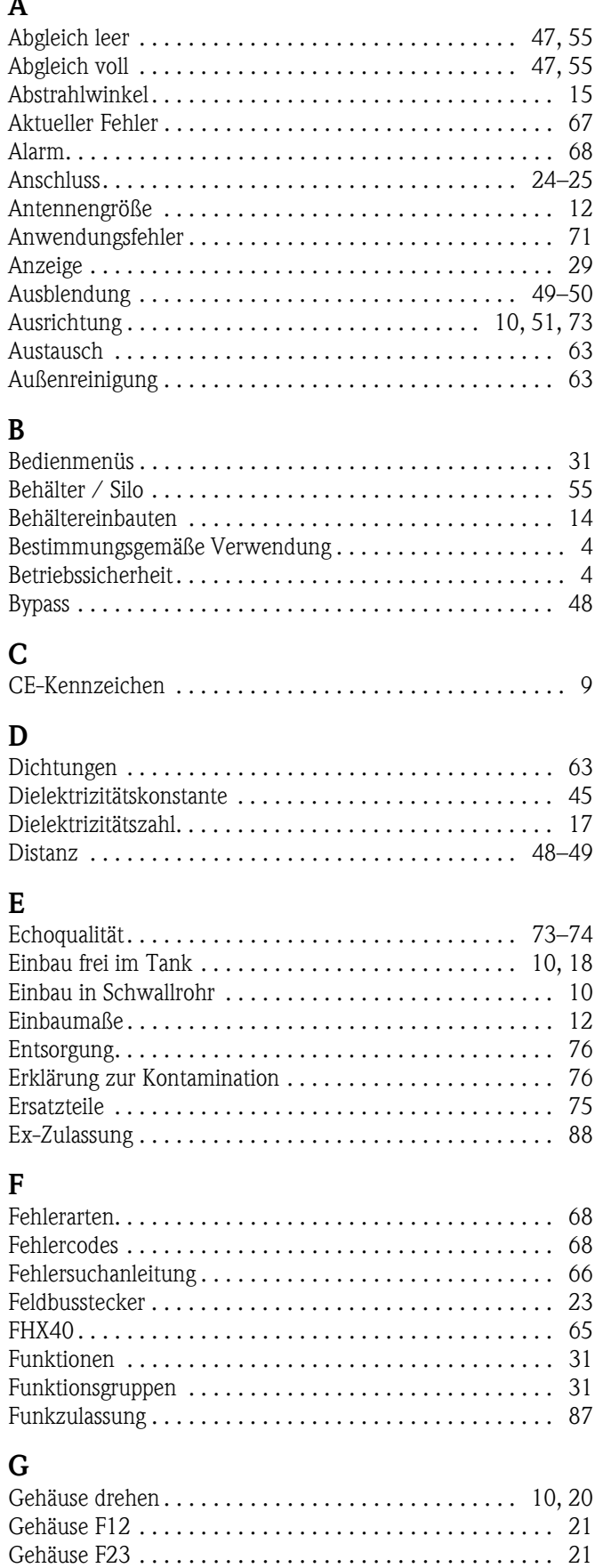

[Gehäuse T12 . . . . . . . . . . . . . . . . . . . . . . . . . . . . . . . 22–](#page-21-0)[23](#page-22-1)

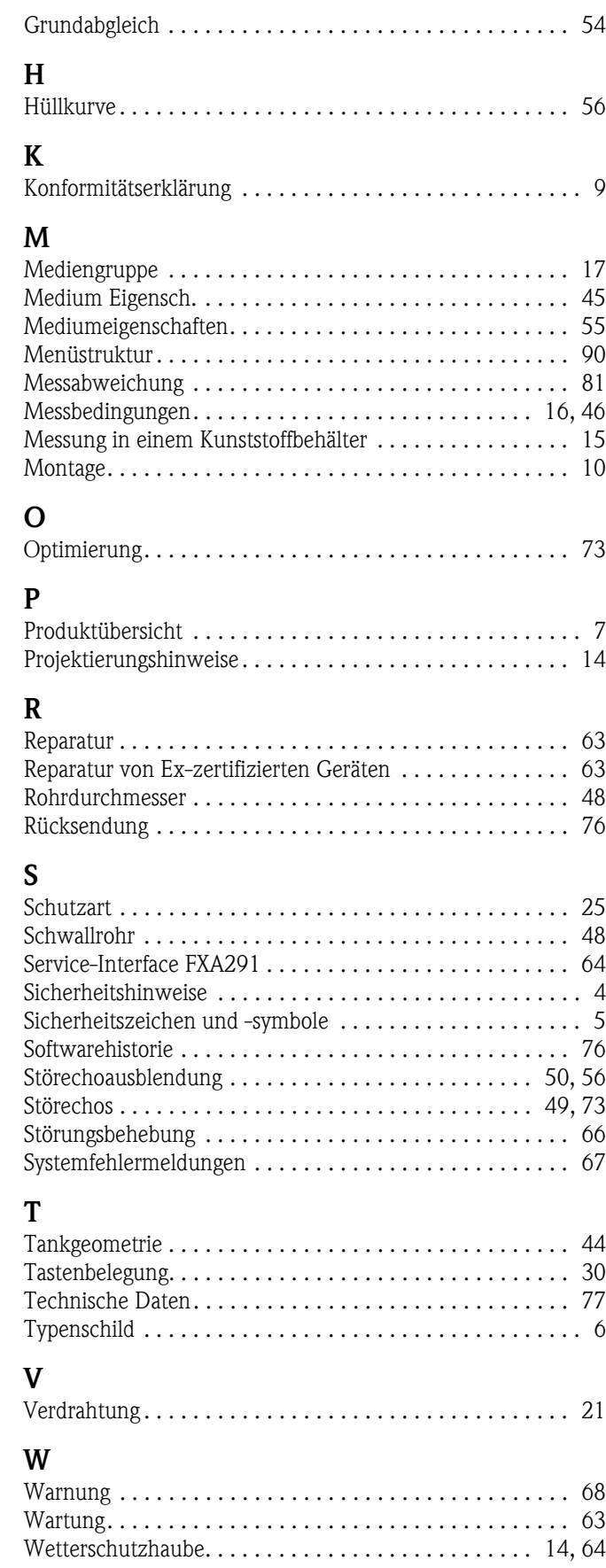

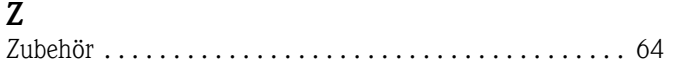

# Endress+Hauser  $\left[ \pm 1 \right]$

People for Process Automation

## **Declaration of Hazardous Material and De-Contamination**

*Erklärung zur Kontamination und Reinigung*

**RA No.** Please reference the Return Authorization Number (RA#), obtained from Endress+Hauser, on all paperwork and mark the RA#<br>clearly on the outside of the box. If this procedure is not followed, it may result in the refusal of Bitte geben Sie die von E+H mitgeteilte Rücklieferungsnummer (RA#) auf allen Lieferpapieren an und vermerken Sie diese<br>auch außen auf der Verpackung. Nichtbeachtung dieser Anweisung führt zur Ablehnung ihrer Lieferung.

Because of legal regulations and for the safety of our employees and operating equipment, we need the "Declaration of Hazardous Material and De-Contamination", with your signature, before your order can be handled. Please make absolutely sure to attach it to the outside of the packaging.

*Aufgrund der gesetzlichen Vorschriften und zum Schutz unserer Mitarbeiter und Betriebseinrichtungen, benötigen wir die unterschriebene "Erklärung zur Kontamination und Reinigung", bevor Ihr Auftrag bearbeitet werden kann. Bringen Sie diese unbedingt außen an der Verpackung an.*

**Type of instrument / sensor** *Geräte-/Sensortyp \_\_\_\_\_\_\_\_\_\_\_\_\_\_\_\_\_\_\_\_\_\_\_\_\_\_\_\_\_\_\_\_\_\_\_\_\_\_\_\_\_\_\_\_\_\_\_\_\_*

**Serial number** *Seriennummer \_\_\_\_\_\_\_\_\_\_\_\_\_\_\_\_\_\_\_\_\_\_\_\_*

**Used as SIL device in a Safety Instrumented System /** *Einsatz als SIL Gerät in Schutzeinrichtungen*

**Process data/** *Prozessdaten* Temperature / *Temperatur* \_\_\_\_\_ [°F] \_\_\_\_\_ [°C] Conductivity / \_\_\_\_\_\_\_\_\_\_\_[μS/cm] *Leitfähigkeit*

Pressure / \_\_\_\_\_ [psi] \_\_\_\_\_ [Pa] *Druck* Viscosity / *Viskosität* \_\_\_\_\_ [cp] \_\_\_\_\_ [mm<sup>2</sup>/s]

Â

**Medium and warnings**

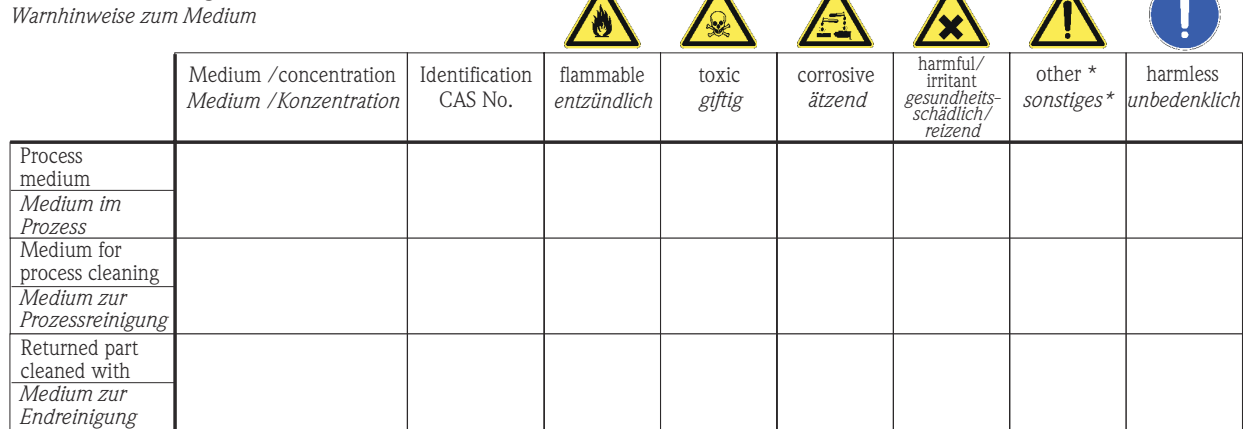

\* explosive; oxidising; dangerous for the environment; biological risk; radioactive

\* *explosiv; brandfördernd; umweltgefährlich; biogefährlich; radioaktiv*

Please tick should one of the above be applicable, include safety data sheet and, if necessary, special handling instructions. *Zutreffendes ankreuzen; trifft einer der Warnhinweise zu, Sicherheitsdatenblatt und ggf. spezielle Handhabungsvorschriften beilegen.*

Description of failure / *Fehlerbeschreibung* 

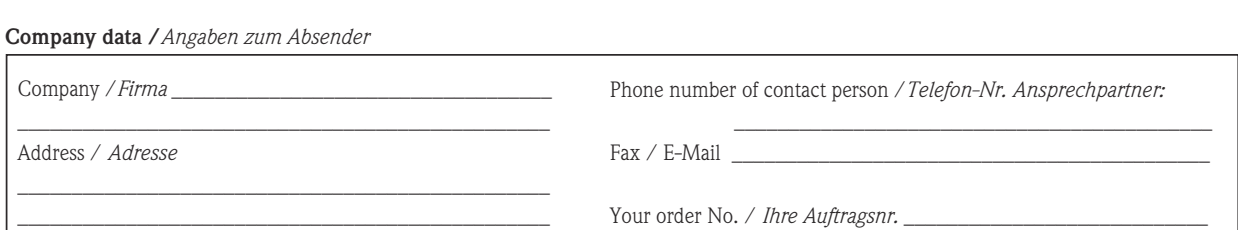

\_\_\_\_\_\_\_\_\_\_\_\_\_\_\_\_\_\_\_\_\_\_\_\_\_\_\_\_\_\_\_\_\_\_\_\_\_\_\_\_\_\_\_\_\_\_\_\_\_\_\_\_\_\_\_\_\_\_\_\_\_\_\_\_\_\_\_\_\_\_\_\_\_\_\_\_\_\_\_\_\_\_\_\_\_\_\_\_\_\_\_\_\_\_\_\_\_\_\_\_\_\_\_\_\_\_\_\_\_\_ \_\_\_\_\_\_\_\_\_\_\_\_\_\_\_\_\_\_\_\_\_\_\_\_\_\_\_\_\_\_\_\_\_\_\_\_\_\_\_\_\_\_\_\_\_\_\_\_\_\_\_\_\_\_\_\_\_\_\_\_\_\_\_\_\_\_\_\_\_\_\_\_\_\_\_\_\_\_\_\_\_\_\_\_\_\_\_\_\_\_\_\_\_\_\_\_\_\_\_\_\_\_\_\_\_\_\_\_\_\_

"We hereby certify that this declaration is filled out truthfully and completely to the best of our knowledge.We further certify that the returned parts have been carefully cleaned. To the best of our knowledge they are free of any residues in dangerous quantities."

*"Wir bestätigen bestätigen, die vorliegende Erklärung nach unserem besten Wissen wahrheitsgetreu und vollständig ausgefüllt zu haben. Wir w eiter, dass die zurückgesandten Teile sorgfältig gereinigt wurden und nach unserem besten Wissen frei von Rückständen in gefahrbringender Menge sind."*

P/SF/Konta XV P/SF/Konta XV

(place, date */ Ort, Datum)*

**www.endress.com/worldwide**

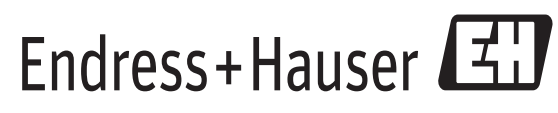

People for Process Automation

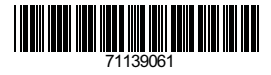

BA00229F/00/DE/13.11 71139061 BA00229F/00/DE/13.11<br>71139061<br>CCS/FM+SGML 9.0 ProMoDo